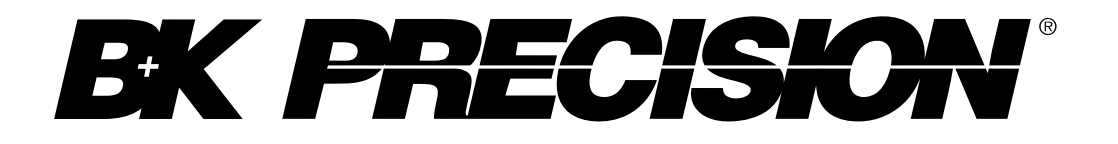

**Modèles 894, 895**

# **Ponts RLC 500 kHz/1 MHz**

**Manuel d'utilisateur**

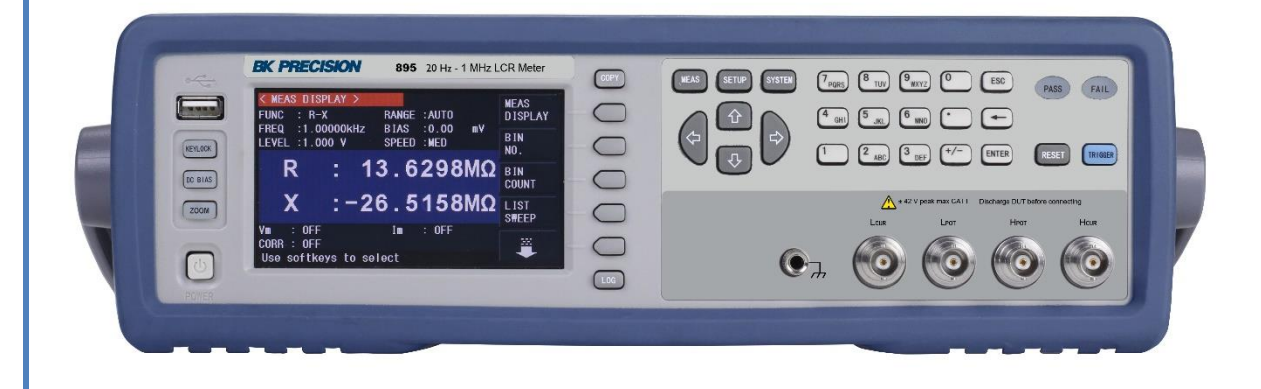

## **Prescriptions de sécurité**

Ces mesures de sécurité concernent l'utilisateur et le personnel de maintenance et doivent être respectées pendant l'utilisation, l'entretien et la maintenance de l'appareil.

# **A ATTENTION**

Avant de mettre l'appareil sous tension:

Lisez et comprenez les informations de sécurité et de fonctionnement dans ce manuel. Respectez toutes les mesures de sécurité indiquées dans ce manuel

Vérifiez que le sélecteur de tension connecté au cordon d'alimentation d'entrée est branché sur une prise adaptée. Connecter l'instrument à une tension secteur inappropriée annulera la garantie.

Connectez tous les câbles à l'instrument avant de le mettre en marche.

N'utilisez pas l'appareil pour d'autres applications que celles spécifiées par ce manuel ou par B&K Precision.

Le non-respect de ces précautions d'emploi ou des avertissements présents dans ce manuel va à l'encontre des normes de sécurité de la conception, de la fabrication et de l'utilisation prévue de cet instrument. B&K décline toute responsabilité en cas de non-respect de ces règles de sécurité.

#### *Évaluation de la catégorie d'installation*

La norme CEI 61010 définit les règles de sécurité pour appareils électriques de mesurage, de régulation et de laboratoire détermine à quel niveau d'installation il est possible de travailler et pour chaque catégorie, les contraintes correspondantes. Chaque catégorie est numérotée avec un chiffre romain (I, II, III, IV). Cette catégorie d'installation est aussi accompagnée par une tension maximale du circuit qui doit être testé, définissant ainsi les impulsions de tension attendues et les distances d'isolement requises. Ces catégories sont:

Catégorie I (CAT I): La catégorie d'installation I est définie pour les mesures à faire sur des circuits qui ne sont pas directement reliés au secteur. La tension provient circuit à énergie limitée ou d'une batterie.

Catégorie II (CAT II): La catégorie d'installation II est définie pour les mesures à faire sur le secteur basse tension. Exemple: équipements domestiques, outillage portable, etc.

Catégorie III (CAT III): La catégorie d'installation III est définie pour les mesures à faire sur des circuits destinés à être directement reliés au secteur. Par exemple, ils sont présents dans un panneau de disjoncteurs ou dans les câbles électriques de moteurs installés de façon permanente.

Catégorie IV (CAT IV): Correspond aux mesures destinées à être réalisées à la source de l'installation, par exemple une alimentation électrique externe.

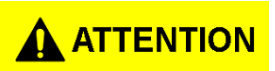

N'utilisez pas cet instrument dans un environnement ayant une évaluation de catégorie d'installation plus élevée que celle spécifiée dans ce manuel.

# $\mathbf \Lambda$  attention

Vous devez vous assurer que chaque accessoire que vous utilisez avec cet appareil a une évaluation de catégorie d'installation égale ou supérieure à l'évaluation de catégorie d'installation de cet instrument dans le but de maintenir cette dernière. Dans le cas contraire, l'évaluation de catégorie d'installation du système de mesure sera diminuée.

#### *Énergie électrique*

Cet instrument est conçu pour être alimenté par une tension secteur de CATÉGORIE II. Les principales sources d'énergie sont de 115 V eff ou 230V eff. Utilisez uniquement le cordon d'alimentation fourni avec l'appareil.

#### *Mise à la terre de l'instrument*

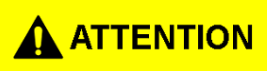

Afin de minimiser tout risque d'électrocution, le châssis et le boitier de l'instrument doivent être connectés à une terre électrique. Cet instrument est mis à la terre via la prise terre d'alimentation et le cordon secteur à trois conducteurs. Le câble d'alimentation doit être connecté à la prise électrique tripolaire. La prise d'alimentation et le connecteur respectent les normes de sécurité IEC.

# $\mathbf \Lambda$  attention

Ne pas modifier ou retirer la mise à la terre. Sans la mise à la terre, tous les éléments conducteurs (y compris les boutons de contrôle) peuvent provoquer une électrocution. Le nonrespect de ces consignes peut entrainer des blessures ou la mort

# **A ATTENTION**

Sauf indication contraire, une mise à la terre sur le panneau avant ou arrière de l'appareil est uniquement indicative et n'est pas sans risque.

#### *Ne pas utiliser l'appareil dans une atmosphère explosive ou inflammable.*

A ATTENTION

Ne pas utiliser l'instrument en présence de gaz, vapeurs inflammables, de fumées ou de particules fines.

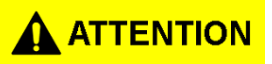

Cet instrument est conçu pour une utilisation intérieure N'utilisez pas l'instrument:

Dans un environnement nocif ou corrosif, en présence de fumée, de gaz ou de vapeurs inflammables et de particules fines.

Dans des conditions ayant un taux d'humidité relative supérieur aux spécifications de l'instrument.

Dans des environnements ou il y a un risque de renverser un liquide sur l'appareil ou qu'un liquide se condense à l'intérieur de l'instrument.

Si la température est différente de la température d'utilisation spécifiée dans ce manuel.

A une altitude élevée qui modifierait la pression atmosphérique ou si le gaz ambiant n'est pas de l'air.

Dans des environnements où la circulation de l'air est difficile, même si les températures sont comprises dans les spécifications.

En plein soleil.

## MISE EN GARDE

Cet instrument est conçu pour être utilisé dans un lieu ayant un degré de pollution 2. La plage de température de fonctionnement est de 0°C à 40°C et en ce qui concerne l'humidité relative pour un fonctionnement normal, elle va de 20% à 80% sans aucune condensation. La mesure peut être faussée si elle est effectuée dans un environnement non conforme. La mesure peut être faussée si elle est effectuée dans un environnement soumis à de rapides variations de température, d'humidité ou de luminosité, à des vibrations ou des chocs mécaniques, à des bruits ou des perturbations électriques, à un champ magnétique ou électrique élevé.

#### *Ne pas utiliser l'appareil s'il est endommagé!*

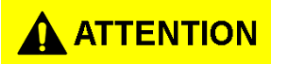

Si l'instrument est endommagé ou semble être endommagé, ou si un liquide, un produit

chimique ou tout autre substance se renverse sur ou dans l'instrument, retirez le câble d'alimentation de l'appareil, enlevez-le et informez qu'il est hors d'usage puis retournez-le à votre distributeur afin qu'il soit réparé. Veuillez informer votre distributeur si l'appareil a été exposé à une quelconque contamination.

#### *Nettoyez l'instrument uniquement comme l'indique le manuel!*

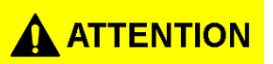

Ne nettoyez pas l'instrument, ses interrupteurs, ou ses bornes avec des bombes de nettoyant, des produits abrasifs, des lubrifiants, des solvants, des acides ou tout autre produit chimique. Nettoyez l'instrument uniquement à l'aide d'un chiffon doux et sec ou bien en suivant les instructions présentes dans ce manuel.

#### *Il convient de ne pas utiliser cet appareil à d'autres fins que celles indiquées dans ce manuel!*

# **A** ATTENTION

Cet appareil n'est pas destiné à être utilisé au contact du corps humain ni avec un appareil de survie ou d'assistance vitale.

#### *Ne touchez pas les circuits électriques de l'appareil!*

# $\Lambda$  attention

Les coques de l'instrument ne doivent être en aucun cas retirées par le personnel d'exploitation. Le remplacement de composants et les ajustements internes doivent être effectués par une personne qualifiée, qui est consciente des risques d'électrocutions lorsque les coques et les protections de l'instrument sont enlevées. Sous certaines conditions, même lorsque le câble d'alimentation est débranché, des tensions dangereuses peuvent persister lorsque les coques sont retirées. Pour éviter toute blessure, déconnectez toujours au préalable le cordon d'alimentation ainsi que toutes les autres connexions (par exemple : les câbles d'essai, les câbles d'interface de l'ordinateur, etc.), déchargez tous les circuits, et vérifiez qu'il n'y ait pas de tensions dangereuses présentes dans chaque conducteur, en effectuant des mesures à l'aide d'un appareil de détection de tensions en bon état de marche, avant de toucher n'importe quelle partie interne. Assurez-vous du bon fonctionnement du détecteur de tensions avant et après avoir effectué des mesures en le testant sur des sources de tensions connues et testez-le avec les tensions DC et AC. N'effectuez aucun réglage sans la présence d'une personne apte à effectuer les gestes de premiers secours et de réanimation.

N'insérez aucun objet dans les ouvertures d'aération et autres ouvertures de l'appareil.

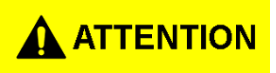

Des tensions dangereuses peuvent être présentes dans le système de circuit lors du test lorsque le circuit est défectueux.

#### *Changement du fusible*

# A ATTENTION

Le changement du fusible doit être effectué par du personnel qualifié qui connait les conditions de changement des fusibles de l'appareil et les procédures de remplacement en toute sécurité. Déconnectez l'instrument du circuit d'alimentation avant de remplacer les fusibles. Remplacez les fusibles uniquement avec d'autres de même type, de tension identique, et de courant identique à celui spécifié dans ce manuel ou à l'arrière de l'instrument. Une mauvaise manipulation pourrait endommager l'instrument, conduire à un danger pour la sécurité, ou causer un incendie. L'utilisation de fusibles différents de ceux recommandés par le manuel annulera la garantie.

#### *Entretien*

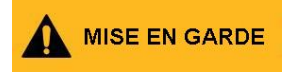

Ne pas remplacer des parties ou apporter des modifications non approuvées par B&K Precision. Retournez l'instrument à votre distributeur afin de vous assurer que la sécurité et que ses performances sont maintenues.

#### *Ventilateurs*

### MISE EN GARDE

Cet instrument contient un ou plusieurs ventilateurs. Pour une utilisation continue de l'appareil en toute sécurité, il est indispensable que les entrées et les orifices d'échappement d'air ne soient pas obstrués par de la poussière ou par des débris qui pourraient réduire le flux d'air. Laissez un espace d'au moins 25mm autour de chaque côté de l'instrument qui contiennent des entrées d'air et des orifices d'échappement d'air. Si l'instrument est installé dans une baie de test positionnez les dispositifs de puissance au-dessus de l'instrument afin de réduire le réchauffement des circuits. N'utilisez pas l'instrument si vous ne pouvez pas vérifier le bon fonctionnement du ou des ventilateurs (notez que certains ventilateurs peuvent avoir un cycle de fonctionnement par intermittence.). N'insérez aucun objet à l'entrée ou à la sortie du ventilateur.

#### *Pour une utilisation de l'appareil en toute sécurité*

Ne placez aucun objet lourd sur l'instrument. N'obstruez pas les flux d'air de refroidissement de l'instrument. Ne placez pas un fer à souder chaud sur l'instrument. Ne tirez pas l'instrument par le cordon d'alimentation ni par ses câbles de test. Ne jamais déplacez l'instrument lorsque des câbles sont connectés à un circuit devant être testé.

# **Déclaration de conformité**

**Élimination d'anciens équipements électriques et électroniques (Applicable dans toute l'Union Européenne et les autres pays Européens ayant un dispositif de tri sélectif)**

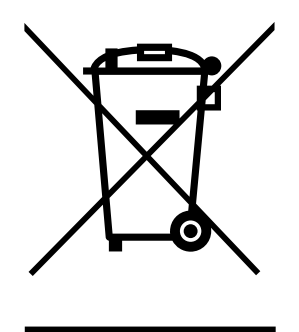

**Directive 2002/96/EU du Parlement européen et du Conseil européen relative aux déchets d'équipements électriques et électroniques (DEEE), spécifiant que les déchets d'équipements électriques et électroniques ne doivent plus être jetés avec les déchets municipaux non-triés. Rendezvous dans une infrastructure de collecte qui procèdera au traitement de l'appareil et conformez-vous aux exigences applicables.**

### **CE Déclaration de Conformité**

Cet instrument répond aux conditions de la Directive 2006/95/EC : « Basse Tension » DBT) et à la Directive 2004/108/EC concernant la Comptabilité Électromagnétique grâces aux normes suivantes.

61010:2010 EN 61010-2-030:2010

#### **Directive CEM 2004/108/EC**

EN 61326-1:2013 EN 6100-3-2:2006+A1:2009+A2:2009 EN 61000-3-3:2008 (CISPR 11:2009+A1:2010 IEC 61000-4-2:2008 IEC 61000-4-3-:2006+A1:2007+A2:2010 IEC 61000-4-4:2012 IEC 61000-4-5:2005 IEC 61000-4-6:2008 IEC 61000-4-11:2004)

# **Symboles de sécurité**

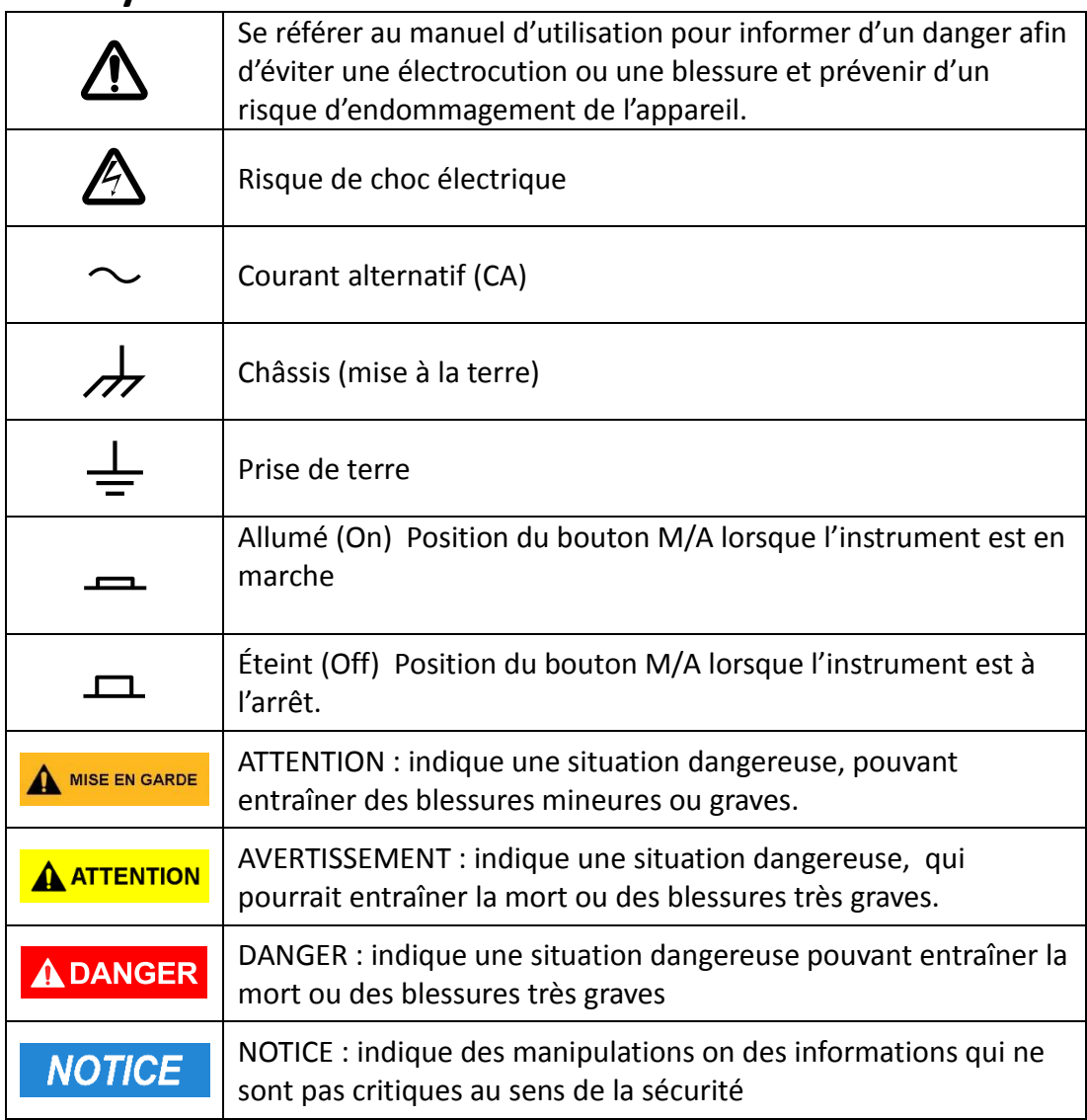

# Table des matières

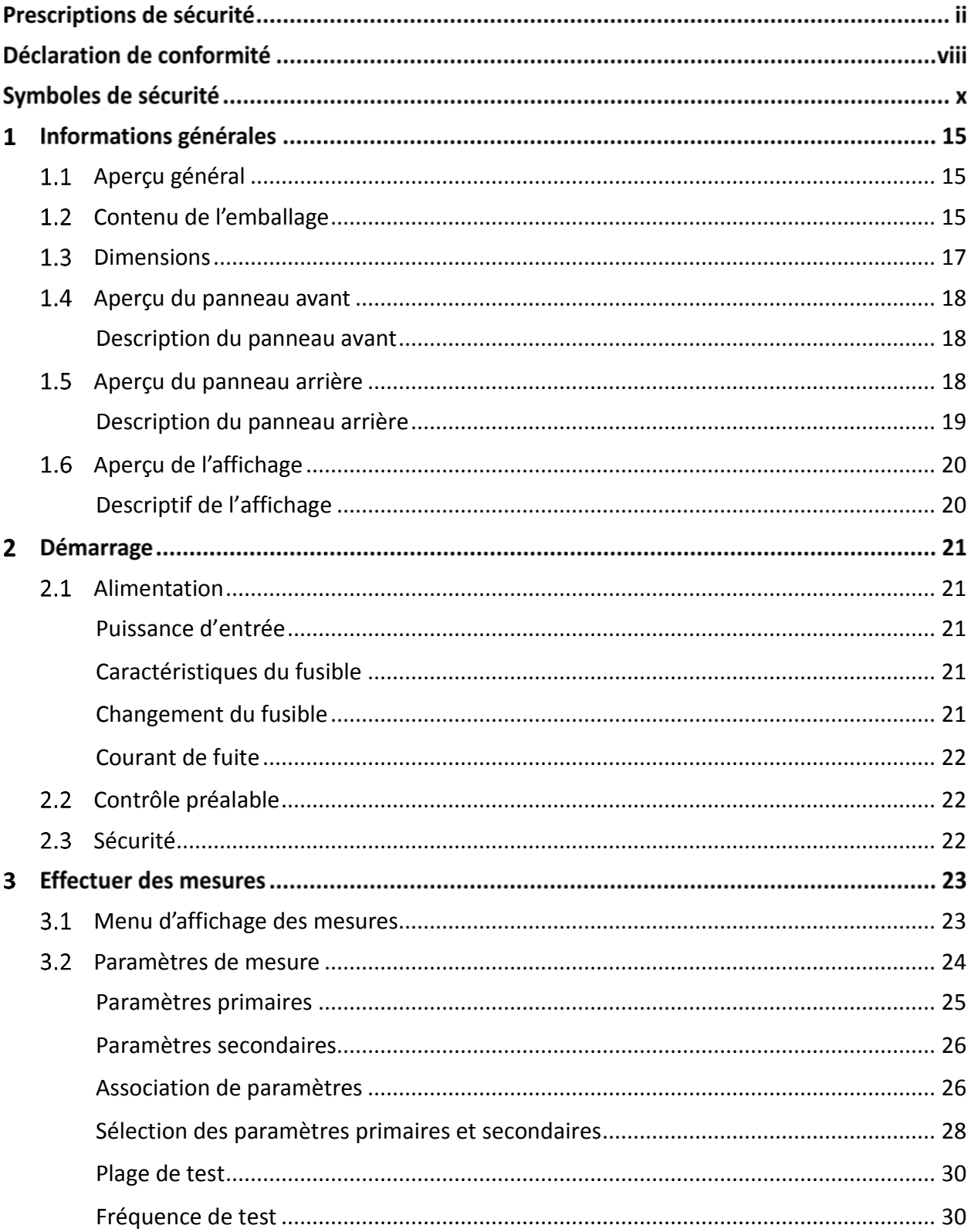

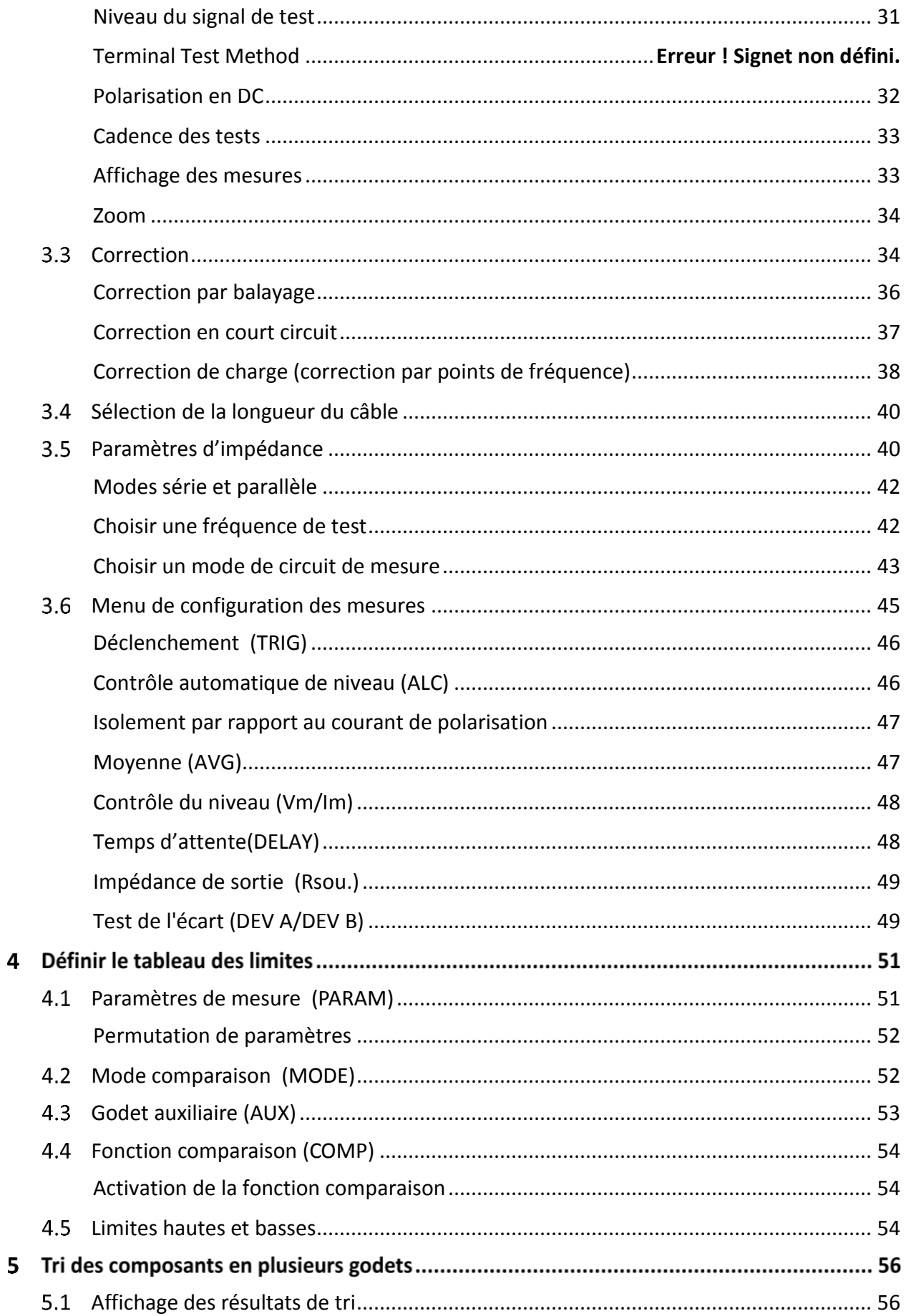

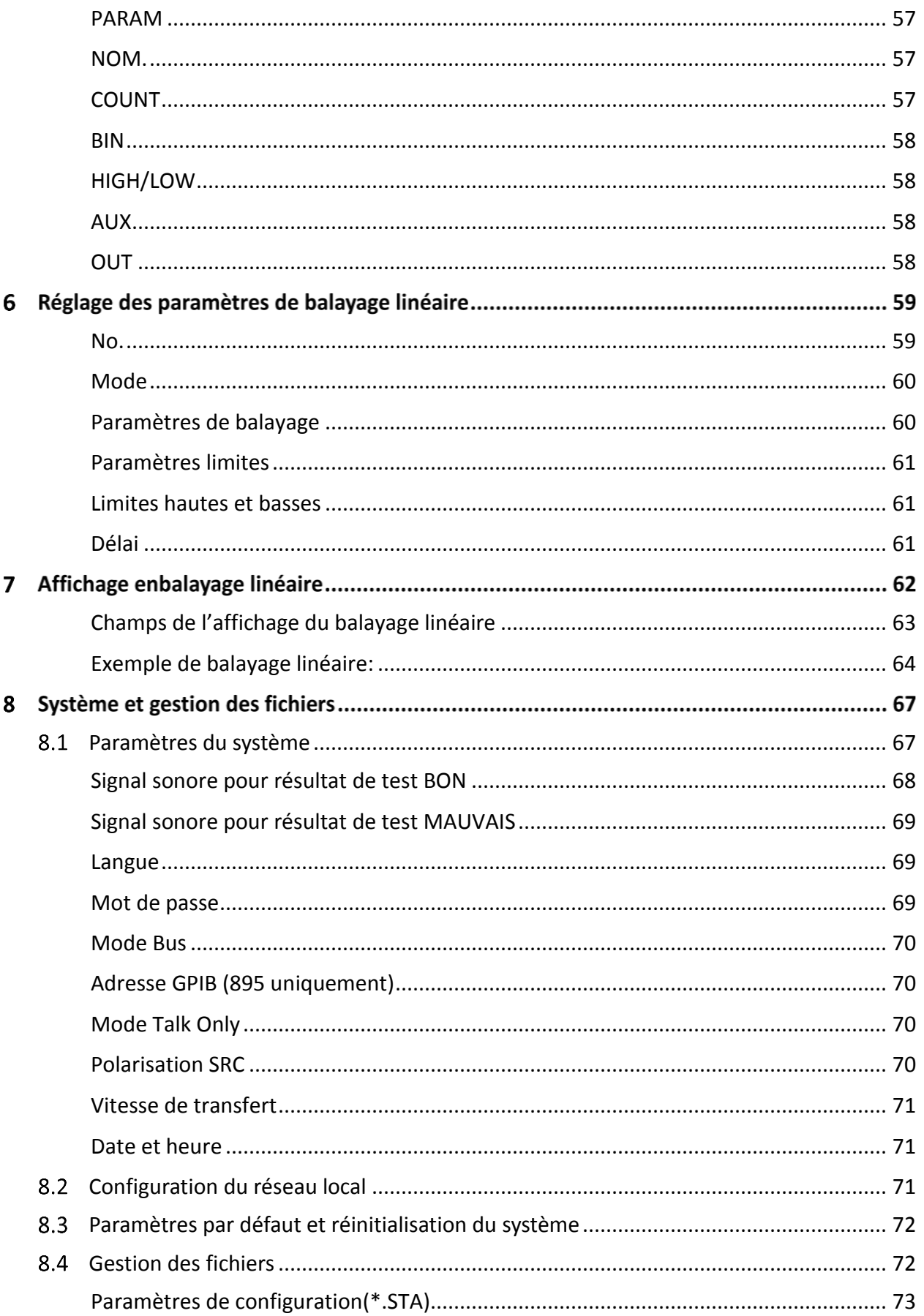

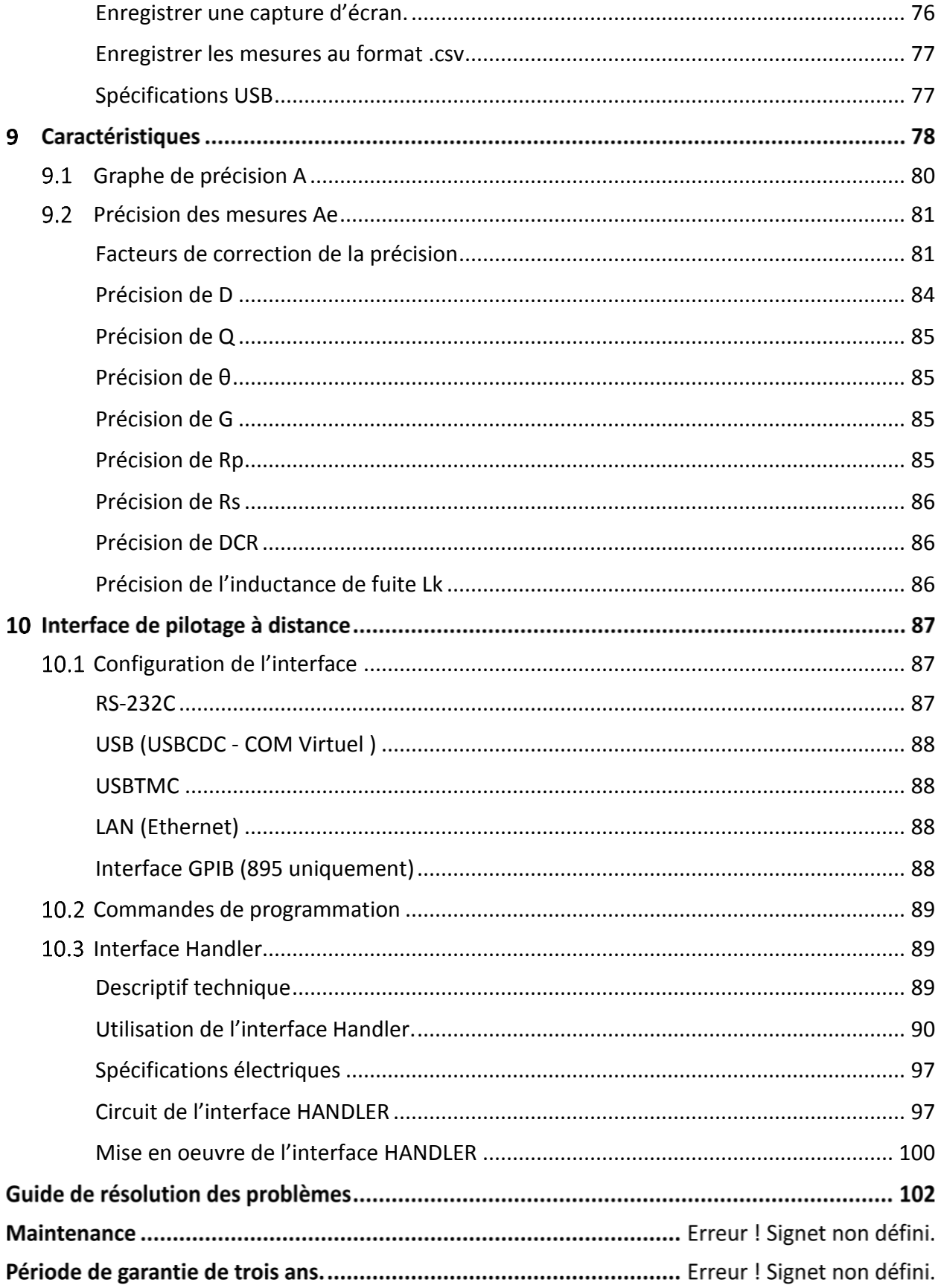

# **Informations générales**

#### <span id="page-14-0"></span> $1.1$ **Aperçu général**

Les ponts de mesure 894 et 895 de B&K Precision sont des testeurs de composants de précision. Ils permettent de tester les inductances, les capacités et les résistances avec une précision de 0.05%. Ces ponts LCR de mesure ont une fréquence de test réglable, la fréquence du 894 est comprise entre 20 Hz et 500 Hz, celle du 895 entre 20 Hz et 1 MHz. Avec son écran couleur LCD 4.3", les utilisateurs peuvent effectuer et lire les mesures en toute simplicité. Le pont de mesure peut être installé dans une baie de test format demi-rack ou dans une baie de test standard.

Grâce à l'utilisation de la fonction balayage, vous pouvez avoir un aperçu rapide des caractéristiques des composants, elle permet de tester systématiquement les paramètres primaires et secondaires de ces composants en utilisant jusqu'à 201 fréquences. Une fonction « BIN comparator » permet à l'appareil de trier les composants de manière rapide en 10 catégories différentes. Doté d'interfaces USB, RS232C, LAN et GPIB (895 uniquement), appareils sont contrôlables à distance pour une utilisation en production mais aussi pour les contrôles qualité ou encore dans les laboratoires.

### **Caractéristiques:**

Précision 0.05% Test de la fréquence de 20 Hz à 500 Hz (894) à 1MHz (895) Fonction de balayage en fréquence Tri des composants en plusieurs catégories Vitesse de mesure réglable pour une lecture plus rapide ou une meilleure précision Interfaces USB, RS232C, LAN et GPIB (895 uniquement) Sauvegarde et rappel de 40 paramètres internes de configuration et des mesures. Écran couleur LCD 4.3''

#### <span id="page-14-1"></span> $1.2$ **Contenu de l'emballage**

Veuillez contrôlez l'aspect mécanique et électrique de l'instrument dès sa réception. Sortez tous les éléments du carton d'emballage, et vérifiez qu'il n'y ait aucun dégât apparent qui aurait pu être causé lors du transport. Veuillez informer de tout dégât immédiatement l'agent de la compagnie de transport. Gardez le carton d'emballage d'origine pour un possible futur renvoi. Chaque instrument est envoyé avec les éléments suivants:

**1 x Pont de mesure RLC, modèle 894 ou 895**

- **1 x Cordon d'alimentation secteur**
- **1 x Cordon de test de type Kelvin (4 fils)**
- **1 x support de test à 4 entrées**
- **1 x Certificat de calibration**
- **1 x Rapport de test**
- **1 x Barre court circuit**

#### **Remarque :**

Vérifiez que tous les éléments se trouvent dans le paquet envoyé. Si l'un d'entre eux manque, merci de contacter votre distributeur.

#### $1.3$ **Dimensions**

<span id="page-16-0"></span>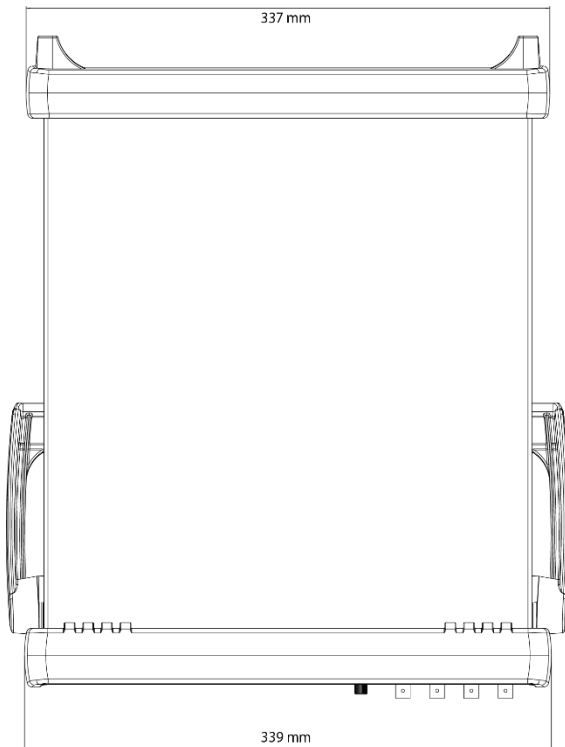

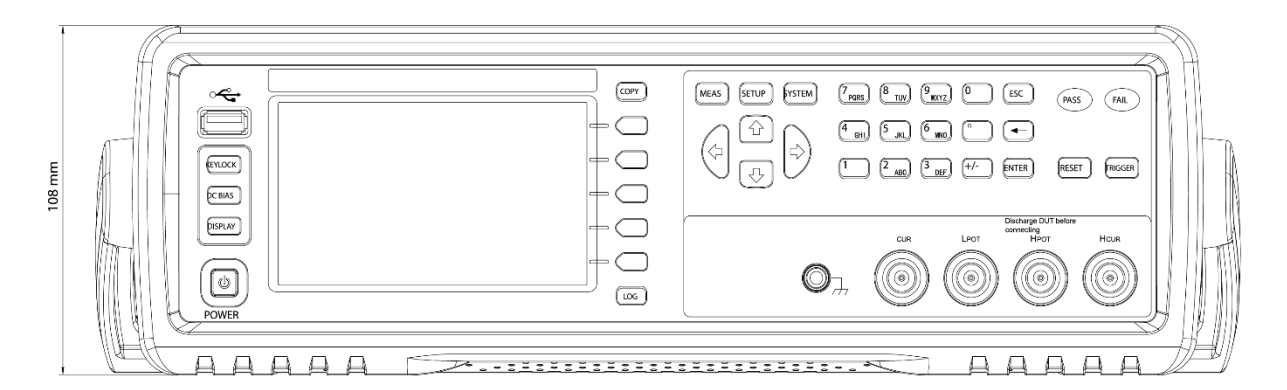

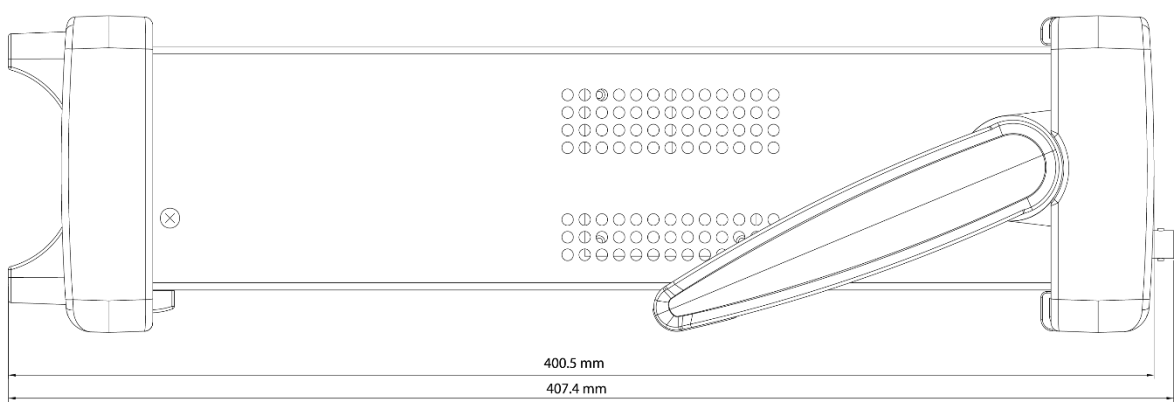

**Illustration 1 - Dimensions**

<span id="page-17-0"></span>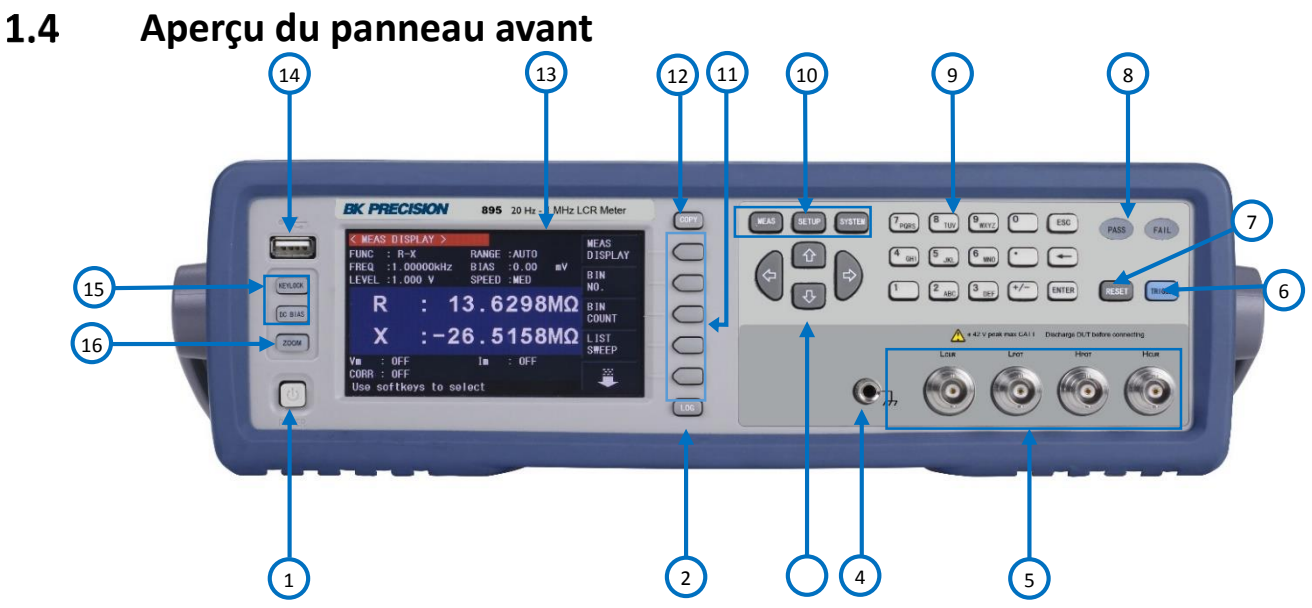

**Illustration 2 - Aperçu du panneau avant**

# *Description du panneau avant*

<span id="page-17-1"></span>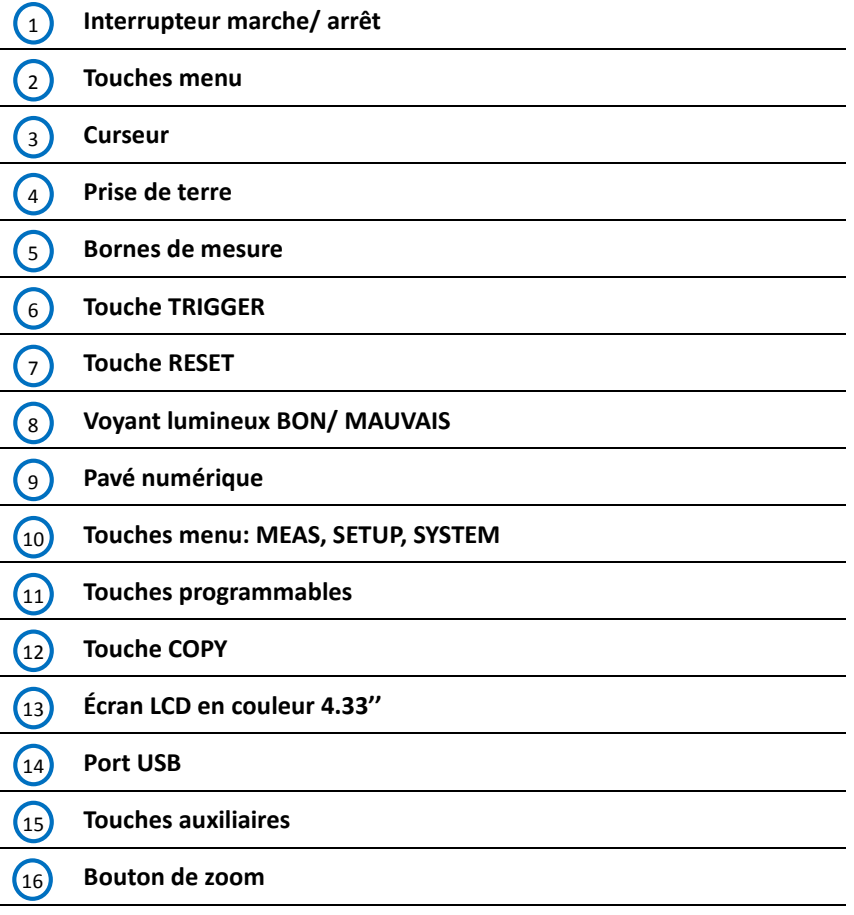

#### <span id="page-17-2"></span> $1.5$ **Aperçu du panneau arrière**

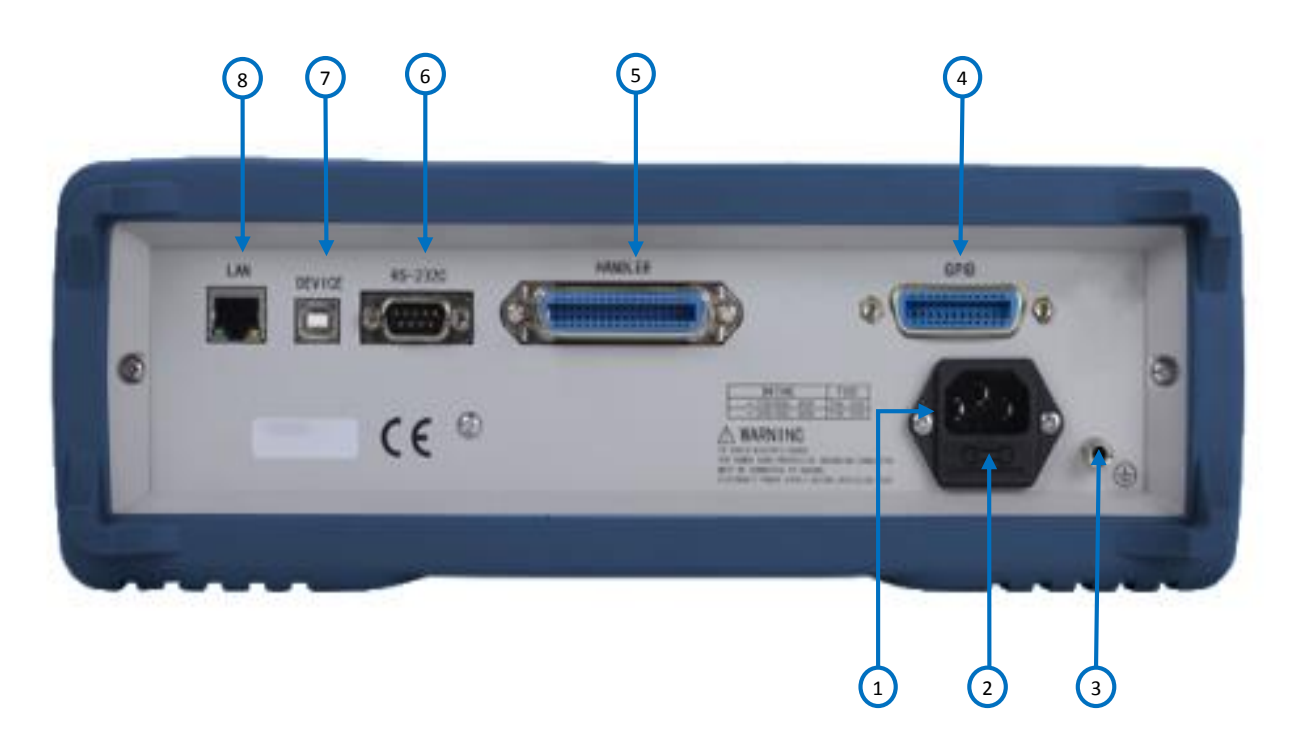

**Illustration 3 - Aperçu du panneau arrière**

# *Description du panneau arrière*

<span id="page-18-0"></span>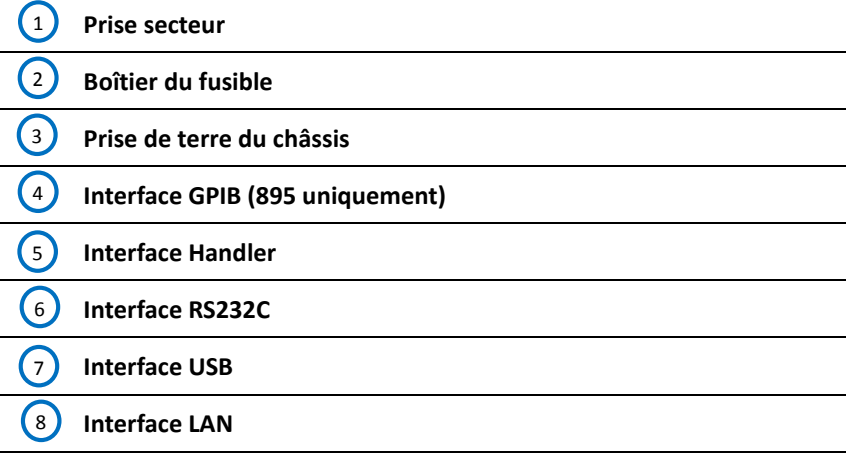

#### $1.6$ **Aperçu de l'affichage**

<span id="page-19-0"></span>

|            | <b>FUNC</b> | $\langle$ MEAS DISPLAY $\rangle$<br>$\therefore$ R-X | RANGE : AUTO              |         |    | <b>MEAS</b><br><b>DISPLAY</b> |            |
|------------|-------------|------------------------------------------------------|---------------------------|---------|----|-------------------------------|------------|
| $\bigcirc$ | FREQ        | $:1.000$ kHz<br>EVEL :1.000 V                        | <b>BIAS</b><br>SPEED :MED | : 0.00  | mV | <b>BIN</b><br>NO.             |            |
|            | R           | ٠                                                    |                           | 0.00020 |    | <b>BIN</b><br><b>COUNT</b>    | $\bigodot$ |
|            | X           | ٠                                                    |                           | 0.00041 |    | <b>LIST</b><br><b>SWEEP</b>   |            |
|            | ٧m<br>CAL   | $:$ OFF<br>0FF                                       | Im                        | $:$ OFF |    |                               |            |

**Illustration 4 - Aperçu de l'affichage**

# *Descriptif de l'affichage*

<span id="page-19-1"></span>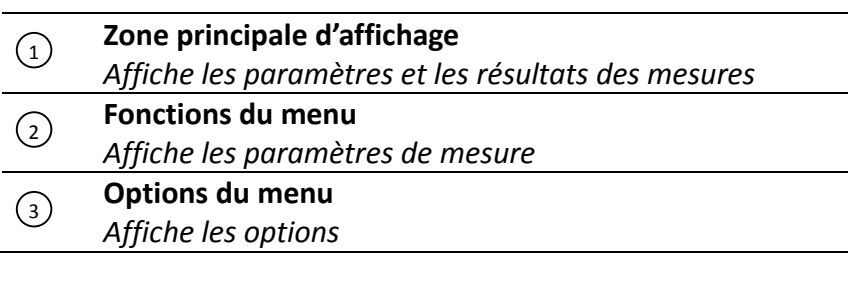

# **Démarrage**

Avant de connecter et de mettre en marche l'instrument, veuillez lire attentivement les instructions présentes dans ce manuel.

#### <span id="page-20-0"></span> $2.1$ **Alimentation**

# *Puissance d'entrée*

<span id="page-20-1"></span>L'instrument dispose d'une entrée d'alimentation universelle acceptant une tension secteur et une fréquence comprise entre :

Entrée AC **100-120 VAC ou 198-242 VAC** Fréquence: **47 – 63 Hz**

Avant de connecter l'appareil à une prise électrique ou une source d'énergie externe, assurez-vous que les fusibles sont adaptés. Vérifiez que le cordon d'alimentation secteur, ainsi que son cordon d'extension, soient compatibles avec la tension/le courant nominal et qu'il ait une capacité suffisante pour l'alimentation d'énergie. Une fois les vérifications faites, connectez le câble fermement.

**Le cordon d'alimentation secteur inclus dans l'emballage est certifié pour l'utilisation de cet A ATTENTION instrument. Pour changer ou ajouter un câble d'extension, assurez-vous qu'il réponde aux conditions d'alimentation requises par cet instrument Tout emploi de câbles inadaptés ou dangereux aura pour effet l'annulation de la garantie.** 

# *Caractéristiques du fusible*

<span id="page-20-2"></span>Un fusible sur l'entrée secteur est nécessaire pour la mise en marche de l'appareil. Le fusible est situé à l'arrière de l'instrument. Dans le cas où le fusible aurait besoin d'être changé, vérifiez que le cordon d'alimentation soit déconnecté avant de le remplacer. Reportez-vous au tableau ci-dessous expliquant les conditions de remplacement du fusible de 115 VAC ou 230. VAC

**Avant de remplacer le fusible, déconnectez le cordon d'alimentation pour éviter tout risque A ATTENTION d'électrocution.** 

**Utilisez uniquement un fusible de même catégorie. En utilisant un fusible de catégorie différente, l'instrument risquerait d'être endommagé.** 

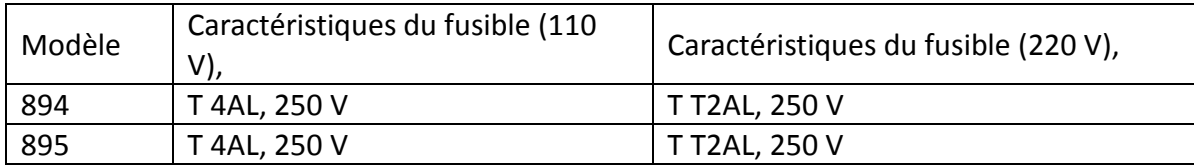

**Illustration 1 - Caractéristiques du fusible**

# *Changement du fusible*

- <span id="page-20-3"></span>Repérez le boitier à fusibles sur le panneau arrière, se trouvant à côté de la prise secteur.
- Utilisez un tournevis plat et dévissez la capsule du fusible puis faites le glisser pour le pousser hors du

boîtier.

Vérifiez et remplacez le fusible si nécessaire.

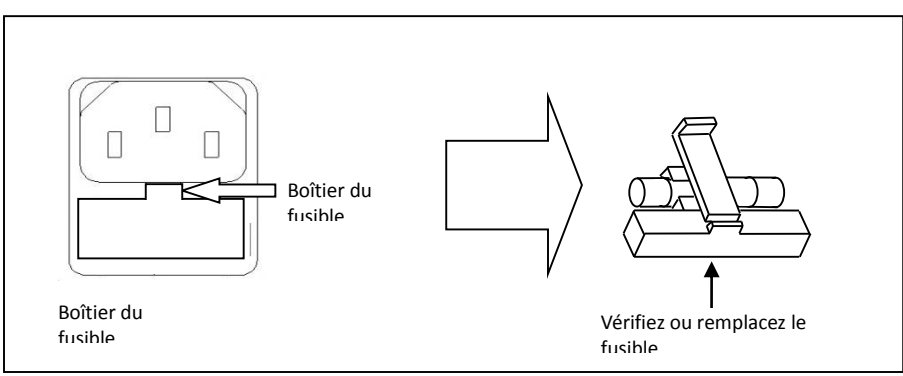

**Illustration 5 - Changement du fusible**

# *Courant de fuite*

<span id="page-21-0"></span>Le courant de fuite ne devrait pas excéder 3.5mA (valeur d'alimentation effective).

#### <span id="page-21-1"></span>**Contrôle préalable**  $2.2$

Effectuez les vérifications suivantes afin de vous assurer que l'instrument est prêt à l'emploi.

### **Vérifiez d'alimentation**

Assurez-vous que la tension d'alimentation est appropriée avant d'allumer l'instrument. La plage de tension d'alimentation doit se conformer aux spécifications ci-dessus.

### **Connectez l'alimentation**

Connectez le cordon d'alimentation à la prise située sur le panneau arrière et appuyer sur l'interrupteur ON afin de mettre en marche l'instrument. Un écran de démarrage apparaîtra à l'écran pendant l'initialisation suivi de l'affichage de l'écran principal.

#### <span id="page-21-2"></span> $2.3$ **Sécurité**

Les ponts RLC de mesure 894 et 895 sont des instruments de catégorie de sécurité I. Conditions normales d'utilisation: (0°C~40°C, humidité relative ≤75%).

# **Effectuer des mesures**

Ces appareils sont équipés d'un écran 4,3 pouces. L'affichage est divisé en plusieurs zones:

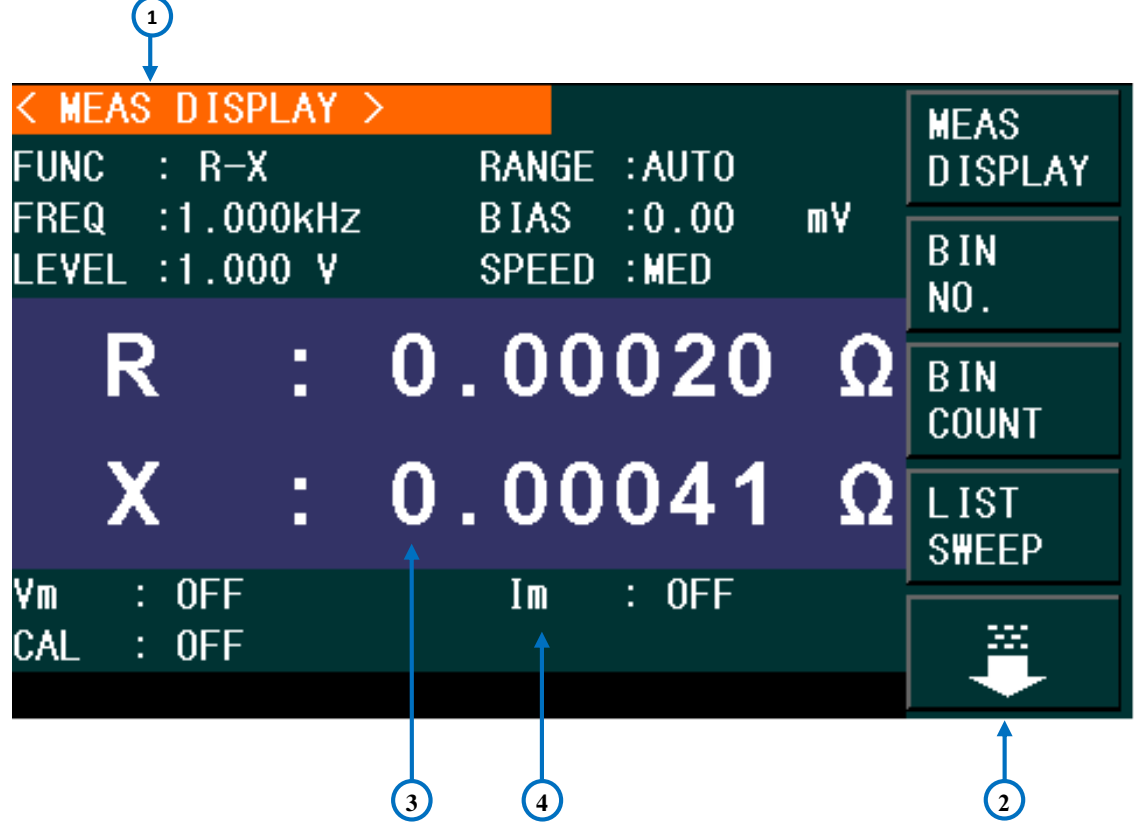

**Illustration 6 - Affichage des différentes zones** 

#### <span id="page-22-1"></span>**Description de la zone**

- *1. Nom de la page affichée* Indique le nom de la page en cours d'affichage
- *2. Menu touches programmables* Affichage des touches programmables pour naviguer entre les différents éléments du menu
- *3. Zone principale d'affichage* Affichage des résultats de mesure
- *4. Informations* Affichage d'informations sur le signal source et la correction

#### <span id="page-22-0"></span> $3.1$ **Menu d'affichage des mesures**

# **A ATTENTION**

**Si l'équipement sous test est un condensateur, assurez-vous qu'il est entièrement déchargé avant de le raccorder à l'instrument. L'utilisation d'un condensateur non déchargé risque d'endommager l'instrument et est considérée comme une utilisation erronée.**

Pour mesurer un composant, raccordez-le aux prises de test ou insérez-le dans support de test (par d'exemple, raccordez-le au cordon de test de type Kelvin ou branchez-le au support de test à 4 entrées) Appuyez sur la touche [MEAS], la page de mesure apparaitra sur l'affichage principal.

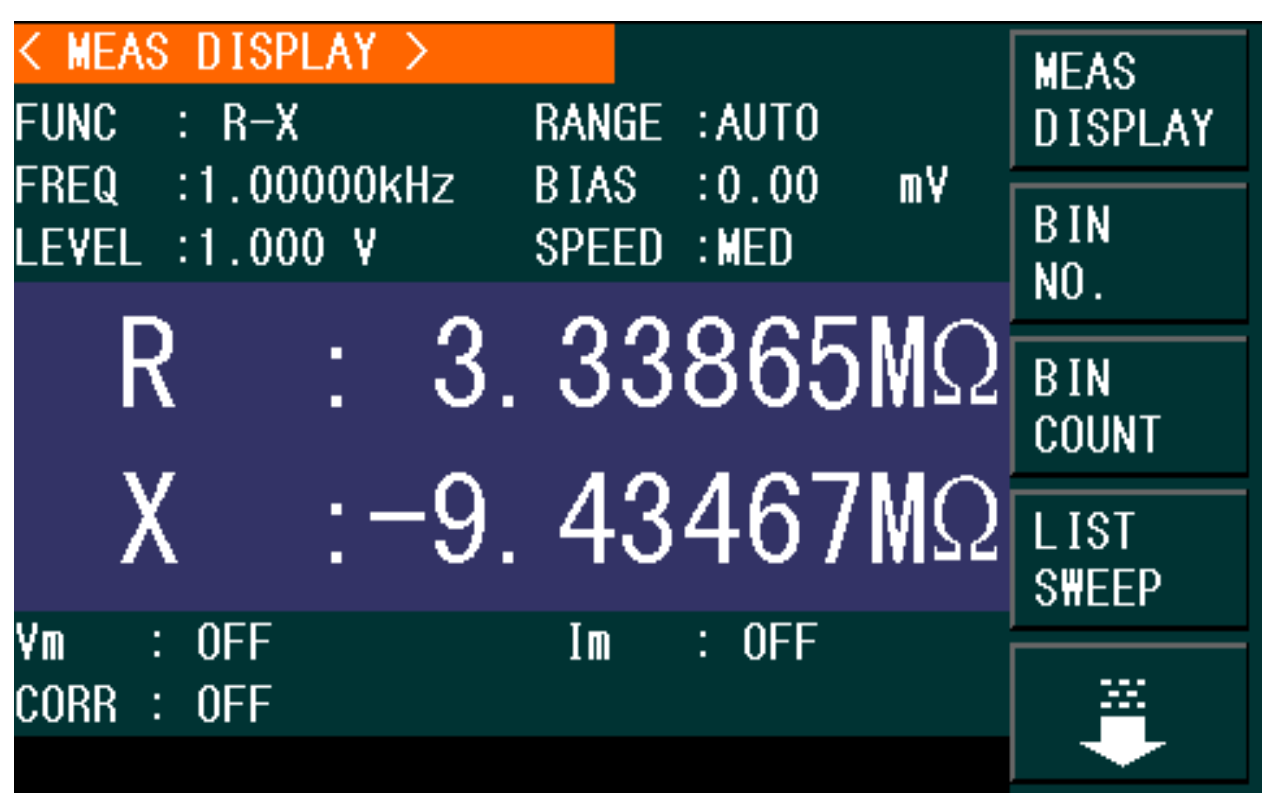

**Illustration 7 - Menu d'affichage des mesures**

Il est possible de régler les paramètres suivants dans cette page:

- Fonction de test (FUNC)
- Fréquence de test (FREQ)
- Niveau de test (LEVEL)
- Plage de test (RANGE)
- Polarisation en DC (BIAS)
- Cadence des tests (SPEED)

L'affichage des mesures indique les mesures primaires et secondaires. De plus, le champ « Informations » affiche la valeur de la tension de sortie et du courant si ces fonctions sont activées, sinon il affichera « OFF ». Le champ CORR (Correction) affichera quel type de correction est active: En circuit ouvert, en court-circuit ou correction de charge.

#### <span id="page-23-0"></span> $3.2$ **Paramètres de mesure**

Le champ paramètres de mesure permet de sélectionner les différents réglages pour les mesures à réaliser.

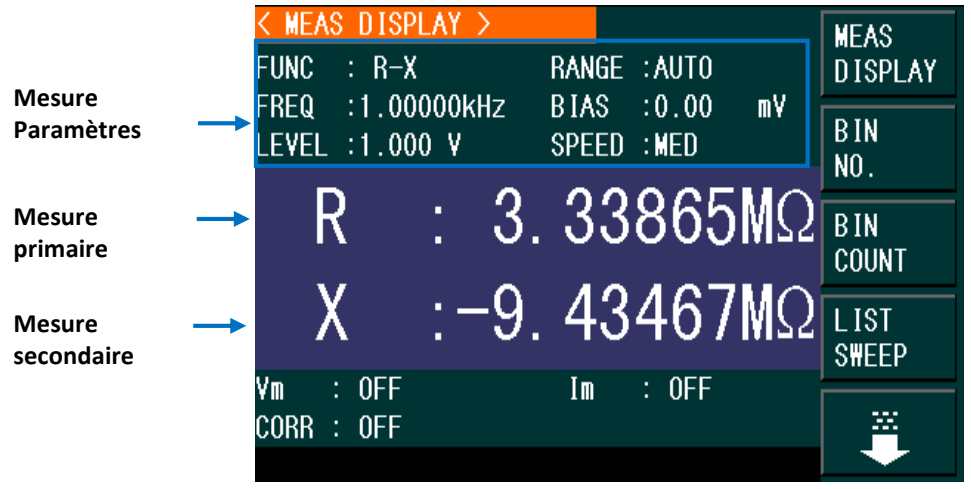

**Illustration 8 - Affichage des fonctions de mesure**

<span id="page-24-0"></span>Les résultats de test des paramètres primaires et secondaires sont affichés sur deux lignes. Les paramètres primaires sont affichés sur la ligne supérieure et les paramètres secondaires sont affichés sur la ligne inférieure.

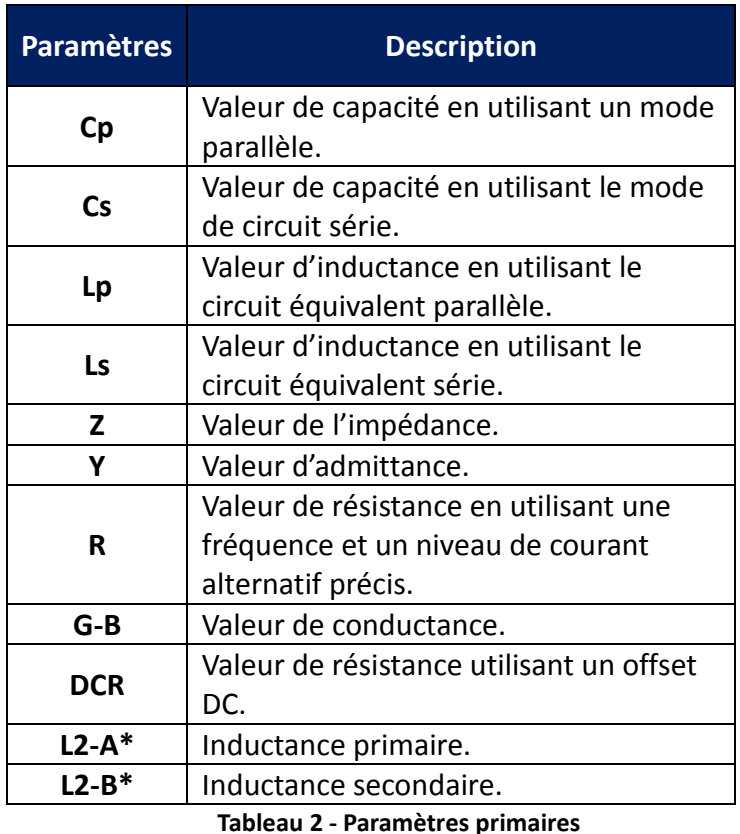

### *Paramètres primaires*

Obtenues en utilisant un dispositif de test de transformateur TL89T1.

### <span id="page-25-0"></span>*Paramètres secondaires*

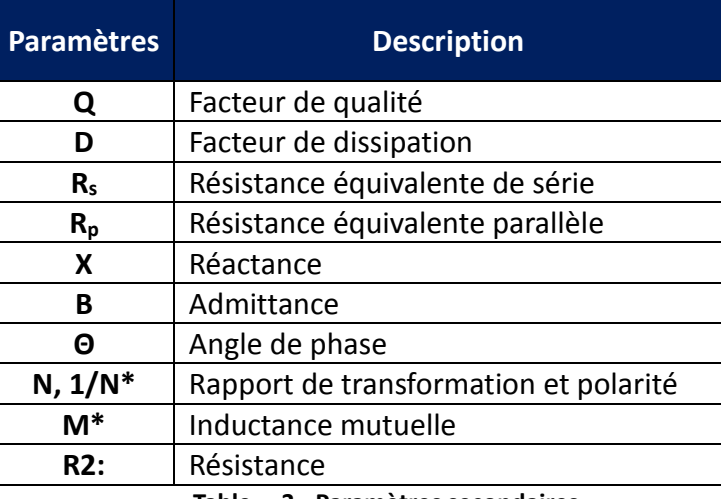

**Tableau 3 - Paramètres secondaires**

Obtenues en utilisant un dispositif de test de transformateur TL89T1.

## *Association de paramètres*

<span id="page-25-1"></span>L'association de paramètres primaires et secondaires et l'association de paramètres des modes série et parallèle sont listées ci-dessous :

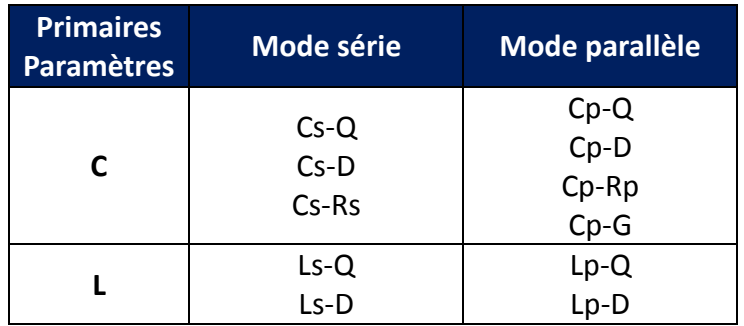

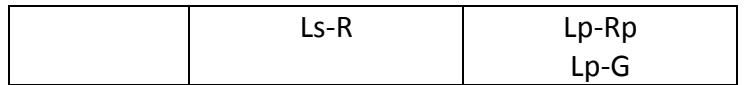

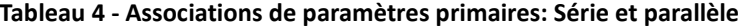

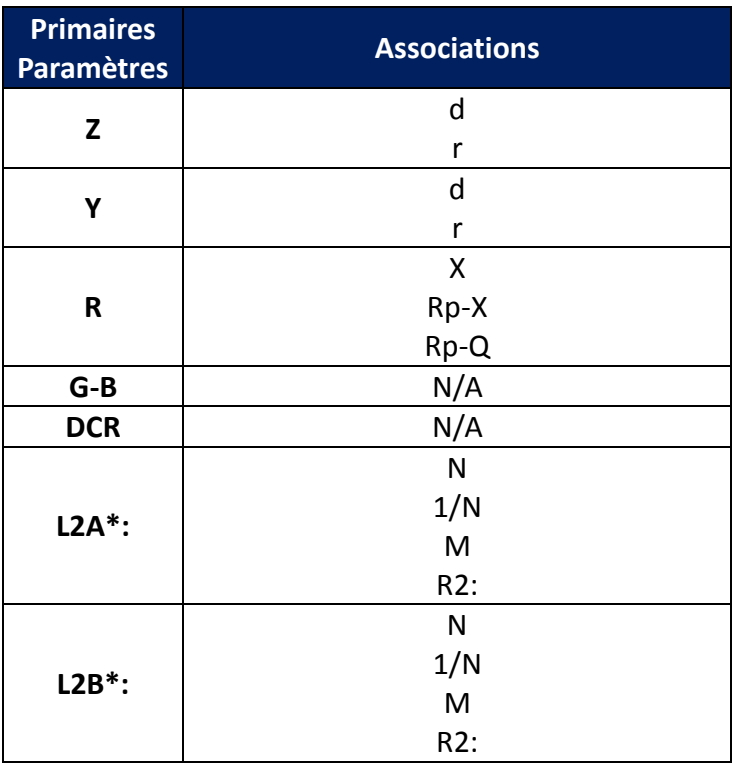

**Tableau 5 - Associations supplémentaires de paramètres primaires:**

Obtenues en utilisant un dispositif de test de transformateur TL89T1.

## *Sélection des paramètres primaires et secondaires*

- <span id="page-27-0"></span>**1)** Déplacez le curseur sur le champ **FIELD** et les touches programmables suivantes seront affichées à l'écran.
	- **Cp—…→**
	- **Cs—…→**
	- **Lp—…→**
	- **Ls—…→**
	- ↓
- **2)** Appuyez sur la touche correspondant à **Cp—…→** pour définir **Cp** comme paramètre primaire. Les paramètres suivants seront affichés.
	- **Cp-D**
	- **Cp-Q**
	- **Cp-G**
	- **Cp-Rp**
	- **←**

Appuyez sur la touche programmable pour définir les paramètres secondaires. Appuyez sur **←**pour retourner au menu principal.

- **3)** Appuyez sur la touche correspondant à **Cs—…→** pour définir **Cs** comme paramètre primaire. Les paramètres suivants seront affichés.
	- **Cs-D**
	- **Cs-Q**
	- **Cs-Rs**
	- **←**

Appuyez sur la touche programmable pour définir les paramètres secondaires. Appuyez sur **←**pour retourner au menu principal.

- **4)** Appuyez sur la touche correspondant à **Lp—…→** pour définir **Lp** comme paramètre primaire. Les paramètres suivants seront affichés.
	- **Lp-D**
	- **Lp-Q**
	- **Lp-G**
	- **Lp-Rp**
	- **←**

Appuyez sur la touche programmable pour définir les paramètres secondaires. Appuyez sur **←**pour retourner au menu principal.

- **5)** Appuyez sur la touche correspondant à **Ls—…→** pour définir **Ls** comme paramètre primaire. Les paramètres suivants seront affichés.
	- **Ls-D**
	- **Ls-Q**
	- **Ls-Rs**

**←** 

Appuyez sur la touche programmable pour définir les paramètres secondaires. Appuyez sur **←**pour retourner au menu principal.

**6)** Appuyez sur ↓ pour afficher plus de paramètres. Les éléments suivants seront affichés.

- **Z—…→**
- **Y—…→**
- **R—…→**
- **↑**
- **↓**
- **7)** Appuyez sur la touche **Z—…→** pour définir **Z** comme paramètre primaire. Les paramètres suivants seront affichés.
	- **Z-d**
	- **Z-r**
	- **←**

Appuyez sur la touche programmable pour définir les paramètres secondaires. Appuyez sur **←**pour retourner au menu principal.

- **8)** Appuyez sur la touche **Y—…→** pour définir **Y** comme paramètre primaire. Les paramètres suivants seront affichés.
	- **Y-d**
	- **Y-r**
	- **←**

Appuyez sur la touche programmable pour définir les paramètres secondaires. Appuyez sur **←**pour retourner au menu principal.

- **9)** Appuyez sur la touche **R—…→** pour définir **R** comme paramètre primaire. Les paramètres suivants seront affichés.
	- **R-X**
	- **Rp-Q**
	- **Rs-Q**
	- **←**

Appuyez sur la touche programmable pour définir les paramètres secondaires. Appuyez sur **←**pour retourner au menu principal.

**10)** Appuyez **↓** sur pour afficher les paramètres suivants:

- **G-B**
- DCR
- **L2A—…→**
- **L2B —…→**
- **↑**

**11)** Appuyez sur **G-B** pour définir **G** comme paramètre primaire et **B** comme paramètre secondaire.

**12)** Appuyez sur **DCR** pour sélectionner la résistance en DC comme paramètre de mesure.

**13)** Appuyez **L2A-…→** sur pour afficher les paramètres suivants:

- **L2A-N:**
- **L2A-1/N**
- **L2A-M:**
- **L2A-R2:**
- **←**

Appuyez sur la touche programmable correspond au paramètre souhaité. Appuyez sur **←**pour retourner au menu principal.

**14)** Appuyez sur **L2B-…→**. Les paramètres suivants seront affichés:

- **L2B-N:**
- **L2A-1/N**
- **L2B-M:**
- **L2B-R2:**
- **←**

Appuyez sur la touche programmable pour définir les paramètres secondaires. Appuyez sur **←**pour retourner au menu principal.

<span id="page-29-0"></span>**Remarque : L2A et L2B doivent être utilisés avec le dispositif de test de transformateur TL89T1.**

## *Plage de test*

Sélectionnez une plage de test en accord avec l'impédance du composant testé.

Les bancs de test 894 et 895 proposent 11 plages de test en AC: 10Ω, 30Ω, 100Ω, 300Ω, 1kΩ, 3kΩ, 10kΩ, 30kΩ, 100kΩ, 300kΩ, et 1MΩ (895 uniquement).

Les bancs de test 894 et 895 proposent 14 plages de test en DC: 30mΩ, 100mΩ, 300mΩ, 1Ω, 10Ω, 100Ω, 300Ω, 1kΩ, 3kΩ, 10kΩ, 30kΩ, 100kΩ, 300kΩ, et1MΩ (895 uniquement).

#### **Choisir une plage de test:**

- 1) Déplacez le curseur jusqu'au champ plage de test, les touches suivantes s'afficheront:
	- **AUTO** Pour définir automatiquement la plage de test.
	- **HOLD** Pour passer du mode automatique au mode manuel. Dans ce mode, la plage de test sera verrouillée et affichée dans le champ « plage de test ».
	- Utilisez la touche **↑(+)** pour augmenter la plage de test du mode **HOLD.**
	- Utilisez la touche **↓(-)** pour diminuer la plage de test du mode **HOLD.**
- <span id="page-29-1"></span>2) Ces touches permettent de choisir la phase de test.

# *Fréquence de test*

La fréquence de test est comprise entre 20Hz et 500Hz pour le 894 et jusqu'à 1 MHz pour le 895 avec une résolution variable.

**Remarque : Si la fonction de test est DRC, le champ FREQ affichera ''---''**

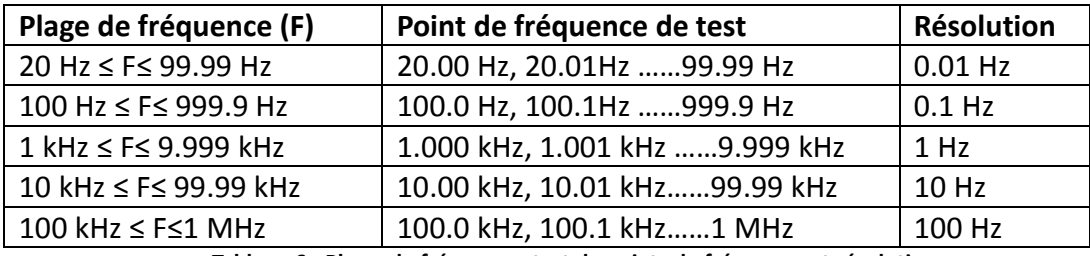

**Tableau 6 - Phase de fréquence, test de points de fréquence et résolution**

#### **Réglage de la fréquence de test:**

Il existe deux manières de régler la fréquence de test: En utilisant les touches programmables et les touches numériques:

- 1) Déplacez le curseur jusqu'au champ **FREQ** et les touches suivantes seront affichées:
	- La touche **↑(++)** permet une augmentation grossière de la fréquence. Utilisez cette touche pour choisir une fréquence parmi les suivantes: 20Hz, 100Hz, 1 kHz, 10 kHz, 100 kHz, 500 KHz (894) et 1 MHz (895).
	- La touche **↑(+)** permet une augmentation précise de la fréquence. Utilisez cette touche pour choisir une fréquence parmi les valeurs suivantes:

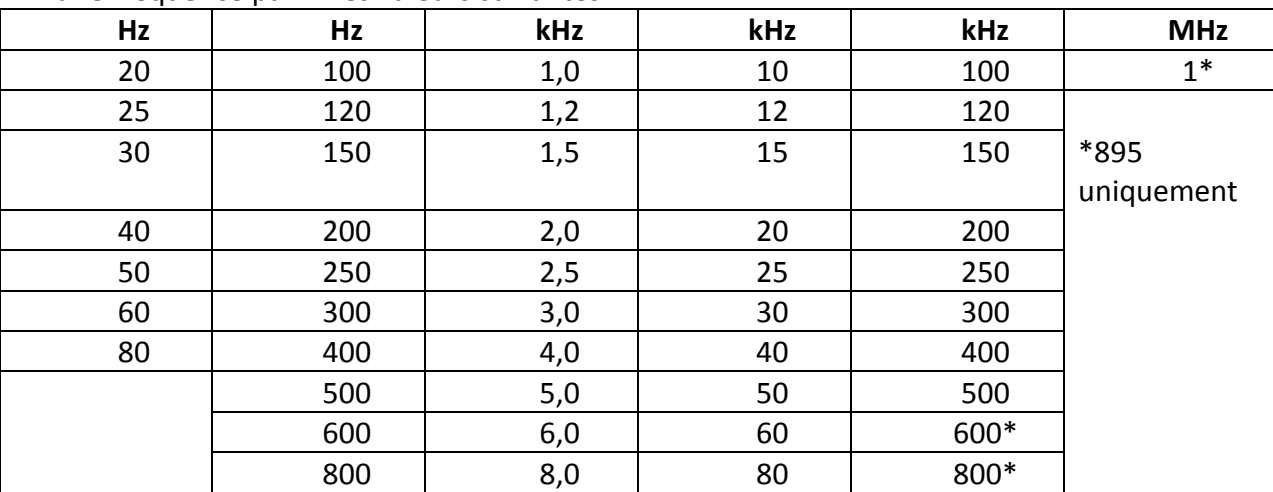

**Tableau 7 - Fréquences de test**

- La touche **↓(-)** permet une diminution précise de la fréquence. Il est possible de sélectionner les mêmes fréquences que celles proposées dans l'augmentation précise ci-dessus.
- La touche **↓(--)** permet une diminution grossière de la fréquence. Il est possible de sélectionner les mêmes fréquences que celles proposées dans l'augmentation grossière ci-dessus.
- 2) Utilisez les touches programmables ou les touches numériques pour sélectionner une fréquence. Si vous utilisez les touches numériques, l'unité de la fréquence (Hz, kHz ou MHz) sera affichée dans la touche programmable. Utilisez-les pour entrer la valeur de la fréquence. L'unité par défaut de la fréquence sera Hz si vous appuyez sur la touche [ENTER] lors de la saisie.

## *Niveau du signal de test*

<span id="page-30-0"></span>Cette fonction permet de configurer le niveau du signal de test (courant ou tension). Les valeurs disponibles pour la valeur du signal sont l'équivalent des valeurs efficaces du signal sinusoïdal. La valeur du niveau de courant correspondant à une relation linéaire avec la résistance interne.

La plage du niveau du signal est comprise entre 5m Veff et 2 Veff. La variation de la résolution dépend de la plage comme suit:

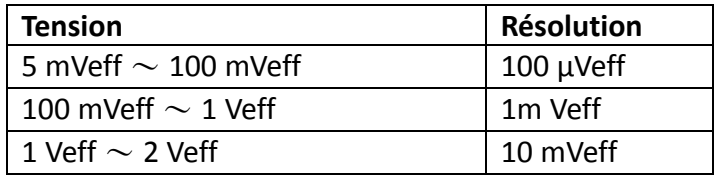

**Tableau 8 - Résolution de la tension**

La plage de courant du niveau de signal de test est:

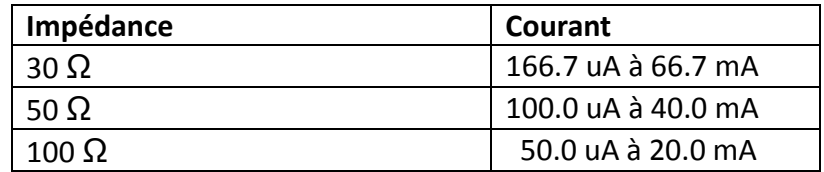

**Tableau 9 - Courant vs Impédance** 

Le courant a une relation linéaire avec la résistance interne.

**Remarque : Si la fonction de test est DRC, le champ LEVEL affichera ''---''**

La fonction ALC (contrôle automatique de niveau) peut mesurer la tension continue ou le courant continu. Elle peut être désactivée depuis la page <**MEAS**>. Lorsqu'elle est activée, un astérisque apparait à côté de la valeur du niveau sélectionné.

#### **Réglage du niveau de test:**

Il y a deux manières de choisir le niveau du signal de test. En utilisant les touches numériques:

- 1) Déplacez le curseur jusqu'au champ **LEVEL** et les touches suivantes seront affichées:
	- La touche **↓(+)** permet d'augmenter le niveau du signal de test.
	- La touche **↓(-)** permet de diminuer le niveau du signal de test.
- 2) Utilisez les touches programmables ou les touches numériques pour choisir le niveau de test. Si vous utilisez les touches numériques, l'unité disponible (mV, V, µA, mA and A) sera affichée dans la touche programmable. Utilisez-les pour entrer la valeur de la fréquence. L'unité par défaut de la fréquence sera V ou A si vous appuyez sur la touche [ENTER] lors de la saisie.

## *Polarisation en DC*

<span id="page-31-0"></span>L'appareil permet de générer un signal de polarisation DC compris entre -5 V et +5 V, avec un courant interne est compris entre -25 mA et 25mA.

**Remarque : Si la fonction de test est DRC, le champ BIAS affichera ''---''**

#### **Réglage de la polarisation en DC:**

Il existe deux manières de régler la polarisation en DC: En utilisant les touches numériques: Déplacez le curseur jusqu'au champ **DC BIAS** et les touches suivantes seront affichées:

- **↑(+)**
- Cette touche permet d'augmenter le niveau de sortie de la polarisation.
- **↓(-)**
	- Cette touche permet de diminuer le niveau de sortie de la polarisation.
- 1) Utilisez les touches programmables ou les touches numériques pour choisir la source de polarisation en DC. Si vous utilisez les touches numériques, l'unité (mV, V, µA, mA and A) sera affichée dans la touche programmable. Utilisez-les pour entrer la valeur de la fréquence. L'unité par défaut de la polarisation sera V ou A si vous appuyez sur la touche [ENTER] lors de la saisie.

Appuyez sur le bouton [DC BIAS] sur le panneau avant pour activer la polarisation en DC. La touche [DC BIAS] restera enfoncée.

## *Cadence des tests*

<span id="page-32-0"></span>La cadence des tests est déterminée par les facteurs suivants:

- Temps d'intégration (conversion A/D)
- Temps moyen de test (temps moyen pour chaque test)
- Délai de mesure (du démarrage au début de la mesure)
- Temps d'affichage des résultats

Vous pouvez choisir entre FAST (rapide), MED (moyenne) ou SLOW (lente). De manière générale, les résultats sont plus précis et stables lorsque la cadence est lente.

- Rapide: environ 75 fois/seconde (13 ms de mesure)
- Moyenne: environ 11 fois/seconde (90 ms/mesure)
- Rapide: environ 2,7 fois/seconde (370 ms/mesure)

**Remarque : Lorsque la fréquence est inférieure à 10 kHz les cadences rapide et moyenne sont ralenties.**

#### **Réglage de la cadence de test:**

Déplacez le curseur jusqu'au champ **SPEED** et les touches suivantes seront affichées:

- **FAST (environ 75 fois/seconde)**
- **MED (environ 11 fois/seconde)**
- **SLOW (environ 2,7 fois/seconde)**

<span id="page-32-1"></span>Utilisez les touches programmables pour définir la cadence de test.

# *Affichage des mesures*

L'affichage des résultats peut aller jusqu'à6 chiffres. Les ponts RLC 894 et 895 sont capables d'ajuster automatiquement l'affichage des décimales. L'utilisateur peut aussi choisir le nombre de décimales à afficher dans une gamme ou mode automatique.

#### **Régler l'affichage du nombre de décimales.**

- 1) Délacez le curseur jusqu'au champ MEASUREMENT DISPLAY ( **[Illustration](#page-22-1)** 6) des mesures primaires et secondaires. Les touches suivantes s'afficheront:
	- Nombre décimales automatique (**D.P. Auto**)
	- Nombre de décimales fixes (**D.P. Fix**)
- Augmentation du nombre de décimales (**D.P. POS INCR +**)
- Diminution du nombre de décimales (**D.P. POS DECL -**)
- 2) Appuyez sur **DECIMAL AUTO** pour réinitialiser le nom de décimales dans l'affichage des résultats des tests primaires et secondaires.
- 3) Appuyez sur **DECIMAL HOLD** pour verrouiller le nombre de décimales dans l'affichage des résultats des tests primaires.
- 4) Appuyez sur **DECIMAL LOCATION +** pour ajouter une décimale.
- 5) Appuyez sur **DECIMAL LOCATION -** pour enlever une décimale.

**Remarque: La fonction HOLD sera désactivée automatiquement (l'affichage du nombre de décimale basculera en mode automatique) si:**

- **Vous changez la fonction de test.**
- **Vous changez le mode de test de l'écart (ΔABS, Δ%, OFF)**

### *Zoom*

<span id="page-33-0"></span>Les ponts RLC 894 et 895 offrent la possibilité à l'utilisateur d'agrandir la taille de l'affichage des résultats, permettant ainsi une excellente visibilité.

 Appuyez sur le bouton Zoom une fois pour agrandir la taille de l'affichage des résultats et pressezle de nouveau pour revenir à l'affichage normal. Pour plus d'information, référez-vous à l'illustration 2 - Aperçu du panneau avant

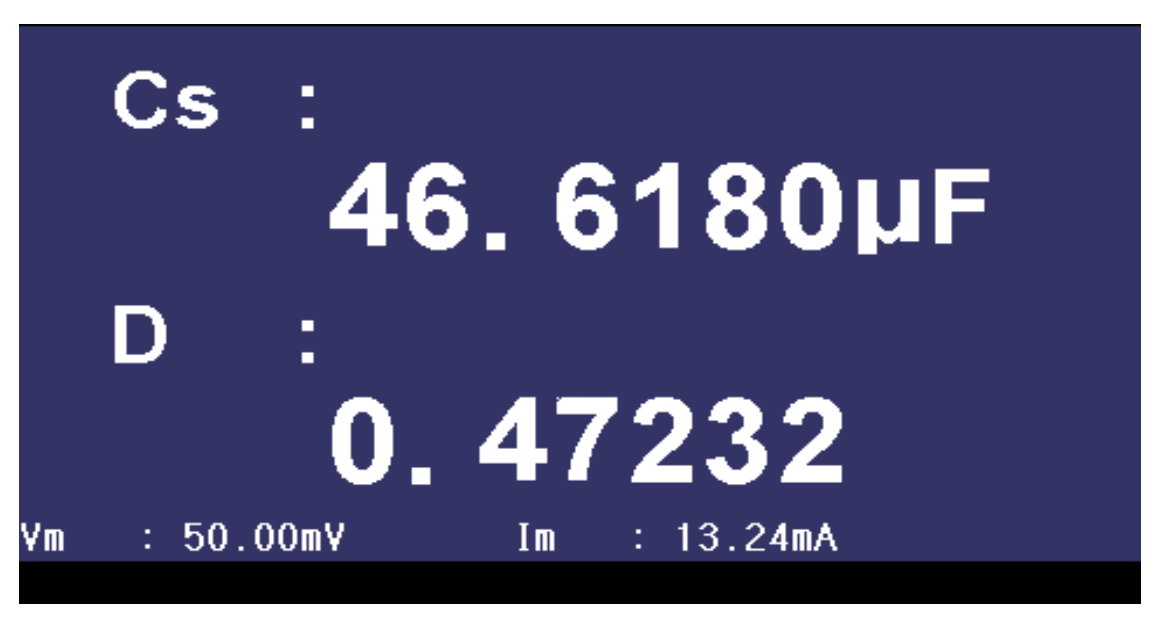

**Illustration 9 - Zoom**

<span id="page-33-1"></span>L'utilisateur peut choisir une correction en circuit ouvert OPEN), en court-circuit (SHORT) ou de charge (LOAD) afin de supprimer l'admittance parasite, l'impédance résiduelle et d'autres erreurs de mesure. Il y a deux méthodes de correction:

- Correction par balayage: Applique une correction en circuit ouvert (OPEN) ou en court-circuit (SHORT) à tous les points prédéfinis d'une fréquence.
- Correction par point de fréquence: Applique une correction en circuit ouvert(OPEN), en courtcircuit (SHORT) ou de charge (LOAD) sur des fréquences sélectionnées par l'utilisateur.

Les paramètres suivants peuvent être réglés sur la page **<CORRECTION>**.

- Correction en circuit ouvert (OPEN)
- Correction en court circuit (SHORT)
- Correction de charge (LOAD)
- Sélection de la longueur du câble (CABLE)
- Mode de correction simple ou multiple (MODE)
- Fonction de test de correction de charge(FUNC)
- Nombre de points (SPOT No.)
- Fréquence des points d'(OPEN), (SHORT) ou (LOAD), (FREQ)
- Valeur de référence des points de fréquence (REF A, REF B)
- Valeur en circuit ouvert des points de fréquence (OPEN A, OPEN B)
- Valeur en court-circuit des points de fréquence (SHORT A, SHORT B)
- Valeur en circuit ouvert des points de fréquence (LOAD A, LOAD B)

| < CORRECTION ><br><b>OPEN</b><br>: ON                                                                                       | CABLE : 0m                                                                         | <b>MEAS</b><br><b>SETUP</b>  |
|----------------------------------------------------------------------------------------------------|------------------------------------------------------------------------------------|------------------------------|
| <b>SHORT</b><br>: ON<br>L <sub>0</sub> AD<br>$:$ OFF                                                                        | <b>FUNC</b><br>$R - X$<br>÷                                                        | <b>CORREC</b><br><b>TION</b> |
| SPOT No. :2<br><b>FREQ</b><br>$: 1.000$ kHz                                                                                 |                                                                                    | LIMIT<br><b>TABLE</b>        |
| <b>REF</b><br>$0.00010 \Omega$<br>A:<br><b>OPEN</b><br>$0.00000\,\text{uS}$<br>A:<br><b>SHORT</b><br>$0.00000 \Omega$<br>A: | $0.00000 \Omega$<br>$B$ :<br>$0.00000 \mu S$<br>$B$ :<br>$0.00000 \Omega$<br>$B$ : | <b>LIST</b><br><b>SETUP</b>  |
| $0.00010 \Omega$<br><b>LOAD</b><br>A:                                                                                       | $0.00000 \Omega$<br>$B$ :                                                          | m                            |
|                                                                                                    |                                                                                    |                              |

Zone d'affichage des corrections.

Illustration 10 – Correction/ Menu des corrections

La zone d'affichage des corrections affiche les résultats de la fonction correction de charge (**REF A et B**, **OPEN A et B, SHORT A et B, LOAD A et B**). Ce sont les valeurs utilisées pour compenser une mesure après qu'une calibration en circuit ouvert, en court-circuit ou une correction de charge ait été réalisée.

Ce ponts RLCs proposent trois méthodes:

#### 1. **Correction par balayage:**

Lorsque l'option FREQ est désactivée et que l'option OPEN ou SHORT est activée, une correction en circuit ouvert ou en court-circuit sera appliquée parmi 48 fréquences prédéfinies. Si l'une des fréquences mesurées ne fait pas partie de ces 48 fréquences prédéfinies, l'instrument utilisera un algorithme d'interpolation pour calculer le facteur de correction à cette fréquence.

#### 2. **Correction par points de fréquence:**

Lorsque l'option FREQ et l'option OPEN ou SHORT sont activées, une correction en circuit ouvert, en court-circuit ou une correction de charge sera appliquée à tous les points identiques à ceux spécifiés par l'utilisateur. Jusqu'à 201 points de fréquence peuvent être appliqués.

3. **Pas de correction appliquée aux mesures:** Il est possible d'activer et de désactiver séparément chaque mode de correction

**Remarque : L'indication (***>>>>>>>>===========***) en bas de l'écran affiche l'avancement de la correction.**

# *Correction par balayage*

#### <span id="page-35-0"></span>**Correction en circuit ouvert**

La correction en circuit ouvert élimine les erreurs causées par l'admittance parasite (G, B) qui peut exister dans les câbles et les connexions. Référez-vous à l'illustration ci-dessous

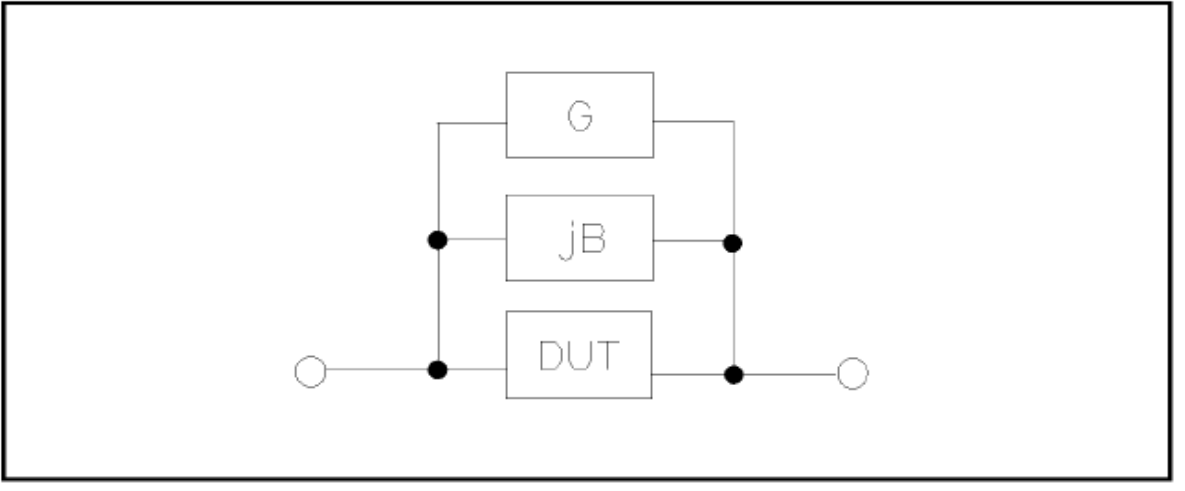

**Illustration 11 - Admittance parasite**

#### **Procédure de correction en circuit ouvert**

- 1) Connectez le support de test à la borne de test. Assurez-vous qu'aucun équipement sous test n'est connecté au support de test et que celui-ci est bien en circuit ouvert.
- 2) Appuyez sur SETUP et entrez dans le menu MEASURE SETUP.
- 3) Appuyez sur la touche programmable **CORRECTION** (en haut à droite de l'écran) pour entrer dans le menu **Correction**. Sélectionnez **OPEN**. Les touches suivantes seront affichées à droite de l'écran:
	- **ON:** Applique la correction en circuit ouvert à la mesure en cours. Appuyez sur **ON** pour activer cette fonction.
	- **OFF:** Désactive la correction en circuit ouvert. Appuyez sur **OFF** pour désactiver cette fonction. La correction en circuit ouvert ne sera plus appliquée aux mesures.
**MEAS OPEN:** Mesure les conditions de correction en circuit ouvert.

Appuyez sur la touche programmable MEAS OPEN pour que l'instrument teste l'admittance ouverte (capacitance et inductance) parmi 48 fréquences. Remarque : Cette étape dure environ 75 secondes. La touche suivante sera affichée en haut à droite de l'écran:

- 
- **ABORT:** Permet d'annuler la correction en cours.

**DCR OPEN:** Teste la résistance en circuit ouvert DC.

La touche suivante sera affichée en haut à droite de l'écran:

- **ABORT:** Permet d'annuler la correction en cours.
- 4) Maintenez le support de test ouvert (aucune connexion) puis appuyez sur **MEAS OPEN** démarrer la calibration en circuit ouvert. L'appareil émet un signal sonore pour vous informer que la calibration est terminée.

# *Correction en court-circuit*

La calibration en court-circuit compense les impédances parasites qu'il pourrait y avoir dans supports de test et les cordons de test, cf. Illustration 12 – [Inductance résiduelle](#page-36-0) La correction en court-circuit utilise 48 fréquences définies pour ajuster et compenser l'entrée.

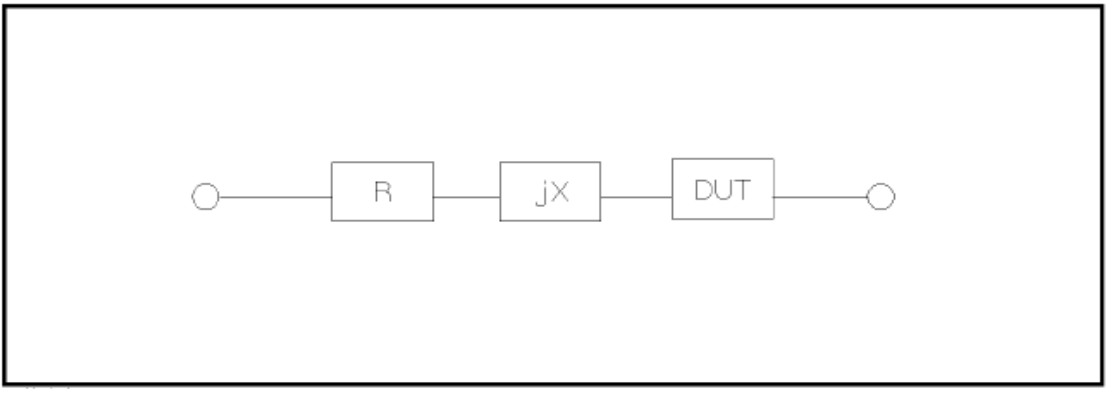

**Illustration 12 – Inductance résiduelle**

## <span id="page-36-0"></span>**Procédure de correction en court-circuit**

- 1) Connectez les quatre bornes aux cordons de test ou insérez la barre de court-circuit dans le support de test.
- 2) Appuyez sur SETUP et entrez dans le menu MEASURE SETUP.
- 3) Appuyez sur la touche programmable **CORRECTION** pour entrer dans le menu **Correction**. Appuyez sur la touche fléchée basse et sélectionnez **SHORT**. Les touches suivantes seront affichées à droite de l'écran:

**ON:** Applique la correction en court-circuit à la mesure en cours. Appuyez sur **ON** pour démarrer la correction en court-circuit.

**OFF:** Désactive la correction en court-circuit.

Appuyez sur **OFF** pour désactiver cette fonction. La correction en court circuit ne sera plus appliquée aux mesures.

**MEAS SHORT:** Test l'impédance résiduelle (résistance et réactance) parmi les 48 fréquences prédéfinies en court-circuit.

Appuyez sur la touche programmable **MEASURE SHORT**. Cette tâche dure environ 75 secondes. La touche suivante sera affichée en haut à droite de l'écran:

**ABORT:** Permet d'annuler la correction en cours.

**DCR SHORT:** Test la résistance de court- circuit en DC.

La touche suivante sera affichée en haut à droite de l'écran:

- **ABORT:** Permet d'annuler la correction en cours.
- 4) Insérez la barre de court-circuit dans le support de test.
- 5) Déplacez le curseur jusqu'à la zone **SHORT. ON**, **OFF** et **MEAS SHORT** s'afficheront dans la zone des touches programmables.
- 6) Appuyez sur **MEAS SHORT** pour effectuer une calibration en court-circuit. La banc de mesure émet un signal sonore pour vous informer que la calibration est terminée.
- 7) Appuyez sur **ON** pour activer la fonction calibration en court-circuit.
- 8) Déplacez le curseur jusque dans la zone **LOAD**. **ON** et **OFF** s'afficheront dans la zone des touches programmables.
- 9) Appuyez sur **OFF** pour désactiver la fonction calibration en court-circuit.
- 10) Si vous déplacez le curseur jusque dans la zone FREQ, ON, **OFF** et **MEAS SHORT** s'afficheront dans la zone des touches programmables.
- 11) Appuyez sur **OFF** pour désactiver la calibration par points de fréquence.

# *Correction de charge (correction par points de fréquence)*

Cette fonction permet d'effectuer une correction sur des points de fréquences définis par l'utilisateur. (Jusqu'à 201 fréquences). Les fréquences peuvent être définies dans le champ **FREQ**. Les valeurs de référence standard peuvent être définies dans les réglages de **REF A** et **REF B**.

Les valeurs de référence du composant doivent être entrées avant de commencer la correction.

Procédure pour effectuer une correction à des fréquences définies par l'utilisateur:

- 1. Connectez le support de test à l'appareil. Assurez-vous qu'aucun équipement sous test n'est connecté au support de test.
- 2. Appuyez sur SETUP et entrez dans le menu MEASURE SETUP.
- 3. Appuyez sur la touche programmable **CORRECTION** pour entrer dans le menu **Correction**.
- 4. Appuyez sur ON pour activer la correction de charge. Lorsque la correction de charge est activée, la calibration et en circuit ouvert en court-circuit seront activées lors de la correction par points de fréquence.

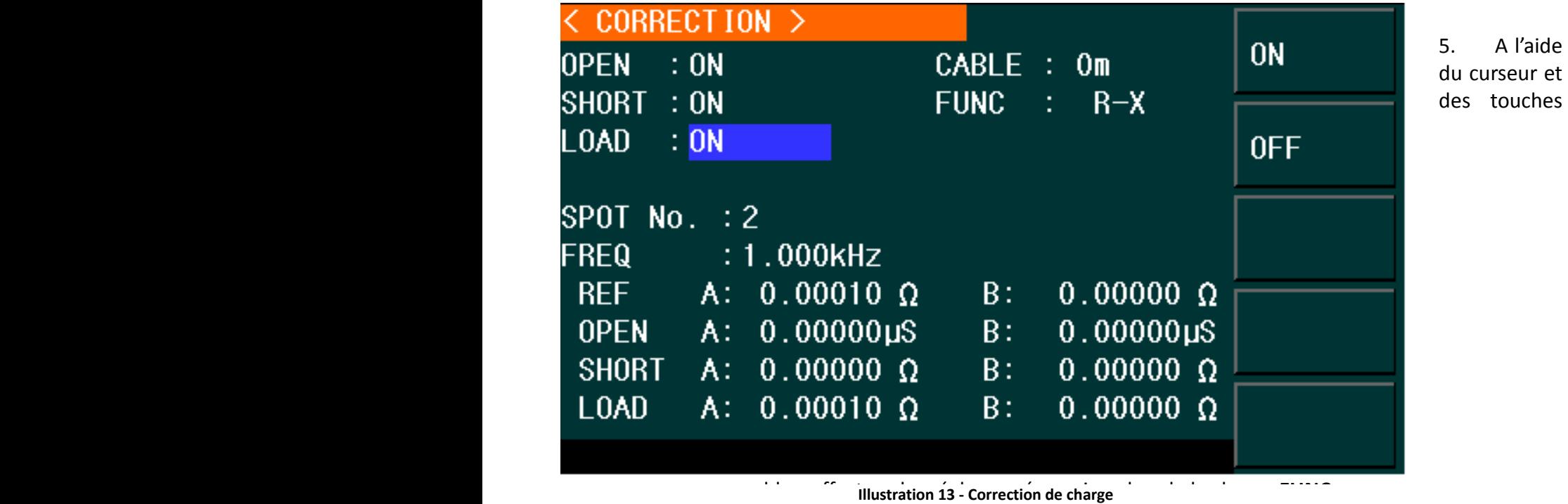

- 6. Sélectionnez un point dans le champ **SPOT No** (plage comprise entre 1 et 201) a. Entrez la valeur souhaitée avec le clavier numérique.
	- b. Utilisez les touches suivantes: **INCR++**, **INCR+**, **DECR-**, et **DECR--**. Elles permettent d'augmenter le nombre de un en un  $(+,-)$  ou de dix en dix  $(+,-)$ .
- 7. Appuyez sur la touche BAS et sélectionnez l'option **FREQ**.
- 8. Utilisez les touches numériques pour saisir la correction de la fréquence. Les touches programmables afficheront les unités disponibles (Hz, kHz and MHz). L'unité par défaut de la fréquence sera Hz si vous appuyez sur la touche [ENTER] lors de la saisie. Les paramètres originaux de la correction de la fréquence (en circuit ouvert, court-circuit ou circuit de charge) sont affichés dans le champ de paramètres de la fréquence.

Les touches suivantes seront affichées:

**ON:** Appuyez sur cette touche pour activer l'affichage des paramètres de la correction.

**OFF:** Appuyez sur cette touche pour désactiver l'affichage des paramètres de la correction.

**MEAS OPEN:** Appuyez sur cette touche pour activer la correction en circuit ouvert à la fréquence précédemment sélectionnée.

**MEAS SHORT:** Appuyez sur cette touche pour activer la correction en court-circuit à la fréquence définie.

**MEAS LOAD:** Appuyez sur cette touche pour activer la correction de charge à la fréquence précédemment sélectionnée.

9. Connectez le support de test à l'appareil.

### **Correction en circuit ouvert**

a. Déconnectez l'équipement sous test des câbles ou du support de test et assurez-vous que rien n'est raccordé aux bornes de test.

- b. Appuyez sur **MEAS OPEN** pour démarrer la correction en circuit ouvert à la fréquence en cours. Les résultats du test (G, B) de la correction en circuit ouvert seront affichés en bas de l'écran.
- c. Déplacez le curseur jusqu'à **OPEN.**
- d. Appuyez sur **ON** pour réaliser le calcul de la correction en circuit ouvert à la fréquence sélectionnée pour les prochaines mesures.

### **Correction en court-circuit**

- a. Déconnectez l'équipement sous test des câbles ou du support de test et assurez-vous que rien n'est raccordé aux bornes de test.
- b. Appuyez sur **MEAS OPEN** pour démarrer la correction en court-circuit à la fréquence en cours. Les résultats du test (G, B) de la correction en circuit ouvert seront affichés en bas de l'écran.
- c. Déplacez le curseur sur **SHORT.**
- d. Appuyez sur **ON** pour réaliser le calcul de la correction en court-circuit à la fréquence sélectionnée pour les prochaines mesures.

### **Correction de charge**

- a. Déplacez le curseur jusqu'au champ **REF A.**
- b. Entrez la valeur de référence ou la valeur connue du paramètre primaire (le composant sera défini comme standard).
- c. Déplacez le curseur jusqu'au champ **REF B.** Entrez la valeur de référence ou la valeur connue du paramètre secondaire dans le champ **FUNC** (le composant sera défini comme standard).
- 10. Déplacez le curseur jusqu'au champ **FREQ**.
- 11. Connectez le composant qui sera défini comme standard au support de test.
- 12. Appuyez sur **MEAS LOAD** et l'instrument procèdera la correction de charge. Les résultats réels du test seront affichés dans **LOAD A et LOAD B**.
- 13. Appuyez sur **ON** pour réaliser le calcul de la correction de charge à la fréquence sélectionnée pour les prochaines mesures.

#### **Sélection de la longueur du câble**  $3.4$

Les différentes sont longueurs sont: 0m (si par exemple le support de test est branché sur l'appareil), 1m et 2m. Étapes pour choisir la longueur de câble:

- 1) Appuyez sur le bouton **SETUP.**
- 2) Appuyez sur la touche programmable **Correction.**
- 3) Dans le menu correction, sélectionnez l'option **Cable.**
- 4) A l'aide des touches, choisissez la longueur appropriée.

#### $3.5$ **Paramètres d'impédance**

Certains composants tels que les inductances(L), les capacités (C) et les résistances (R) répondent différemment aux signaux de test avec des fréquences et des niveaux variables. Les fortes capacités testées à des fréquences élevées peuvent ne pas répondre de la même façon lorsqu'elles sont testées à des fréquences basses. Les fortes inductances répondent aussi de manière différente en fonction de la fréquence à laquelle elles sont testées. Cependant, en ce qui concerne les résistances, elles répondent de façon similaire qu'elles soient testées à des fréquences élevées ou basses. C'est pourquoi il est très

important de comprendre les paramètres d'impédance des composants électroniques. Les ponts RLC 894 et 895 permettent de faire varier la fréquence de test, le niveau du signal, ainsi que le circuit équivalent du composant à caractériser.

Lorsque nous analysons l'impédance avec le schéma de représentation d'impédance (**[Illustration 15](#page-40-0)**), elle peut être visualisée par un élément réel sur l'axe X et un élément imaginaire sur l'axe Y. La représentation d'impédance peut être aussi perçue comme des coordonnées polaires. Le Z représente l'amplitude et le θ est la phase de l'impédance.

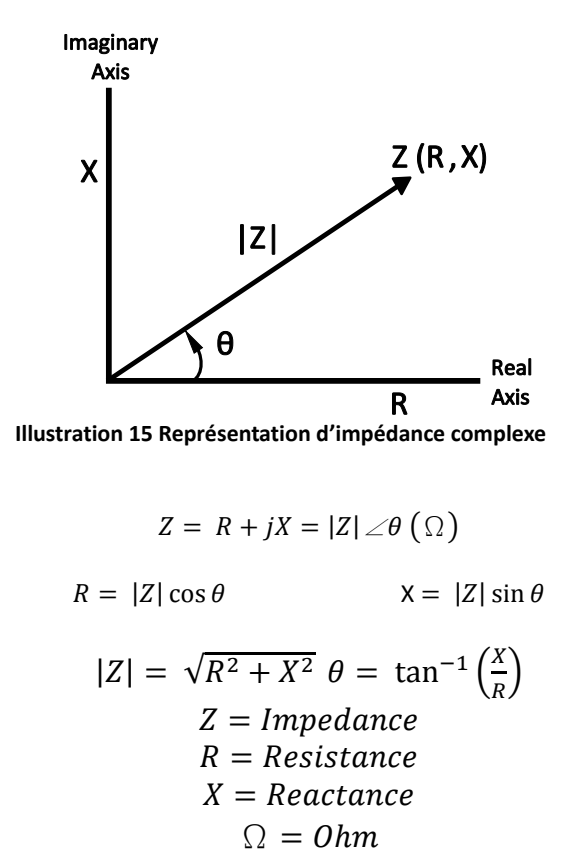

<span id="page-40-0"></span>Il existe deux types de réactance : Inductive XL et Capacitive XC. Elles peuvent être définies de la manière suivante :

$$
X_L = \omega L = 2\pi f L \qquad X_C = \frac{1}{\omega C} = \frac{1}{2\pi f C}
$$
  
\n
$$
L = Inductance(H)
$$
  
\n
$$
C = Capacitance(F)
$$
  
\n
$$
f = Fréquence(Hz)
$$
  
\n
$$
\omega = Fréquence(\frac{rad}{s})
$$

Pour les composants, le facteur qualité (Q) sert de mesure de la pureté de la réactance. En réalité, il y a toujours une résistance associée qui dissipe la puissance en diminuant la quantité d'énergie qui peut être récupérée. Le facteur de qualité peut être défini comme le rapport énergie stockée (réactance)/ énergie dissipée (résistance). Q est généralement associé aux inductances et D (dissipation) aux condensateurs. Ci-dessous, la relation qui montre la relation entre ces paramètres :

$$
Q = \frac{1}{D} = \frac{|X|}{R}
$$

$$
= \frac{\omega L}{R} = \frac{1}{\omega CR}
$$

$$
= \frac{2\pi fL}{R} = \frac{1}{2\pi fCR}
$$

$$
Q = Factoru \, \text{dissipation}
$$

$$
C = Capacitance
$$

$$
L = Inductance
$$

## *Modes série et parallèle*

Les composants sont définis par l'un des deux circuits équivalents suivants :

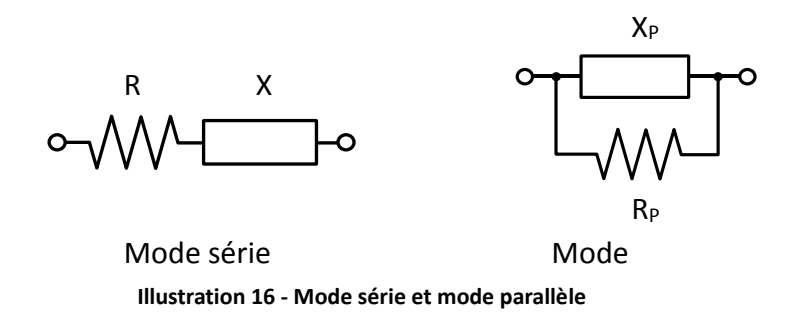

L'impédance du mode série est :

$$
Z = R_s + jX_s
$$

L'impédance du mode parallèle est :

$$
\frac{1}{Z} = \frac{1}{R_P} + \frac{1}{jX_P}
$$

Les deux circuits sont mathématiquement équivalents. Les ponts RLC 894 et 895 mesurent une impédance donnant deux nombres indépendants, l'amplitude Z et la phase θ de l'impédance. Ils sont transformés en composants R et X rectangulaires pour donner la partie réelle et imaginaire de l'impédance. Ces composants rectangulaires peuvent ensuite être transformés soit en un circuit série soit en un circuit parallèle ayant une résistance pure et une réactance pure. Ces circuits transformés ont exactement la même impédance que la valeur mesurée uniquement à la fréquence de test.

# *Choisir une fréquence de test*

La fréquence peut fortement affecter les résultats de mesure, particulièrement lorsque l'on effectue des

mesures d'inductance et de capacité. Ce paragraphe contient des recommandations et des suggestions qui doivent être prises en compte par l'utilisateur.

#### **Capacité**

Lors d'une mesure de la capacité, une fréquence adéquate est importante pour obtenir des résultats de mesures précis. Généralement, une fréquence de 1kHz ou plus est utilisée pour mesurer les capacités qui sont de 0.01µF ou moins. Pour les capacités de 10µF ou plus, une fréquence de 1kHz ou moins peut être utilisée. En suivant ces indications, les fréquences de test élevées sont les plus adaptées pour tester des composants de très faible capacité. Pour les composants de haute capacité, une fréquence basse serait optimale. Par exemple, si la capacité du composant est dans la catégorie mF, une fréquence de test comprise entre 20Hz et 200Hz donnera de bons résultats. Le même composant testé à 1kHz ou plus donnerait des mesures totalement erronées à l'affichage.

Dans tous les cas, il est préférable de vérifier les spécifications du composant afin de déterminer la meilleure fréquence optimale à utiliser pour la mesure.

#### **Inductance**

Une fréquence de 1kHz est utilisée pour mesurer des inductances qui se trouvent dans les circuits audio et RF. Ces composants nécessitent d'être mesurés à des fréquences au-dessus de 1kHz car ils opèrent à des fréquences élevées. Cependant un signal de 120 Hz est utilisé pour mesurer des inductances utilisées par des applications telles que les filtres d'arrêt dans les alimentations, (utilisées à 60Hz) avec une fréquence de filtrage de 120 Hz.

En général, les inductances inférieures à 2mH doivent être mesurées à une fréquence d'1kHz alors que les inductances supérieures à 200 H sont mesurées avec une fréquence de 120Hz.

Dans tous les cas, il est préférable de vérifier les spécifications du composant afin de déterminer la fréquence adéquate pour chaque mesure.

# *Choisir un mode de circuit de mesure*

Il y a deux modes de mesure à choisir, mode **série** ou mode **parallèle**, lorsque l'on définit les caractéristiques des composants testés. Les ponts RLC 894 et 895 effectueront les mesures en fonction du mode choisi, mais les composants seront plus précis si le bon mode de mesure est sélectionné. Pour déterminer le meilleur mode à choisir, tout dépend de l'impédance du composant à une fréquence spécifiée.

#### **Capacitance**

L'impédance d'un condensateur est inversement proportionnelle à la valeur. C'est pourquoi, la plus grande capacité veut dire la plus petite impédance et inversement. L'iIllustration 17 - [Circuit équivalent d'un](#page-43-0)  [condensateur](#page-43-0) indique le circuit équivalent de capacité. Si la capacité est petite, la résistance parallèle (RP) devient grande et plus pertinente que la résistance série(RS). Si la capacitance est grande, la résistance série devient alors dominante et la résistance parallèle insignifiante. Par conséquent, il est approprié d'utiliser le mode parallèle pour mesurer des capacités faibles et le mode série pour mesurer des capacités élevées.

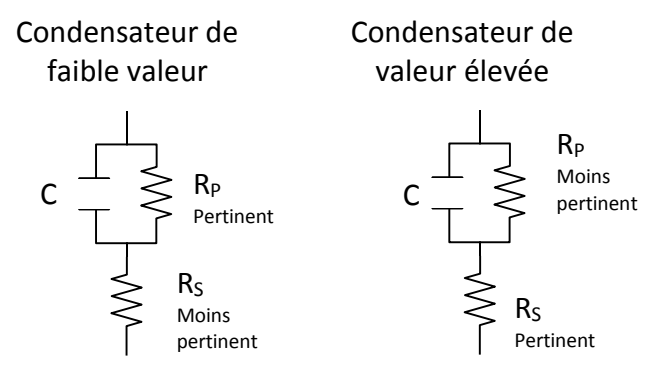

**Illustration 17 - Circuit équivalent d'un condensateur**

#### <span id="page-43-0"></span>**Inductance**

L'impédance d'une inductance est proportionnelle à sa valeur. C'est pourquoi, les inductances élevées ont des impédances élevées et vice versa. L'Illustration 18 - [Circuit équivalent d'un inducteur](#page-43-1) indique le circuit équivalent d'un inducteur Lorsque l'inductance est petite, la résistance série  $(R<sub>S</sub>)$  devient plus importante que la résistance parallèle (R<sub>P</sub>). Lorsque l'inductance est grande, la résistance parallèle doit être prise en considération. C'est pourquoi, il est recommandé d'utiliser le mode série afin de mesurer une inductance ayant une faible inductance et le mode parallèle pour mesure une inductance ayant une inductance élevée.

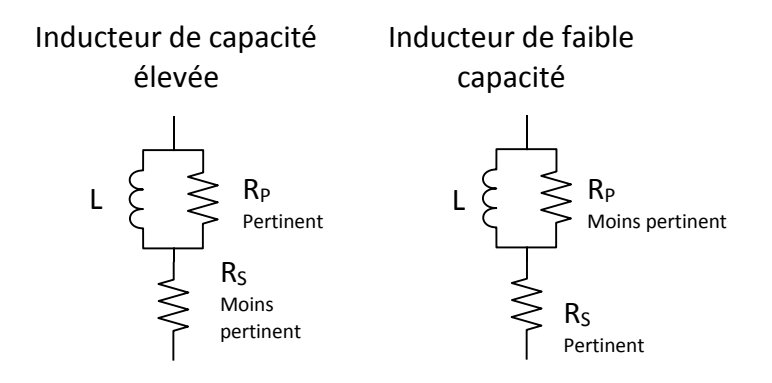

**Illustration 18 - Circuit équivalent d'un inducteur**

<span id="page-43-1"></span>Quand considère-t-on une impédance comme faible ou élevée afin de choisir le mode approprié? Il n'y a pas vraiment de réponse, mais en général si l'impédance est supérieure à 100 Ω\*, utilisez le mode parallèle. Utilisez le mode série si l'impédance est inférieure à 100 Ω\*.

Remarque : Ce n'est qu'une valeur typique. Dans tous les cas, il est préférable de vérifier les spécifications du composant afin de déterminer le mode le plus adéquat à chaque mesure.

Le tableau suivant indique la règle pour le choix de mode de mesure en fonction des inductances et des capacités :

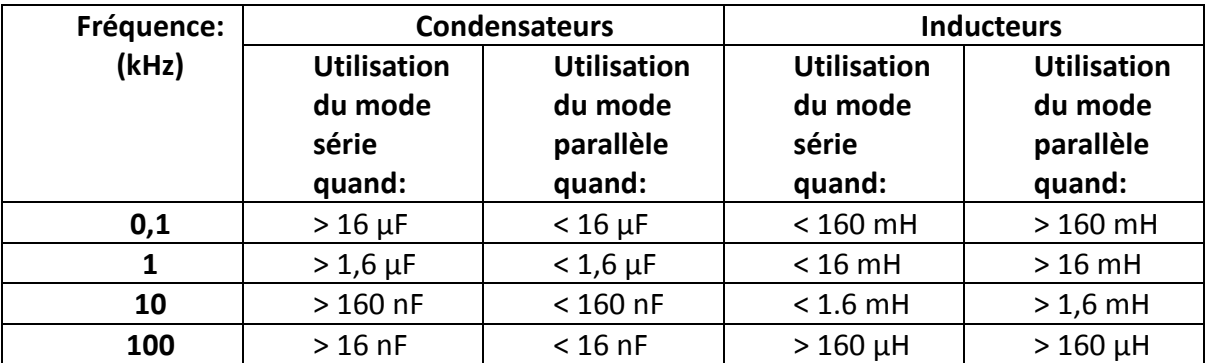

**Tableau 10 - Recommandations pour le choix du mode série/ mode parallèle**

#### <span id="page-44-0"></span>**Menu de configuration des mesures**  $3.6$

Cette page permet à l'utilisateur de modifier les paramètres utilisés lors du test d'un composant. Pour accéder au menu de configuration des mesures, appuyez sur la touche haute **SETUP**. La page suivant sera affichée à l'écran (Illustration 15)

| <b>FUNC</b>              | < MEASURE SETUP ><br>$: R-X$       | RANGE : AUTO                  |                                                  | <b>MEAS</b><br><b>SETUP</b>  |
|--------------------------|------------------------------------|-------------------------------|--------------------------------------------------|------------------------------|
|                          | FREQ :1.00000KHz<br>LEVEL :1.000 V | BIAS <b>B</b><br><b>SPEED</b> | :0.00<br>m۷<br>: <b>MED</b>                      | <b>CORREC</b><br><b>TION</b> |
| TR IG<br>ALC.<br>DELAY : | : INT<br>$:$ OFF<br>0ms            | <b>AVG</b><br>Ym<br>Im.       | $\sim~1$<br>$:$ OFF<br>$:$ OFF                   | LIMIT<br><b>TABLE</b>        |
| Rsou.                    | :50 $\Omega$                       | IS <sub>0</sub>               | $:$ OFF                                          | <b>LIST</b><br><b>SETUP</b>  |
| DEV A :OFF<br>B.         | $:$ OFF                            |                               | $REF A : 0.00000p\Omega$<br>$B : 0.00000p\Omega$ |                              |

**Illustration 19 - Menu de configuration des mesures**

- Depuis cette page, il est possible de modifier les paramètres suivants: Mode de déclenchement (**TRIG**)
- Contrôle de niveau automatique (**ALC**)
- Délai (**DELAY**)
- Impédance de sortie (**Rsou.**)
- Moyenne (**AVG**)
- Contrôle du niveau de tension ON/OFF (**Vm**)
- Contrôle du niveau de courant ON/OFF (**Im**)
- Polarité de l'isolement ON/OFF (**ISO**)
- Test de l'écart Mode A (**DEV A**)
- Test de l'écart Mode B (**DEV B**)
- Test de l'écart valeur de référence A (**REF A**)
- Test de l'écart par rapport à la valeur de référence B (**REF B**)

Il est également possible de modifier les paramètres suivants, pour cela référez-vous au paragraphe **[3.2](#page-23-0)**:

- Fonction de test (**FUNC**)
- Fréquence de test **(FREQ**)
- Niveau de test (**LEVEL**)
- Plage de test (**RANGE**)
- cadence de test (**SPEED**)
- Polarisation en DC (**BIAS**)

# *Déclenchement (TRIG)*

Il existe 4 modes de déclenchement différents: INT, **MAN**, **EXT** et **BUS**.

**INT:** L'appareil procèdera à des tests séquentiels répétés.

**MAN**: Appuyez sur **TRIGGER** pour démarrer un test.

**EXT:** L'appareil réalise une mesure après que l'interface HANDLER ait reçu une impulsion positive.

**BUS:** L'appareil réalise un test après que l'interface GPIB ait reçu l'ordre TRIGGER. Remarque : Il n'est pas possible de paramétrer le mode **BUS** depuis le panneau avant.

**Remarques: Il est conseillé d'envoyer un signal de déclenchement une fois la mesure en cours terminée, sinon le signal de déclenchement ne sera pas pris en compte. Lorsque le déclenchement est géré depuis l'interface HANDLER, le mode de déclenchement est réglé sur EXT.**

## **Paramétrage d'un mode de déclenchement**

Il est possible de paramétrer trois des quatre modes de déclenchement depuis le panneau avant.

- 1) Dans la page **<MEASURE SETUP>**, déplacez le curseur jusqu'au champ **TRIGGER**. Les touches programmables suivantes s'afficheront:
	- **INT**
	- **MAN**
	- **EXT**
- 2) Choisissez-en une afin de sélectionner le mode de déclenchement.
- 3) Le mode **BUS** doit être sélectionné à distance en envoyant l'ordre: **TRIGger:SOURce BUS**.

# *Contrôle automatique de niveau (ALC)*

Il est possible d'ajuster le contrôle de niveau (tension ou courant dans l'équipement sous test) à la valeur du test. Cette fonction permet de garantir une tension ou un courant constant.

Le niveau de test peut être sélectionné parmi les plages suivantes:

Tension: 10 mVeff à 1 Veff

Courant: 100 µArms à 10 mArms

**Remarques: Si le niveau est supérieur aux valeurs ci-dessus, cette fonction sera désactivée automatiquement.**

#### **Paramétrage du contrôle de niveau automatique**

- 1) Dans la page **<MEASURE SETUP>**, déplacez le curseur jusqu'au champ **ALC.** Les touches programmables suivantes s'afficheront:
- 2) Déplacez le curseur jusqu'au champ **ALC** et les touches suivantes seront affichées:
	- **ON:** Appuyez sur cette touche pour activer le contrôle automatique de niveau.
	- **OFF:** Appuyez sur cette touche pour désactiver le contrôle automatique de niveau.

Afin d'obtenir la mesure la plus précise possible selon le type de dispositif mesuré:

- Activez la fonction ALC
- Sélectionnez la fréquence et l'amplitude adaptées au dispositif à tester.
- Select the right amplitude

# *Isolement par rapport au courant de polarisation*

Cette fonction permet d'éviter que le courant continu interfère avec les circuits de test d'entrée. Lorsque cette fonction est activée, le courant de polarisation circulant dans l'équipement sous test peut atteindre 100mA. Lorsque cette fonction est désactivée, le courant de polarisation circulant dans l'équipement est indiqué dans le tableau ci-dessous.

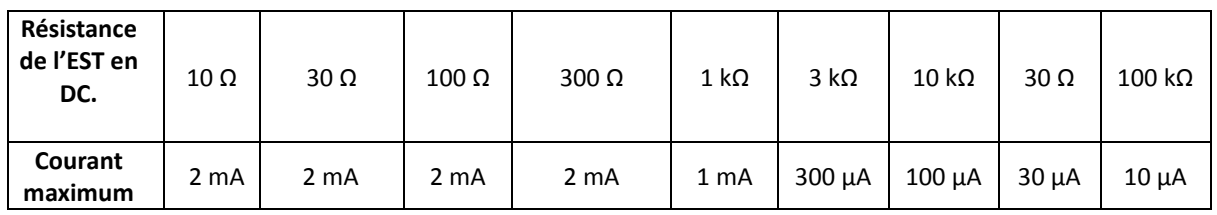

**Tableau 11 - Courant continu de polarisation maximum**

**Remarque : L'activation de cette fonction influe sur la précision du test, par conséquent il est conseillé de désactiver cette fonction si la fréquence et le courant de polarisation sont de faible valeur.**

## **Paramétrage de l'isolement par rapport au courant de polarisation:**

Les instructions ci-dessous vous indiquent comment activer et désactiver cette fonction.

- 1. Dans la page **<MEASURE SETUP>**, déplacez le curseur jusqu'au champ **ISO**. Les touches programmables suivantes s'afficheront:
- 2. Move the cursor to **ISO** zone, the following soft keys will be displayed:
	- **ON:** Appuyez sur cette touche pour activer l'isolement par rapport au courant de polarisation.
	- **OFF:** Appuyez sur cette touche pour désactiver l'isolement par rapport au courant de polarisation0

# *Moyenne (AVG)*

Cette fonction permet de calculer la valeur moyenne de deux mesures consécutives ou plus. Il est possible d'utiliser une à 255 mesures pour calculer la moyenne.

#### **Paramétrage de la moyenne:**

- 1) Dans la page **<MEASURE SETUP>**, déplacez le curseur jusqu'au champ **AVG**. Les touches programmables suivantes s'afficheront:
	- **INCR +** Cette touche permet d'augmenter le nombre de mesures utilisées dans le calcul de la moyenne.
	- **DECR** Cette touche permet de diminuer le nombre de mesures utilisées dans le calcul de la moyenne.
- 2) Vous avez également la possibilité d'utiliser les touches numériques pour paramétrer le nombre de mesures à utiliser, pour confirmer appuyez sur ENTER.

# *Contrôle du niveau (Vm/Im)*

Cette fonction permet de contrôler la valeur réelle du courant ou de la tension circulant dans l'équipement sous test.

La valeur est affichée comme suit dans la page <**MEASURE DISP**>:

- **Vm:** Contrôle de la tension
- **Im**: Contrôle du courant

#### **Paramétrage du contrôle de niveau:**

- 1) Dans la page **<MEASURE SETUP>**, déplacez le curseur jusqu'au champ **Vm** ou **Im**. Les touches programmables suivantes s'afficheront:
	- $\bullet$  ON
	- OFF
- 2) Appuyez sur ON pour activer cette fonction.
- 3) Appuyez sur OFF pour désactiver cette fonction.

**Remarques: Les autres fonctions utilisées peuvent avoir une influence sur le contrôle du niveau de tension ou de courant, par exemple lorsque vous modifiez les paramètres de correction la valeur affichée dans le contrôle de niveau sera modifiée. La valeur affichée lors du contrôle de niveau différera également si une correction en circuit ouvert, en court-circuit ou de charge est activée.**

# *Temps d'attente(DELAY)*

Cette fonction permet de choisir le temps d'attente entre la réception d'un déclenchement et le début d'une mesure. Elle permet de différer le début de la mesure par rapport au signal de déclenchement de l'appareil. Il est également possible d'appliquer ce délai à chaque point de test en mode balayage. Le délai peut être compris entre 0 et 60 secondes, avec une précision d'1ms. Lorsque l'appareil est contrôlé à distance, cette fonction permet de s'assurer que le contact entre l'EST et l'appareil est de bonne qualité.

#### **Paramétrage du temps d'attente:**

Les instructions ci-dessous vous indiquent comment paramétrer le temps d'attente.

- 1) Dans la page **<MEASURE SETUP>**, déplacez le curseur jusqu'à **DELAY.**
- 2) Utilisez les touches numériques pour saisir le délai souhaité. Les touches suivantes seront affichées: Elles peuvent se substituer à la touche **[ENTER]**, qui permet de confirmer la saisie.
- msec
- sec

# *Impédance de sortie (Rsou.)*

L'appareil est doté de 3 impédances de sortie: 100 Ω, 50 Ω, et 30 Ω. Lors du test d'inductance, l'impédance d'entrée et de sortie doivent être identiques.

**Remarque : Lorsque qu'un circuit de polarisation est sélectionné, la seule impédance disponible est 100Ω.**

### **Paramétrage d'une impédance de sortie:**

Execute the following operations to set output impedance

- 1) Dans la page **<MEASURE SETUP>**, déplacez le curseur jusqu'au champ **Rsou**. Les touches programmables suivantes s'afficheront:
	- **100 Ω**
	- **50 Ω**
	- **30 Ω**
- 2) Appuyez sur l'une d'entre elles pour changer l'impédance de sortie.

# *Test de l'écart (DEV A/DEV B)*

La valeur de l'écart est égale à la valeur réelle du test moins la valeur de référence prédéfinie. Elle est très utile pour déceler les variations de paramètres des composants.

Δy (Mode écart absolu)

Affiche la différence entre la valeur de l'équipement sous test (EST) et la valeur de référence prédéfinie. La formule de calcul de ΔABS est:

ΔABS=X-Y X = valeur de l'EST Y = valeur de référence prédéfinie

Δ% = pourcentage de l'écart

Affichage en pourcentage de la différence entre la valeur du composant et la valeur de référence divisé par la valeur de référence. Cela correspond à la formule ci-dessous:

Δ%=(X-Y)/Y\*100[%]

X = valeur de l'EST

Y = valeur de référence prédéfinie

### **Paramétrage de la fonction écart:**

- 1. Sur la page **<MEASURE SETUP>**, déplacez le curseur jusqu'à **DEV A/DEV B**. Les touches suivantes seront affichées:
	- o **ABS**: Mode écart absolu
	- o **%:** Mode d'écart en pourcentage.
	- o **OFF**
- 2. Sélectionnez ou désactivez une fonction à l'aide des touches ci-dessus.
- 3. Pour entrer les valeurs de référence, déplacez le curseur jusqu'à **REF A** (paramètres primaires) ou **REF B** (paramètres secondaires).
	- o Pour mesurer les paramètres de référence, placez le composant dans le terminal de test et appuyez sur la touche **Measure** qui sera affichée en haut à droite de l'écran.
	- o Pour entrer manuellement les paramètres de référence, utilisez les touches numériques, les unités suivantes seront affichées dans la zone des touches programmables: **p, n, u, m,** appuyez sur **->** pour voir les options: **k, M, et \*1.** Appuyez sur l'une des touches pour choisir l'unité.

# **Définir le tableau des limites**

Ce tableau permet de définir les limites de chaque godet pour la fonction de tri. L'utilisateur peut entrer dans cette page les paramètres selon lesquels il souhaite trier les composants. Ces ponts RLC peuvent définir les limites de 9 godets selon les paramètres primaires et d'un godet selon les paramètres secondaires. Les résultats des tests peuvent être répartis sur 10 godets (BIN 1 à BIN 9 et BIN OUT). Si les paramètres primaires de l'EST sont compris entre les limites du BIN 1 au BIN 9 mais que les paramètres secondaires sont en dehors de ces limites, l'EST sera classé dans le godet auxiliaire.

Valeurs hautes et basses des paramètres secondaires.**TABLE SETUP** IMIT **FILE NOM**  $:0.00000p\Omega$ PARAM:  $R - X$ **MANAGE**  $:ABS$ **AUX**  $\therefore$  OFF  $COMP:OFF$ MODE B-LIMIT **BIN** LOW [Ω] HI GH[ $\Omega$ ] **TABLE**  $\mathbf 1$  $\mathcal{P}$ 3 4 5 6  $\overline{7}$ 8 9  $\lceil \Omega \rceil$ 2 nd - - -Valeurs hautes et basses des paramètres secondaires.

Appuyez sur SETUP puis sur LIMIT TABLE pour accéder à la page **<LIMIT TABLE SETUP>**.

**Illustration 20 - Tableau des limites** 

<span id="page-50-0"></span>Les paramètres de la fonction comparaison doivent être programmés depuis la page **<LIMIT TABLE SETUP>**:

Paramètres de mesure (**PARAM**) Mode comparaison (**MODE**) Valeur nominale (**NOM**) Godet auxiliaire ON/OFF (**AUX**) Fonction comparaison ON/OFF (**COM**) Limite hausse et basse de chaque godet (**HIGH/LOW**)

#### $4.1$ **Paramètres de mesure (PARAM)**

Pour plus de détails, référez-vous à la section **3.2 [Paramètres de](#page-23-0)** mesure.

# *Permutation de paramètres*

Cette fonction permet de permuter les paramètres primaires et secondaires dans **PARAM**. Par exemple, lorsque le paramètre de mesure est **Cp-D**, cette fonction permet de changer le paramètre en **D-Cp**.

#### **Permutation de paramètres**:

Suivez les étapes suivantes pour permuter les paramètres primaires et secondaires.

- 1) Appuyez sur **SETUP.**
- 2) Appuyez sur **LIMIT TABLE** pour accéder à la page **<LIMIT TABLE SETUP>**.
- 3) Déplacez le curseur jusqu'au champ **PARAM** et la touche suivante sera affichée:
	- **SWAP PARAM**
- 4) Appuyez sur **SWAP PARAM** pour permuter les paramètres primaires et secondaires.

#### <span id="page-51-0"></span>**Mode comparaison (MODE)**  $4.2$

Cette fonction permet de définir 2 types de limites pour les paramètres primaires:

**Mode tolérance**

Ce mode permet de définir l'écart de la valeur nominale **(NOM)** en tant que valeur limite de comparaison. Il existe deux modes: écart absolu et écart en pourcentage.

#### **Mode séquentiel**

Ce mode permet de définir la plage de valeur de test en tant que valeur limite de comparaison. Les valeurs doivent être paramétrées de manière croissante.

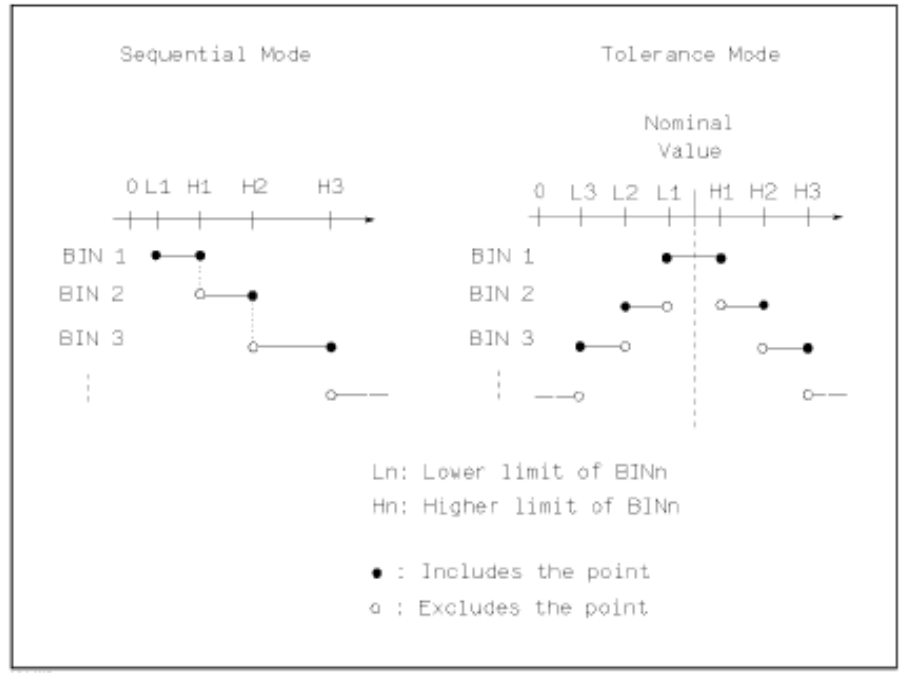

**Illustration 21 - Mode tolérance et mode séquentiel**

**Remarque : Lors du paramétrage des valeurs limites du mode tolérance, la marge d'erreur doit être aussi être paramétrée de manière croissante. En effet, si la marge d'erreur du godet 1 est la plus élevée, tous les composants testés relèveront du godet 1.** 

 **Dans le mode tolérance, il n'est pas nécessaire que la limite basse soit inférieure à la valeur nominale et que la limite haute soit supérieure à la valeur nominale. Les limites de chaque godet peuvent se chevaucher ou être discontinues.**

#### **Paramétrage des limites**

- 1) Appuyez sur **SETUP.**
- 2) Appuyez sur **LIMIT TABLE** pour accéder à la page **<LIMIT TABLE SETUP>**.
- 3) Déplacez le curseur jusqu'au champ **MODE** et les touches suivantes seront affichées:
	- o **%TOL :** Sélectionne la tolérance en pourcentage de l'écart (% TOL) comme limite.
	- o **ABS TOL:** Sélectionne la tolérance de l'écart absolu (ABS TOL) comme limite.
	- o **SEQ MODE:** Sélectionne le mode séquentiel comme mode de limitation.
- 4) Appuyez sur la touche programmable correspond au mode souhaité.

#### **Mode tolérance**

Lorsque la limite des paramètres primaires est le mode tolérance, il est nécessaire de paramétrer la valeur nominale. La valeur nominale peut être choisie parmi n'importe quelle plage d'affichage. Lorsque la limite des paramètres primaires est le mode séquentiel, il n'est pas nécessaire de paramétrer la valeur nominale, bien que cela reste toutefois possible.

#### **Paramétrage de la valeur nominale:**

- 1) Appuyez sur **SETUP.**
- 2) Appuyez sur **LIMIT TABLE** pour accéder à la page **<LIMIT TABLE SETUP>**.
- 3) Déplacez le curseur jusqu'au champ **NOM**.
- 4) Utilisez les touches numériques pour saisir la valeur nominale.
	- Les touches programmables suivantes vont s'afficher: **p, n, µ,** et **m**
	- Appuyez sur  $\rightarrow$  pour afficher des touches programmables supplémentaires: **k, M, \*1**

Vous pouvez également entrer une valeur avec le pavé numérique et confirmer en appuyant sur **ENTER.**

#### $4.3$ **Godet auxiliaire (AUX)**

Il y a trois critères qui interviennent dans les paramètres secondaires et qui déterminent le tri dans le godet auxiliaire:

- Aucune limite basse ou haute des paramètres secondaires n'est entrée dans la page **<LIMIT TABLE SETUP>**.
- Les limites basses et hautes des paramètres secondaires ont bien été saisies dans la page <LIMIT TABLE **SETUP>** mais la fonction **Aux** est désactivée.

Dans ce cas, seuls les composants dont les paramètres secondaires sont compris dans les limites seront triés selon les limites définies. Si les paramètres secondaires ne sont pas compris dans les limites mais que les paramètres primaires sont compris dans ces limites, les composants seront classés dans BIN OUT.

■ Les limites basses et hautes des paramètres secondaires ont bien été saisies dans la page <**LIMIT TABLE SETUP>** et la fonction **Aux** est activée.

Dans ce cas, si les paramètres primaires ne sont pas compris dans la plage de limites, le composant sera classé dans BIN OUT. Si les paramètres primaires de l'EST sont compris dans les limites mais que ses paramètres secondaires ne le sont pas, le composant sera classé dans le godet auxiliaire.

Remarque : **Le composant sera classé dans le godet auxiliaire uniquement si la limite basse des paramètres secondaires est définie et que l'option godet auxiliaire est activée. Le composant sera classé dans le godet auxiliaire si ses paramètres primaires sont compris dans les limites et que ses paramètres secondaires sont inférieurs ou égaux à la limite basse. Lorsque seule la limite haute des paramètres secondaires est définie est que la fonction godet auxiliaire est activée, le composant sera classé dans le godet auxiliaire si ses paramètres primaires sont compris dans les limites et que ses paramètres secondaires sont supérieurs ou égaux à la limite.**

### **Étapes pour activer ou désactiver la fonction godet auxiliaire:**

- 1) Appuyez sur la touche **SETUP.** (Entre les touches **MEAS** et **SYSTEM**).
- 2) Appuyez sur la touche programmable **LIMIT TABLE.**
- 3) Déplacez le curseur jusqu'au champ **AUX** et les touches suivantes seront affichées: **ON OFF**
- 4) Appuyez sur ON pour activer la fonction godet auxiliaire et sur OFF pour la désactiver.

#### $4.4$ **Fonction comparaison (COMP)**

Il est possible de paramétrer les limites de 9 godets différents selon les paramètres primaires et d'un godet selon les paramètres secondaires. Les résultats des tests peuvent être répartis sur 10 godets (BIN 1 à BIN 9 et BIN OUT). Cette fonction est particulièrement utile lorsque l'appareil est commandé à distance.

# *Activation de la fonction comparaison*

- 1) Appuyez sur **SETUP.**
- 2) Appuyez sur **LIMIT TABLE** pour accéder à la page **<LIMIT TABLE SETUP>**.
- 3) Déplacez le curseur jusqu'au champ **COMP** et les touches suivantes seront affichées:
	- **ON**
	- **OFF**
- 4) ON permet d'activer la fonction comparaison et OFF de la désactiver.

#### $4.5$ **Limites hautes et basses**

Il est possible de paramétrer les limites de 9 godets différents selon les paramètres primaires et d'un godet selon les paramètres secondaires. Les résultats des tests peuvent être répartis sur 10 godets (BIN 1 à BIN 9 et BIN OUT). Les limites hautes et basses des paramètres primaires peuvent être utilisées comme limites

des BIN 1 à 9. Les limites des paramètres secondaires doivent être réglées via les champs **HIGH** et **LOW** en bas de l'écran dans la zone "**2 nd "**, en bas de l'écran **Limit Table SETUP**, cf **[Illustration 20](#page-50-0)**

#### **Paramétrage des limites hautes et basses**

Suivez les indications suivantes:

- 1) Appuyez sur **SETUP.**
- 2) Appuyez sur **LIMIT TABLE** pour accéder à la page **<LIMIT TABLE SETUP>**.
- **3)** Les paramètres primaires doivent être réglés depuis la page **<MEAS DISPLAY>.** Pour accéder à cette page, appuyez sur la touche programmable **MEAS** et suivez les étapes ci-dessous. **[Sélection des](#page-27-0)  [paramètres primaires et](#page-27-0)** secondaires**.**
- 4) Paramétrez la valeur nominale dans le champ **NOM.**
- **5)** Sélectionnez la fonction MODE du paramètre primaire (référez-vous au paragraphe **4.2 [Mode](#page-51-0)  [comparaison](#page-51-0)** )

**Si le mode tolérance était sélectionné, suivez les étapes 6 à 9 jusqu'à ce que les limites du BIN 9 soient saisies. Le curseur se déplacera automatiquement jusqu'au champ LOW de la zone 2nd ou suivra les étapes 10 à 14 si le mode séquentiel était sélectionné à l'étape 5.**

- 6) A l'aide du clavier numérique, saisissez les valeurs limites basses. Après la saisie, choisissez l'unité souhaitée en appuyant sur la touche programmable correspondante. (**p, n, µ, m, k, M, \*1**). Après la saisie de la valeur limite dans le champ **LOW** du BIN 1, la valeur limite basse de ce BIN sera automatiquement paramétrée comme suit: - (limite absolue) et la limite basse: + (limite absolue)
- 7) Le curseur se placera automatiquement sur le champ **LOW** du BIN 2.
- 8) Après la saisie de la limite basse du paramètre secondaire, le curseur se déplacera automatiquement jusqu'à champ **HIGH** de la zone 2nd .
- 9) Saisissez la valeur de la limite haute du paramètre secondaire.
- 10) Saisissez la valeur de la limite basse dans le champ **LOW** du BIN 1. Après la saisie, choisissez l'unité souhaitée en appuyant sur la touche programmable correspondante. (**p, n, µ, m, k, M, \*1**).
- 11) Après avoir saisi la valeur de la limite basse du BIN 1, le curseur se placera automatiquement sur le champ **HIGH** du BIN 1. Saisissez la valeur de la limite haute du BIN1.
- 12) Le curseur se placera automatiquement sur le champ **HIGH** du BIN 2. Si le mode de limite sélectionné est séquentiel, la limite basse du BIN 2 sera égale à la limite haute du BIN 1. Saisissez la valeur de la limite haute du BIN 2.
- 13) Répétez l'étape 9 jusqu'à ce que la limite haute du BIN 9 soit saisie. Le curseur se placera automatiquement sur le champ **LOW** de la zone 2nd. Saisissez la valeur de la limite basse du paramètre secondaire.
- 14) Le curseur se placera automatiquement sur le champ **HIGH** de la zone 2nd. Saisissez la valeur de la limite haute du paramètre secondaire.

# **Tri des composants en plusieurs godets**

Les conditions de test suivantes sont affichées sur la page **<BIN No. Disp>**, elles peuvent être paramétrées depuis la page **<MEAS SETUP>**.

- Fonction de test (FUNC)
- Fréquence de test (FREQ)
- Niveau de test (LEVEL)
- Plage de test (RANGE)
- Cadence des tests (SPEED)
- Polarisation en DC
- Les touches ON/OFF permettent de paramétrer la correction en circuit ouvert, en court-circuit et la correction de charge.

Pour plus d'informations sur le paramétrage de ces conditions de test, référez-vous au paragraphe **[3.6](#page-44-0)**. **[Menu de configuration](#page-44-0)** des mesures

Appuyez sur la touche **MEAS** puis sur **BIN NO** pour accéder à la page **<BIN NO. DISP>**.

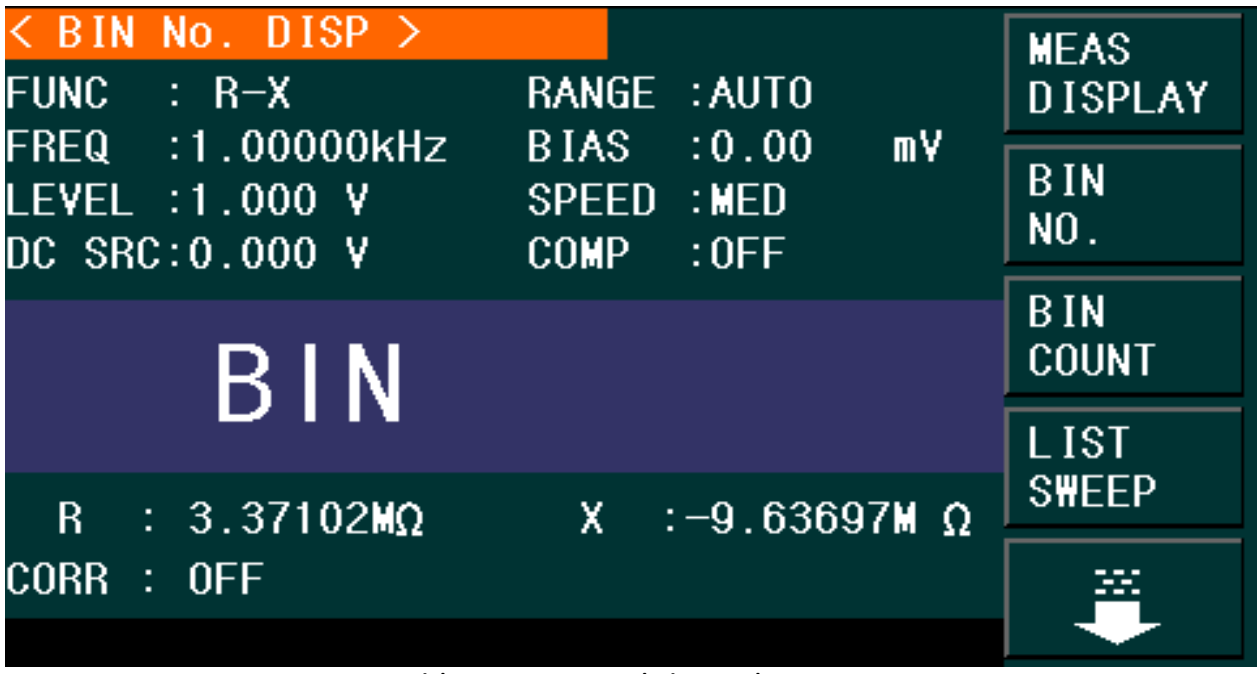

**Tri des composants en plusieurs godets**

#### $5.1$ **Affichage des résultats de tri**

Cette page affiche les totaux de la fonction tri dans les godets. Les informations suivantes s'affichent également dans le champ de contrôle de la fonction de tri: PARAM, NOM, Numéro de BIN, limites de tri (LOW/HIGH), COUNT (totaux). Ces paramètres (sauf l'option COUNT), peuvent être modifiés depuis cette page. Seuls les résultats y sont affichés (sauf pour l'option COUNT).

| $\leq$ BIN COUNT DISP $\geq$ |            |             |                        | <b>MEAS</b>                 |  |
|------------------------------|------------|-------------|------------------------|-----------------------------|--|
| PARAM:                       | $R-X$ NOM. |             | $:0.00000p:$ COUNT:OFF | <b>DISPLAY</b>              |  |
| <b>BIN</b>                   | $LOW$ [:]  | HI GH[:]    | COUNT                  |                             |  |
| 1                            |            |             | 0                      | <b>BIN</b>                  |  |
| 2                            |            |             | 0                      | $N0$ .                      |  |
| 3                            |            |             | $\overline{0}$         |                             |  |
| $\overline{4}$               |            |             | 0                      | <b>BIN</b>                  |  |
| 5                            |            |             | 0                      |                             |  |
| 6                            |            |             | $\overline{0}$         | <b>COUNT</b>                |  |
| 7                            |            |             | 0                      |                             |  |
| 8                            |            |             | 0                      | <b>LIST</b><br><b>SWEEP</b> |  |
| 9                            |            |             | 0                      |                             |  |
| 2 <sub>nd</sub>              |            |             | $[ \; : \; ]$          |                             |  |
| AUX.<br>$\therefore$ OFF     |            | $OUT$ $\pm$ | 0                      | .                           |  |
|                              |            |             |                        |                             |  |

**Affichage des résultats de tri**

Pour voir le nombre total de composant dans chaque godet, allez sur la page <**BIN COUNT DISP**>.

- a) Appuyez sur <**MEAS DISP>**.
- b) Appuyez sur la touche programmable **BIN COUNT**.

La fonction **COUNT** peut être activée ou désactivée depuis la page **BIN COUNT DISP**>. Pour activer l'option **COUNT:**

- a) Appuyez sur la flèche basse dans la page **BIN COUNT DISP**>. Les touches programmables **ON** et **OFF** apparaissent en haut à droite de l'écran.
- b) Appuyez sur **ON** pour activer l'option d'affichage du nombre total de composant dans chaque godet.

## *PARAM*

Cette zone affiche la fonction du paramètre sélectionné. Si l'utilisateur a sélectionné le mode permutation des paramètres primaires et secondaires, les paramètres seront affichés comme suit: "Cp-D" sera affiché "D-Cp "c'est à dire que D est comparé en tant que paramètre primaire et que Cp est comparé en tant que paramètre secondaire.

## *NOM.*

Ce paramètre correspond à la valeur nominale utilisée pour comparer les godets.

# *COUNT*

Ce paramètre affiche la valeur totale de chaque godet.

### **Paramétrage de la fonction total:**

Pour activer ou désactiver cette fonction, suivez les étapes ci-dessous dans la page <**BIN COUNT DISP**>.

1) Déplacez le curseur jusqu'au champ **COUNT**. Les touches programmables suivantes s'afficheront:

- **ON**
- **OFF**
- **RESET**
- 2) Appuyez sur **ON** pour activer cette fonction.
- 3) Appuyez sur **OFF** pour désactiver cette fonction.
- 4) Appuyez sur **RESET** et les touches suivantes seront affichées:
	- **YES**
	- **NO**
- 5) Appuyez sur **YES** pour remettre tous les godets à 0.
- 6) Appuyez sur **NO** pour annuler l'opération.

# *BIN*

Affiche le numéro de godet parmi les limites affichées. "2Nd" est associé à la limite du paramètre secondaire.

# *HIGH*/*LOW*

Affiche les niveaux hauts et bas de la liste des limites.

# *AUX*

Ce paramètre affiche la valeur totale de chaque godet.

# *OUT*

Ce paramètre affiche la valeur totale de chaque godet.

# **Réglage des paramètres de balayage linéaire**

Cette page permet à l'utilisateur de configurer un balayage linéaire des niveaux de signal de test, de points de fréquence (jusqu'à 201), de la polarisation de DC ou du courant en DC.

Il est possible de paramétrer le balayage linéaire des paramètres suivants sur la page **<LIST SWEEP SETUP>**.

- Mode (**SEQ** ou **STEP**)
- Paramètres de balayage (fréquence **[Hz]**, niveau **[V]**, niveau **[A]**, polarisation **[V]**, polarisation **[A]**)
- Balayage des points de test (**Hz, V, A**)
- Limites des paramètres (**LMT**)
- Limites hautes et basses (**HIGH**, **LOW**)
- Délai en secondes (**DELY**) et vider le tableau **(No.)**

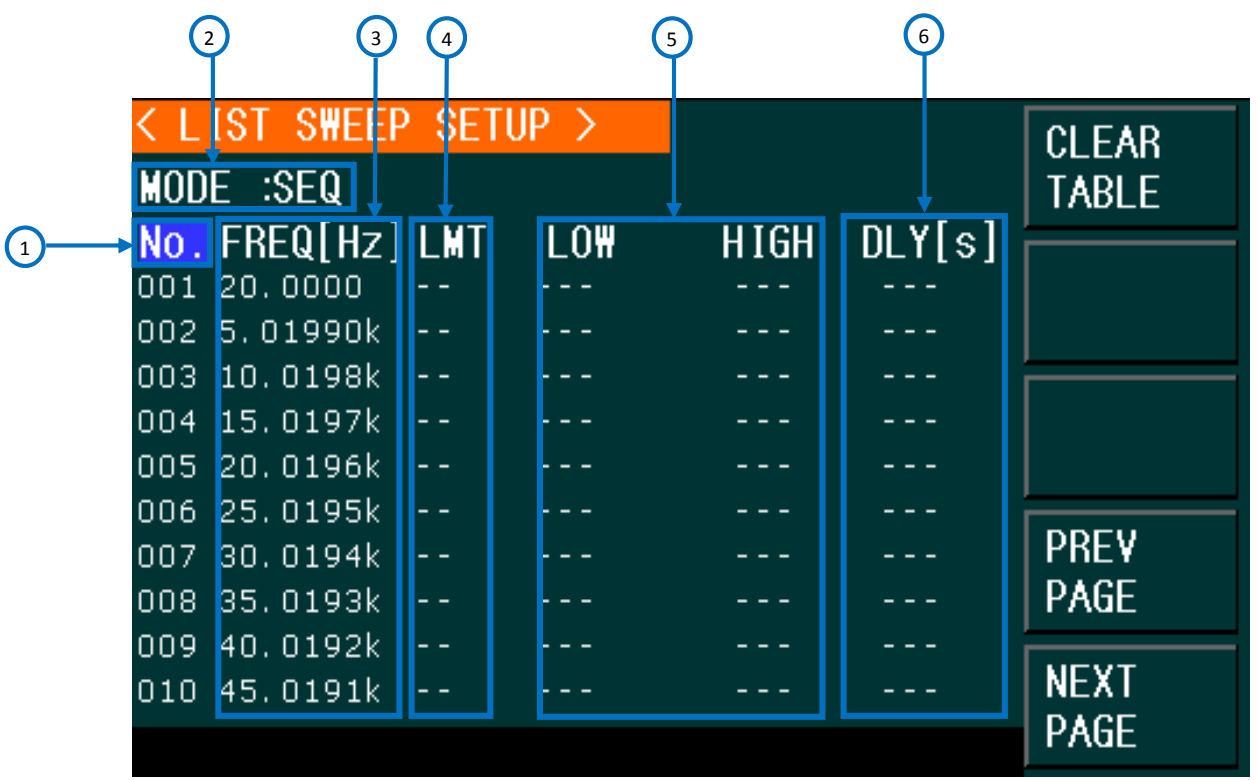

**Réglage des paramètres de balayage linéaire**

 $\bigcirc$ 

## *No.*

Les touches programmables "PREV PAGE" et NEXT PAGE" apparaissent lorsque le curseur est dans cette zone. Elles permettent de naviguer dans l'affichage du balayage linéaire.

### **Clear Table**

Cette option permet d'effacer toutes les données du tableau. Pour cela, appuyez sur la touche **Clear Table**.

L'appareil peut balayer automatiquement jusqu'à 201 fréquences, niveaux de test ou polarisation en DC. Il y a deux modes de balayage: **SEQ** et **STEP**. En mode **SEQ,** un balayage linéaire de tous les points de test sera effectué dès que vous appuierez sur la touche **TRIGGER.** En mode **SEQ,** un balayage linéaire point par point sera effectué dès que vous appuierez sur la touche **TRIGGER.**

**Remarques: Lorsque le mode de déclenchement est réglé sur INT, les modes de balayage ne seront plus contrôlables avec la touche TRIGGER. Lorsque le mode de déclenchement est réglé sur MAN, la touche TRIGGER permet de démarrer le balayage linéaire.**

### **Choisir un mode de balayage linéaire:**

- 1) Déplacez le curseur jusqu'au champ **COUNT**. Les touches programmables suivantes s'afficheront:
	- **SEQ**
	- **STEP**
- 2) **SEQ** permet de choisir un mode de balayage séquentiel.
- 3) **SEQ** permet de choisir un mode de balayage séquentiel.

## $\odot$

# *Paramètres de balayage*

Les paramètres de balayage peuvent être: fréquence **[Hz]**, niveau **[V]**, niveau **[A]**, polarisation **[V]**, polarisation **[A].**

### **Réglage des paramètres de mesure**

- 1) Pour entrer dans le menu **<LIST SWEEP SETUP>** appuyez sur **SETUP** puis **LIST SWEEP**
- 2) Déplacez le curseur jusqu'à la ligne **MODE:** Les touches suivantes seront affichés:
	- **FREQ [Hz]** = Permet de définir la fréquence comme paramètre de balayage.
	- **LEVEL [V]** = Permet de définir la tension comme paramètre de balayage.
	- **LEVEL [V]** = Permet de définir la tension comme paramètre de balayage.
	- **LEVEL [V]** = Permet de définir la tension comme paramètre de balayage.
	- **LEVEL [V]** = Permet de définir la tension comme paramètre de balayage.
- 3) Appuyez sur l'une des touches ci-dessus pour définir le paramètre de balayage linéaire.

### **Balayage par points de test**

### **Paramétrage du balayage par points**

- 1) Pour entrer dans le menu **<LIST SWEEP SETUP>** appuyez sur **SETUP** puis **LIST SETUP.**
- 2) Déplacez le curseur jusqu'à un point de balayage. Les options suivantes apparaissent:
	- **Delete Line:** Efface tous les paramètres de la ligne sélectionnée.
	- **Fill Linear:** Rempli le tableau de manière linéaire entre les valeurs hautes et basses.
	- **Fill Log:** Rempli le tableau de manière logarithmique entre les valeurs hautes et basses.
	- **Prev Page:** Retour à la page précédente.
	- **Next Page:** Passe à la page suivante.

Vous pouvez entrer les points de balayage manuellement si ni **Fill Linear** ni **Fill Log** n'est sélectionné. Le pont RLC effectuera le balayage avec les valeurs entrées dans le champ **Sweep Parameter** (fréquence **[Hz]**, niveau **[V]**, niveau **[A]**, polarisation **[V]**, polarisation **[A].**)

- 3) A l'aide du clavier numérique, entrez la valeur désirée dans le champ **Sweep Test Point** (au-dessus du champ **Sweep Parameter**)
- 4) Après la saisie de la valeur, les unités disponibles (Hz, kHz, et MHz) seront affichées dans les touches programmables. Appuyez sur la touche programmable correspondant à l'unité désirée.

## **Remplissage automatique du tableau de balayage points par points:**

Il y a deux manières de remplir le tableau de balayage automatiquement:

- **1. Fill Linear**
- **2. Fill Log**

Il est possible de choisir les valeurs entre lesquelles le balayage aura lieu. Sélectionnez ensuite l'option **Fill Linear** et l'appareil remplira automatiquement la fréquence de la seconde à la neuvième case.

Par exemple, si vous définissez la limite basse de la fréquence à 100Hz et la limite haute à 1000Hz et que l'option **Fill Linear** est sélectionnée

Les valeurs de la fréquence seront remplies automatiquement comme suit:

100 Hz, 200 Hz, 300 Hz, 400 Hz, 500 Hz, 600 Hz, 700 Hz, 800 Hz, 900 Hz et 1,000 Hz.

Les espaces entre les points de fréquences sélectionnés pour le balayage sont réguliers car l'option linéaire est activée.

En revanche, si vous ne définissez pas de valeurs limites, le pont LCR remplira tout le tableau automatiquement depuis la fréquence la plus basse (20 Hz) à la fréquence la plus élevée (1 MHz), de manière linéaire ou logarithmique selon l'option précédemment sélectionnée.

#### *Paramètres limites*  $\bigcirc$

Les paramètres limites sont utilisés pour définir le paramètre (primaire ou secondaire) qui sera utilisé lors de la comparaison avec les valeurs limites du tableau. Sélectionnez respectivement **LMT A** et **LMT B** pour choisir les paramètres primaires et les paramètres secondaires. Si cette fonction est désactivée, les valeurs mesurées ne seront pas comparées aux limites hautes et basses.

*Limites hautes et basses*  $\odot$ 

Affiche les niveaux hauts et bas de la liste des limites.

6

## *Délai*

Cette fonction indique le temps entre les mesures de chaque balayage. Lorsque d'un courant de polarisation externe est raccordé, il est possible d'utiliser son temps de délai.

# **Affichage en balayage linéaire**

Appuyez sur **[MEAS DISPLAY]** puis **LIST SWEEP** pour accéder à la page **<LIST SWEEP DISP>**.

|                   | <list disp="" s\ep=""></list>    |                                         |                                           |                      | <b>MEAS</b>                 |
|-------------------|----------------------------------|-----------------------------------------|-------------------------------------------|----------------------|-----------------------------|
| <b>MODE</b>       | :SEQ                             |                                         |                                           |                      | <b>DISPLAY</b>              |
| No.<br>001<br>002 | FREQ[Hz]<br>20,0000<br>5.01990k  | $\lceil \Omega \rceil$<br>R<br>1.48199M | X [Ω]<br>$-66.7524M$                      | <b>CMP</b><br>P<br>P | <b>BIN</b><br>NO.           |
| 003<br>004<br>005 | 10.0198k<br>15.0197k<br>20.0196k | 847.574k<br>562.933k<br>394.948k        | -33.5635M<br>$-22.5751M$<br>$-17.0588M$   | P<br>P<br>P          | <b>BIN</b><br><b>COUNT</b>  |
| 006<br>007<br>008 | 25.0195k<br>30.0194k<br>35.0193k | 454, 220k<br>337.287k<br>98.4970k       | $-13.6766M$<br>$-11.4147M$<br>$-9.88283M$ | P<br>P<br>P          | <b>LIST</b><br><b>SWEEP</b> |
| 009<br>010        | 40.0192k<br>45.0191k             | 229.287k<br>141.892k                    | $-8.67374M$<br>$-7.73882M$                | P<br>P               |                             |

**Réglage des paramètres de balayage linéaire**

**Remarques: Lorsque le mode de déclenchement est réglé sur INT, les modes de balayage ne seront plus contrôlables avec la touche TRIGGER. Lorsque le mode de déclenchement MAN est sélectionné, la touche TRIGGER peut être utilisée pour déclencher le balayage mais aussi pour l'arrêter et le réinitialiser.**

Les points de test seront testés

automatiquement en mode balayage. Parallèlement, les résultats de test et les valeurs limites seront comparés. "►" indique le test en cours

Les paramètres suivants peuvent être modifiés sur la page <**LIST SWEEP DISP**>:

Mode de balayage (**MODE**)

Choisissez **SEQ** (séquentiel) ou **STEP.**

- En mode **SEQ,** un balayage linéaire de tous les points de test sera effectué dès que vous appuierez sur la touche **TRIGGER.**
- En mode **SEQ,** un balayage linéaire point par point sera effectué dès que vous appuierez sur la touche **TRIGGER.**

# *Champs de l'affichage du balayage linéaire*

#### No**.**

Les touches programmables "PREV PAGE" et NEXT PAGE" apparaissent lorsque le curseur est dans cette zone. Elles permettent de naviguer dans l'affichage du balayage linéaire.

### **FREQ (Hz)**

Indique les fréquences de balayage.

## **R[:] X[:]**

Affiche les mesures des paramètres primaires et secondaires.

### **CMP (Compare)**

Indique les résultats de la comparaison des points de balayage. « L » signifie que le résultat est inférieur à la limite et « H » que le résultat est supérieur à la limite. Si rien n'est indiqué, cela signifie que les résultats sont compris dans les limites.

#### **Paramétrage du mode balayage linéaire:**

Sur la page **LIST SWEEP DISP**>, sélectionnez **SEQ** ou **STEP.**

- 1. Déplacez le curseur jusqu'au champ **COUNT**. Les touches programmables suivantes s'afficheront: **SEQ**
	- **STEP**
- 2. Appuyez sur **SEQ** pour définir le mode de balayage séquentiel.
	- ou

**SEQ** permet de choisir un mode de balayage séquentiel.

# *Exemple de balayage linéaire:*

Le paragraphe suivant vous indique comment réaliser un balayage de fréquence. L'utilisation du déclenchement manuel vous permet de décider quand démarrer, arrêter et réinitialiser le balayage à partir du même point. En revanche, si le mode de déclenchement est réglé sur **INT**, le balayage sera effectué en boucle jusqu'à ce que vous appuyiez sur **LIST SWEEP** dans la page **<MEAS DISP>**. Il est possible d'arrêter le déclenchement **INT** mais pas de le redémarrer à partir du même point. Il est seulement possible de réinitialiser l'appareil sur la première fréquence, mais le balayage ne s'arrêtera pas à la dernière fréquence car le balayage tournera en boucle.

1. Appuyez sur la touche **SETUP.** L'écran suivant sera affiché: **<Measure Setup>,** déplacez le curseur jusqu'au champ **TRIG**. Appuyez sur la touche **MAN** pour sélectionner le déclenchement manuel.

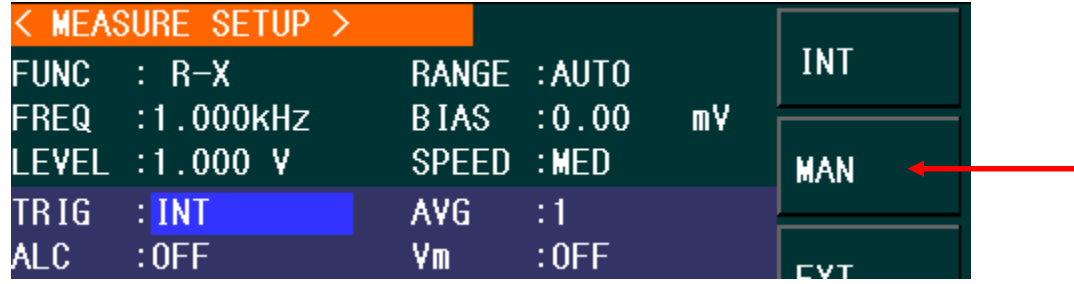

2. Vous devrez alors déclencher l'appareil manuellement. Appuyez sur la touche **SETUP** pour revenir au menu précédent.

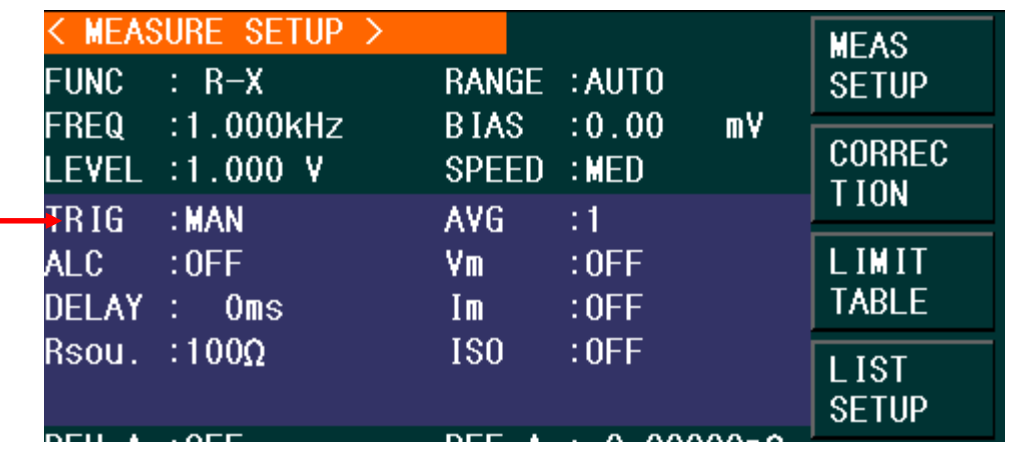

3. Appuyez sur la touche programmable **LIST SETUP** en haut à droite de l'écran. L'écran suivant sera affiché:

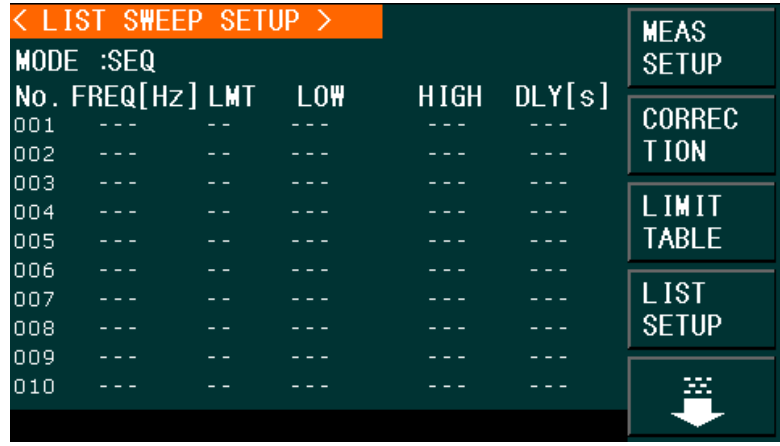

4. Déplacez le curseur jusqu'à **MODE** et sélectionnez **SEQ**.

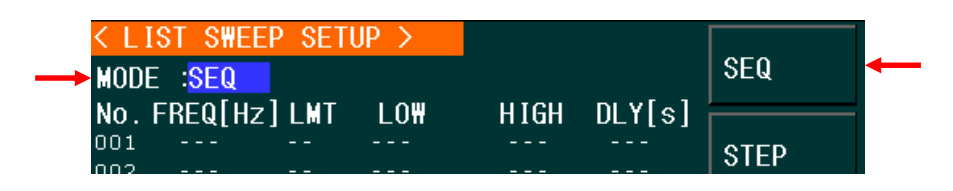

5. Déplacez le curseur jusqu'au paramètre que vous souhaitez balayer, sélectionnez **FREQ [Hz]** en appuyant sur la touche correspondante.

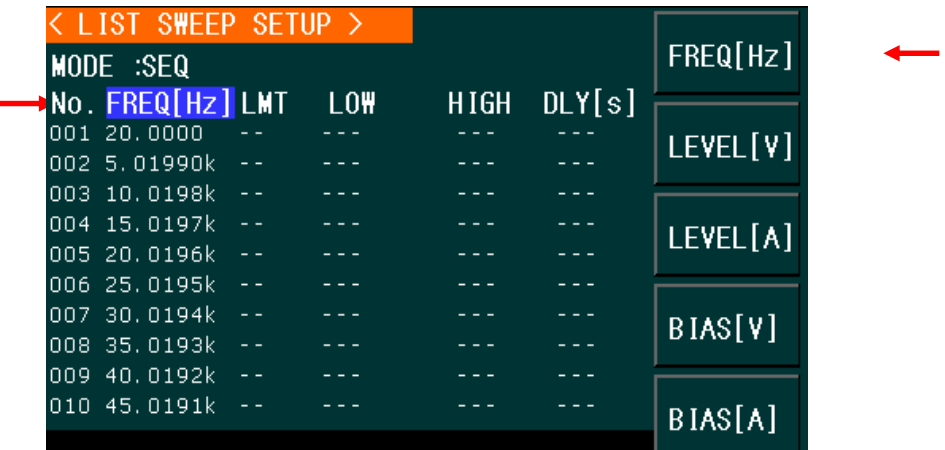

6. Naviguez dans les champs de la zone fréquence puis appuyez sur **Fill Linear**.

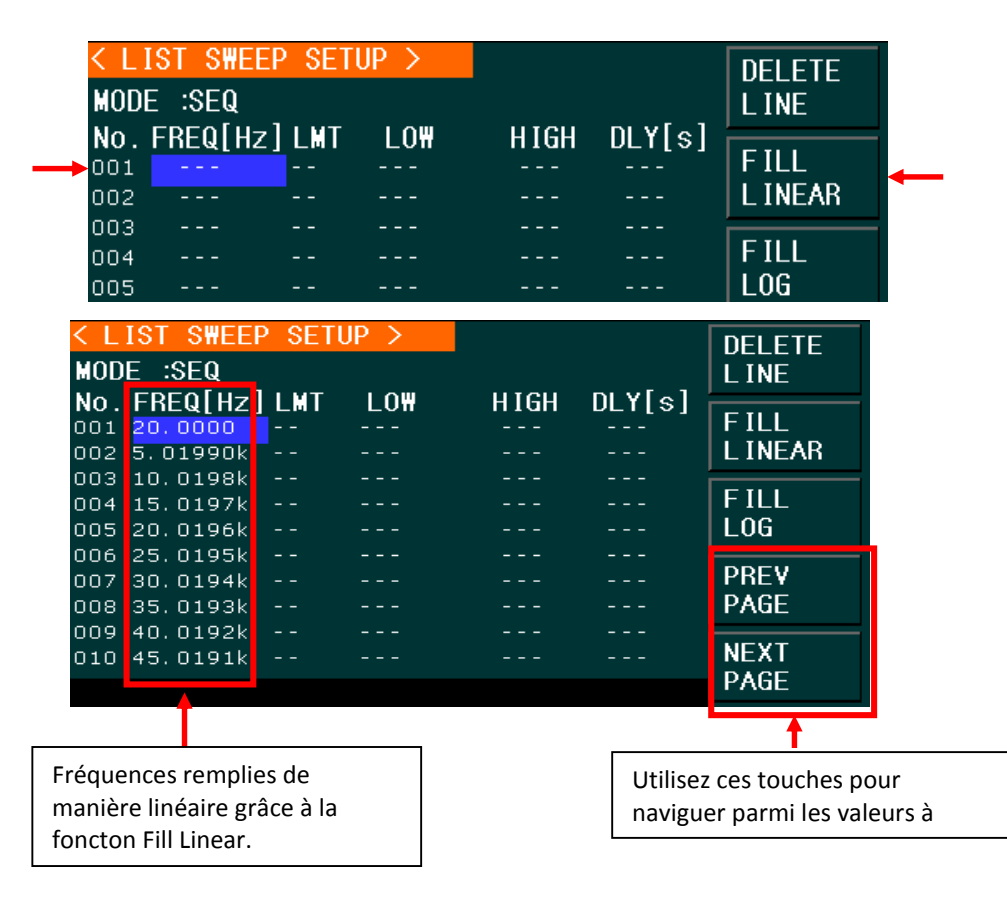

7. Retournez à la page principale en appuyant sur **MEAS** et appuyez sur **LIST SWEEP**.

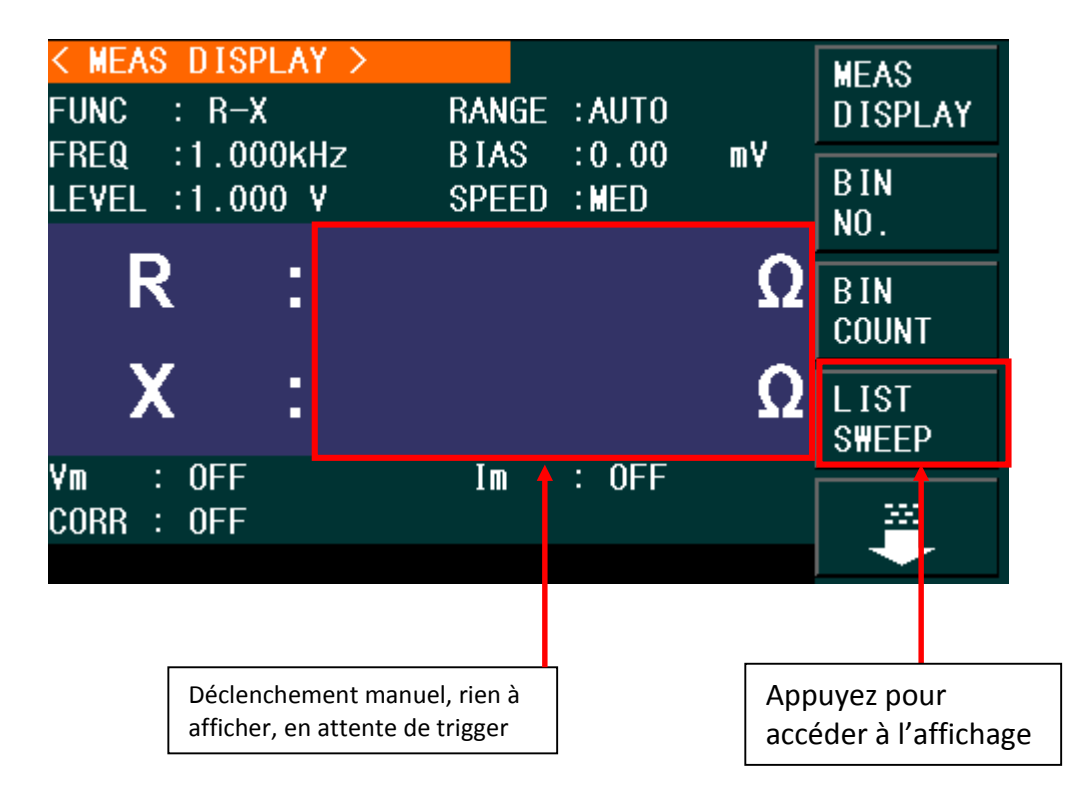

8. Appuyez sur le bouton de déclenchement (à côté du bouton **Reset**) pour démarrer le balayage. Pour l'arrêter, appuyez une fois sur **Reset**. Pour redémarrer le balayage, appuyez deux fois sur le **Reset**.

Les résultats du balayage linéaire de la fréquence des paramètres primaires et secondaires R et X sont affichés ci-dessous:

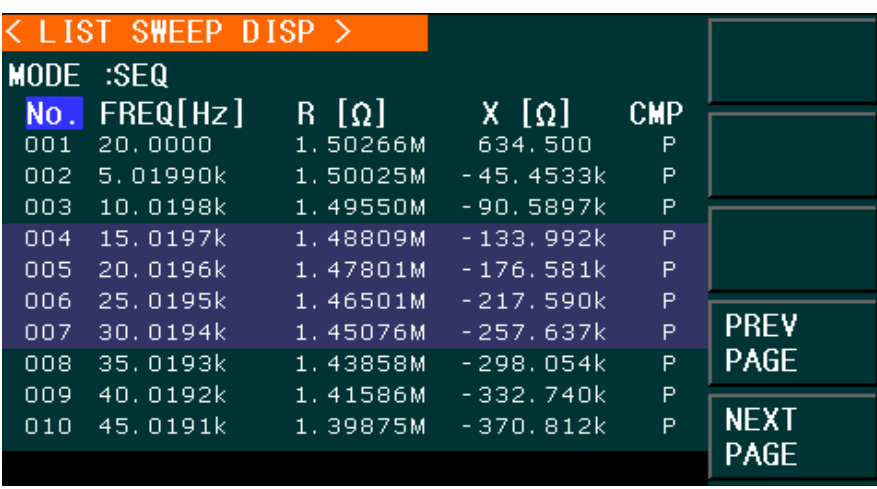

**Illustration 22 - Résultats du balayage linéaire de la fréquence.**

- **Système et gestion des fichiers**
- **Paramètres du système**

Pour accéder à la page **<SYSTEM SETUP>** et pouvoir modifier certaines options, appuyez sur **System**.

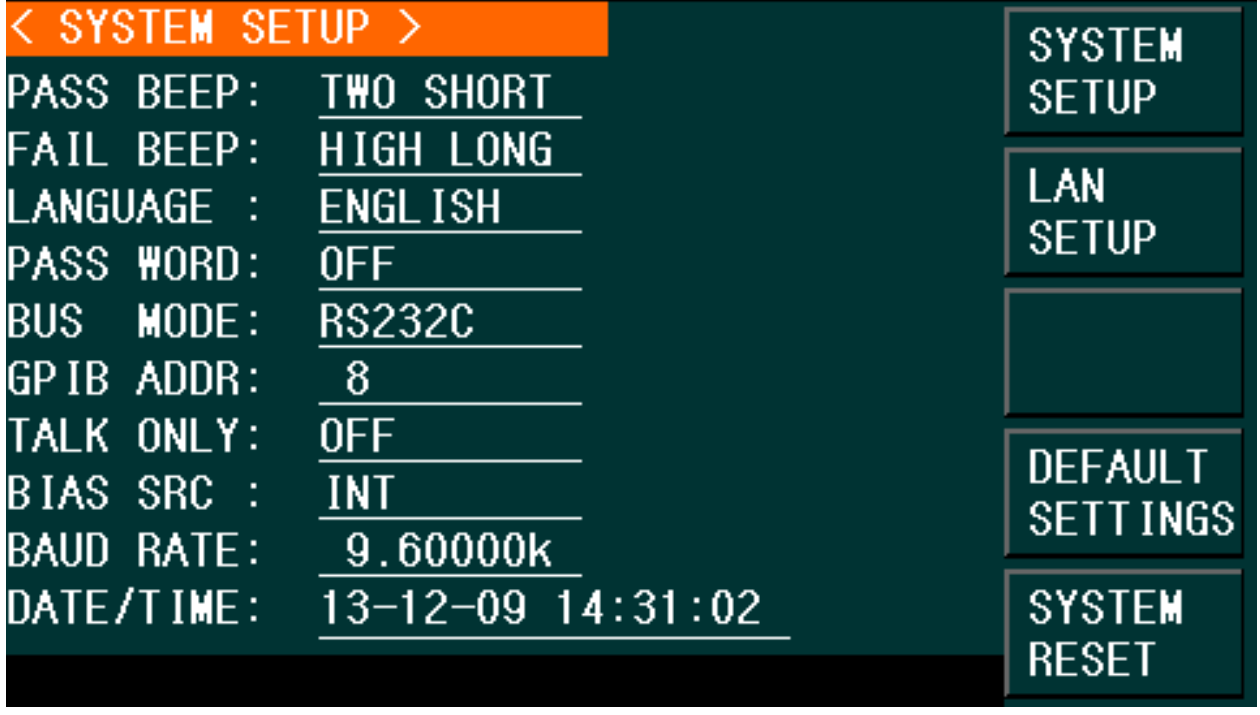

**Illustration 23 - Paramètres du système**

Depuis cette page, il est possible de modifier les paramètres suivants: signal sonore, langue, mot de passe, mode BUS, adresse GPIB, mode Talk Only, polarisation SRC, vitesse de transfert, date et heure.

**Remarques: Appuyez sur LOG pour enregistrer les modifications effectuées.**

# *Signal sonore pour résultat de test BON*

Cette option permet de modifier le signal sonore indiquant qu'un test est réussi.

### **Paramétrage du signal sonore BON:**

- 1) Déplacez le curseur jusqu'au champ **PASS BEEP** et les touches suivantes seront affichées:
- **HIGH LONG** Bip long et aigu
- **HIGH SHORT** Bip court et aigu
- **LOW LONG** Bip long et aigu
- **TWO SHORT** Deux bips courts et graves
- **OFF**

L'appareil n'émettra plus de signal sonore indiquant la réussite du test.

# *Signal sonore pour résultat de test MAUVAIS*

Cette option permet de modifier le signal sonore indiquant qu'un test est réussi.

### **Paramétrage du signal sonore MAUVAIS:**

- 1) Déplacez le curseur jusqu'au champ **PASS BEEP** et les touches suivantes seront affichées:
	- **HIGH LONG**
	- Bip long et aigu
	- **HIGH SHORT**
	- Bip court et aigu
	- **LOW LONG**
	- Bip long et aigu
	- **TWO SHORT**
	- Deux bips courts et graves
	- **OFF**
	- L'appareil n'émettra plus de signal sonore indiquant que le résultat du test est mauvais.

## *Langue*

Cette section permet de modifier la langue du logiciel.

### **Paramétrage de la langue:**

- 1) Déplacez le curseur jusqu'au champ **PASS BEEP** et les touches suivantes seront affichées:
	- **ENGLISH**
	- Définit l'anglais comme langue du logiciel.
	- **CHINESE**

Définit le chinois comme langue du logiciel.

# *Mot de passe*

## Cette option permet de protéger l'appareil grâce un mot de passe.

### **Paramétrage du signal sonore MAUVAIS:**

- 1) Déplacez le curseur jusqu'au champ **PASSWORD** et les touches suivantes seront affichées:
	- **OFF**
	- Permet de désactiver la protection par mot de passe.
	- **Hold SYSTEM**

Active la protection par mot de passe, la protection des fichiers et la saisie de mot de passe au démarrage de l'appareil.

**Hold FILE**

Protège les fichiers de l'utilisateur.

**MODIFY**

Permet de modifier le mot de passe. Pour cela, suivez les étapes ci-dessous:

Appuyez sur **MODIFY** pour saisir un nouveau mot de passe. Un message vous demandera de confirmer le nouveau mot de passe. Saisissez le nouveau mot de passe à nouveau pour confirmer la modification.

**Remarque : Le mot de passe par défaut est 2827, il est possible de le remplacer par n'importe quelle combinaison à quatre chiffres.** 

# *Mode Bus*

Le mode Bus permet de sélectionner une communication RS232C, GPIB, LAN, USBTMC, ou USBDC pour le pilotage à distance.

### **Paramétrage du mode Bus:**

1) Déplacez le curseur jusqu'au champ **BUS** et les interfaces suivantes seront affichées:

- RS-232C
- GPIB
- LAN
- USBTMC
- USBCDC

2) Sélectionnez la touche correspondante à l'interface souhaitée pour le pilotage à distance.

# *Adresse GPIB (895 uniquement)*

Cette option permet de configurer une adresse GPIB pour le pilotage à distance.

### **Paramétrage de l'adresse GPIB:**

- 1) Déplacez le curseur jusqu'au champ **GPIB ADDR** et les touches suivantes seront affichées:
	- **↑(+)**
	- a) Cette touche permet d'augmenter le nombre correspondant à l'adresse GPIB.
		- **↓(-)**
	- b) Cette touche permet de diminuer le nombre correspondant à l'adresse GPIB.

# *Mode Talk Only*

Lorsque ce mode est activé, l'appareil envoie les résultats de chaque mesure à l'interface BUS. Il n'est pas possible de contrôler l'appareil à distance avec un PC.

## **Paramétrage du mode Talk Only:**

- 1) Déplacez le curseur jusqu'au champ **TALK ONLY** et les touches suivantes seront affichées:
	- **ON**
	- **OFF**
- 2) Appuyez sur **ON** pour activer le mode Talk Only et sur **OFF** pour le désactiver.

# *Polarisation SRC*

La source de polarisation permet de sélectionner la source de polarisation en DC. L'appareil fournit la source de polarisation ci-dessous:

• Mode INT

La tension de polarisation en DC standard est comprise entre -5 V et +5 V et le courant de polarisation en DC est compris entre -50 mA et +50mA.

# *Vitesse de transfert*

Permet de choisir la vitesse de transfert des données de l'interface RS-232C.

**Paramétrage de la vitesse de transfert:**

- 1. Déplacez le curseur jusqu'au champ **BAUD RATE** et les touches suivantes seront affichées:
	- **↑**(**+**)

Cette touche permet d'augmenter la vitesse de de transfert.

**↓**(**-**)

Cette touche permet d'augmenter la vitesse de de transfert.

Vous pouvez choisir une vitesse de transfert parmi les suivantes: 9600, 19200, 28800, 38400, 48000, 57600, et 115200.

# *Date et heure*

Le format de la date est: Année, mois, jour.

Le format de la date est 24h. Par exemple, 16.00.00 hrs sera affiché pour 4 pm.

# **Configuration du réseau local**

Suivez les étapes ci-dessous pour sélectionner et configurer une interface Ethernet pour le pilotage à distance.

1. Appuyez sur **SYSTEM**, les options suivantes seront proposées:

| $<$ LAN SETUP $>$<br><b>LAN Status</b>              | : Working Properly                                                                            | <b>SYSTEM</b><br><b>SETUP</b>     |
|-----------------------------------------------------|-----------------------------------------------------------------------------------------------|-----------------------------------|
| <b>HOST NAME</b><br><b>DHCP</b>                     | : 89x<br>$:$ OFF                                                                              | LAN<br><b>SETUP</b>               |
| AUTO IP<br>IP ADDR                                  | : 0FF<br>10 <sub>1</sub><br>1.55<br>0 <sub>1</sub>                                            |                                   |
| SUBNET MASK<br><b>GATEWAY</b><br><b>DNS SERVER1</b> | : 255.255.254.0<br>1.254<br>10.<br>0 <sub>1</sub><br>÷<br>10.<br>1.254<br>0 <sub>1</sub><br>÷ | <b>DEFAULT</b><br><b>SETTINGS</b> |
| DNS SERVER2                                         | 1.254<br>10.<br>0.<br>÷                                                                       | <b>SYSTEM</b><br><b>RESET</b>     |

**Illustration 24 - Paramètres du système**

- 2. Appuyez sur le bouton **LAN SETUP.**
- 3. Pour activer ou désactiver l'option **AUTO IP** et l'option **DCHP**, déplacez le curseur sur le champ correspondant et appuyez sur **ON** ou **OFF** dans la zone touches programmables. Le champ **AUTO IP** restera affiché que l'option soit activée ou non.
- 4. À l'aide du clavier et des flèches paramétrez les valeurs requises pour établir une communication Ethernet via l'adresse IP, un Subnet Mask, un Gateway, un serveur DNS1 ou DNS2.

**Remarques: L'appareil doit déjà être connecté à un réseau Ethernet et le routeur doit être compatible afin de pouvoir paramétrer correctement l'appareil.** 

5. Pour retourner au menu précédent, appuyez sur n'importe quelle touche programmable ou une touche menu.

#### 8.3 **Paramètres par défaut et réinitialisation du système**

Dans le menu **<SYSTEM SETUP>** les touches programmables à droite de l'écran permettent de visualiser les paramètres par défaut ou de réinitialiser le système.

- Appuyez sur **Default Settings** pour que les paramètres du menu **System Setup** reviennent à leur valeur initiale.
- Appuyez sur **System Reset** pour réinitialiser tous les paramètres, les fonctions et les valeurs.

#### **Gestion des fichiers**  $8.4$

L'appareil est doté d'une mémoire interne permettant d'enregistrer et de rappeler des configurations. L'option **File Manage** est affichée en bas de la zone des touches programmable dans la plupart des menus de mesure. Faites défiler les touches programmables à l'aide des flèches pour accéder à la touche programmable **File Manage**. Pour  $\frac{1}{2}$  céder à la mémoire interne (**LCR FILES LIST**) appuyez sur **FILE MANAGE.**
| LCR FILES LIST  |               |                        |             |                               |
|-----------------|---------------|------------------------|-------------|-------------------------------|
| $1:\lambda$     |               |                        |             | L <sub>0</sub> A <sub>D</sub> |
| NO.             | LCR.<br>- ID  | TIME.                  | <b>LOAD</b> |                               |
| 01              | 1.STA         | $13 - 11 - 12$ $15:25$ |             | <b>STORE</b>                  |
| 02 <sub>1</sub> | <b>JJ.STA</b> | $13 - 11 - 16$ $15:02$ |             |                               |
| 03              | 666.STA       | $13 - 11 - 19$ $10:55$ |             |                               |
| 04              |               |                        |             | <b>DEL</b>                    |
| 05              |               |                        |             |                               |
| 06              |               |                        |             | F IND                         |
| 07              |               |                        |             |                               |
| 08              |               |                        |             |                               |
|                 |               |                        |             |                               |

**Illustration 25 - Gestion des fichiers**

# *Paramètres de configuration (\*.STA)*

L'utilisateur peut sauvegarder et rappeler 40 fichiers de paramètres de l'appareil. Il est possible de sauvegarder et rappeler plus de 500 paramètres de projets en utilisant une clef USB.

Les paramètres sauvegardés dans chaque projet sont:

- Paramètre de la page **<MEASURE SETUP>**
	- $\square$  FUNCA
	- $\square$  FREQ
	- $\square$  LEVEL
	- $\square$  RANGE
	- SPEED
	- □ Polarisation en DC
	- $\Box$  BIAS SRC
	- $\square$  TRIGG
	- $\Box$  ALC
	- $\square$  DELAY
	- $\Box$  Rsou
	- AVG
	- $\square$  Vm
	- $\square$  Cm
	- $\Box$  ISO
	- $\square$  DEV A
	- $D$  DEV B
	- $\Box$  REF A
	- $\Box$  REF B
- Paramètres de la page **<BIN COUNT DISP>**
- $\square$  BIN COUNT (ON/OFF)
- Paramètre de la page **<MEASURE SETUP>**
	- $\Box$  PARAM (permutation des paramètres)
	- $\Box$  NOM (valeur de référence)
	- MODE (%-TOL/ABS-TOL/SEQ-MODE)
	- $\Box$  AUX (ON/OFF)
	- $\Box$  COM (ON/OFF)
	- $\square$  Limites hautes et basses de chaque godet.
- Paramètres de la page **<List Sweep Setup>**
	- $\Box$  Mode de balayage (SEQ/STEP)
	- Paramètres de balayage (fréquence, niveau, polarisation)
	- $\Box$  Points de test de tous les paramètres de balayage.
	- $\square$  Limites hautes et basses de tous les points de test (dont LIMIT-DATA A/LIMIT-DATA B)
- Format de la page actuellement affichée.

## **Enregistrer les paramètres en tant que fichier:**

- 1. Configurez les paramètres que vous souhaitez enregistrer (cf. liste ci-dessus).
- 2. Déplacez le curseur sur **FILE MANAGE** et les touches suivantes seront affichées:
- **LOAD**
- **SAVE**
- **DEL**
- **FIND**
- $\bullet$   $\quad$
- **COPY TO E:**
- $\bullet$   $\uparrow$
- 3. Sous **LCR ID**, dans la liste de fichiers, déplacez le curseur jusqu'au numéro de fichier ou saisissez le numéro directement à l'aide des touches numériques.

| LCR FILES LIST                |              |                        |                               |  |              |
|-------------------------------|--------------|------------------------|-------------------------------|--|--------------|
| $I:\Lambda$                   |              |                        |                               |  | <b>LOAD</b>  |
| $\overline{\phantom{1}}$ NO . | LCR ID       | TIME.                  | L <sub>0</sub> A <sub>D</sub> |  |              |
| 001                           | TEST.STA     | $15 - 12 - 29$ $16:39$ |                               |  | <b>STORE</b> |
|                               | 1002 7.STA   | $16 - 01 - 04$ 17:37   |                               |  |              |
| $ 003\rangle$                 | 5JKL.STA     | $16 - 04 - 27$ $00:21$ |                               |  |              |
|                               | 004 ABCD1234 | $16 - 01 - 04$ 17:38   |                               |  | <b>DEL</b>   |
| 005                           |              |                        |                               |  |              |
| 006                           |              |                        |                               |  | <b>FIND</b>  |
| 007                           |              |                        |                               |  |              |
| 008                           |              |                        |                               |  |              |
|                               |              |                        |                               |  |              |

**Illustration 26 - Liste des projets** 

- 4. Appuyez sur **STORE** et les touches suivantes seront affichées:
- **YES**
- **NO**

Le message suivant s'affichera (en anglais) à l'écran: *« Êtes-vous sûr de vouloir enregistrer le fichier XXX »*

- 5. Appuyez sur **NO** pour annuler l'opération et revenir à l'étape 2.
- 6. Si vous appuyez sur **YES, "File name:"** s'affichera en bas de l'écran.
- 7. Entrez le nom du fichier à l'aide des touches numériques et appuyez sur **ENTER** pour confirmer. Les paramètres et les réglages seront donc enregistrés dans un fichier.

## **Rappel de fichiers de configuration:**

- 1. Appuyez sur **FILE MANAGE**, les touches programmables suivantes et la liste **LCR File List** seront affichées:
- **LOAD**
- **SAVE**
- **DEL**
- **FIND**
- $\Box$
- **COPY TO E**:
- $\bullet$   $\Upsilon$
- 2. Sous **LCR ID**, dans la liste de fichiers, déplacez le curseur jusqu'au numéro de fichier ou saisissez le numéro directement à l'aide des touches numériques.
- 3. Appuyez sur **LOAD** et les touches suivantes seront affichées:
- **YES**
- **NO**
- 4. Appuyez sur **NO** pour annuler l'opération et retourner à l'étape 1.
- 5. Appuyez sur **YES** pour rappeler le fichier sélectionné. L'appareil retournera automatiquement à la page **MEAS DISPLAY**.

## **Copier le projet sur une clef USB:**

- 1. Appuyez sur **FILE MANAGE**, les touches programmables suivantes et la liste **LCR File List** seront affichées:
- **LOAD**
- **SAVE**
- **DEL**
- **FIND**
- $\blacksquare$
- **COPY TO E:**
- $\bullet$  1
- 2. Placez le curseur sur le fichier que vous souhaitez copier et appuyez sur **ENTER** pour confirmer.
- 3. Pour copier le fichier sur la clef USB, appuyez sur **COPY to E:**.
- 4. Une barre indiquant la progression de la copie apparait. Elle disparait lorsque la copie est terminée.

## **Rechercher un projet:**

- 1. Il est possible d'atteindre la liste des fichiers depuis les écrans suivants: **MEAS DISPLAY** ou **MEASURE SETUP.**
- 2. Appuyez sur la flèche basse pour atteindre la page suivante.
- 3. Appuyez sur **FILE MENU** pour accéder à l'écran **<LCR FILES LIST>**. La liste qui s'affiche comprends tous les projets sauvegardés dans la mémoire interne.
- 4. Faites les défiler à l'aide les touches [**←**] et [**→**].
- 5. Appuyez sur la touche programmable **FIND.** Le message suivant s'affichera à l'écran: "Enter value or select"
- 6. Entrez le nom du projet ou le numéro de page du projet et appuyez sur ENTER pour le rechercher.

## *Enregistrer une capture d'écran.*

Le pont RLC offre à l'utilisateur la possibilité de faire des captures d'écran. Elles sont au format GIF avec une résolution de 480 x 272 pixels. Suivez les instructions suivantes pour faire une capture d'écran:

- 1. Insérez une clef USB dans le port USB de l'appareil.
- 2. Appuyez sur la touche **SETUP.**
- 3. Un dossier nommé **PIC** sera créé automatiquement sur la clef USB, dans lequel seront enregistrées les captures d'écran réalisées.
- 4. Les captures d'écran seront nommées en valeur numérique croissante.

# *Enregistrer les mesures au format .csv*

- 1. Configurez l'appareil pour réaliser une mesure (fréquence, niveau, etc...)
- 2. Insérez une clef USB dans le port USB de l'appareil.
- 3. Appuyez sur la touche **[Log]** pour démarrer l'enregistrement. L'appareil créera automatiquement un dossier nommé **CSV** dans lequel il enregistrera les fichiers au format .csv Le nom des fichiers sera composé de la date et du numéro de fichier. Par exemple, le nom de fichier 0104 001 correspond au premier fichier enregistré le 4 janvier.
- 4. Appuyez sur la touche **[Log]** pour démarrer l'enregistrement.

# *Spécifications USB*

L'appareil est équipé d'un port USB.

Les ponts RLC sont compatibles avec les clefs USB conformes aux spécifications suivantes:

- USB 1.0 ou 1.1
- Capacité 32MB/256MB/2GB/4GB
- Format: FAT16, FAT32 (format de la mémoire USB dans le système Microsoft)

# **Caractéristiques**

**Remarque :** Les spécifications ci-dessous s'appliquent à l'appareil avec les conditions suivantes: **Temps de stabilisation en température:** 30 min

**Température de fonctionnement:** 23 °C ± 5 °C

*Les spécifications peuvent être modifiées sans préavis.*

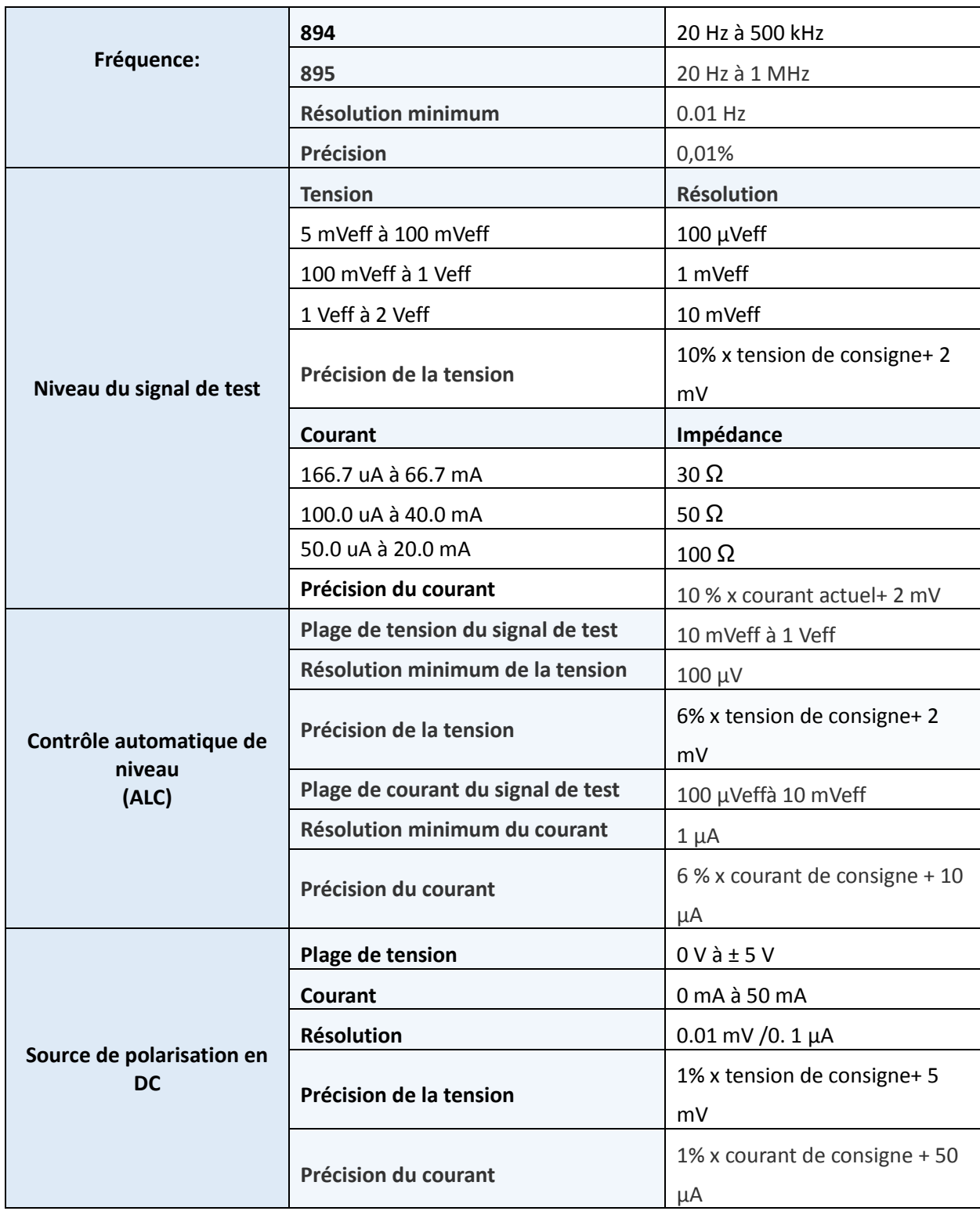

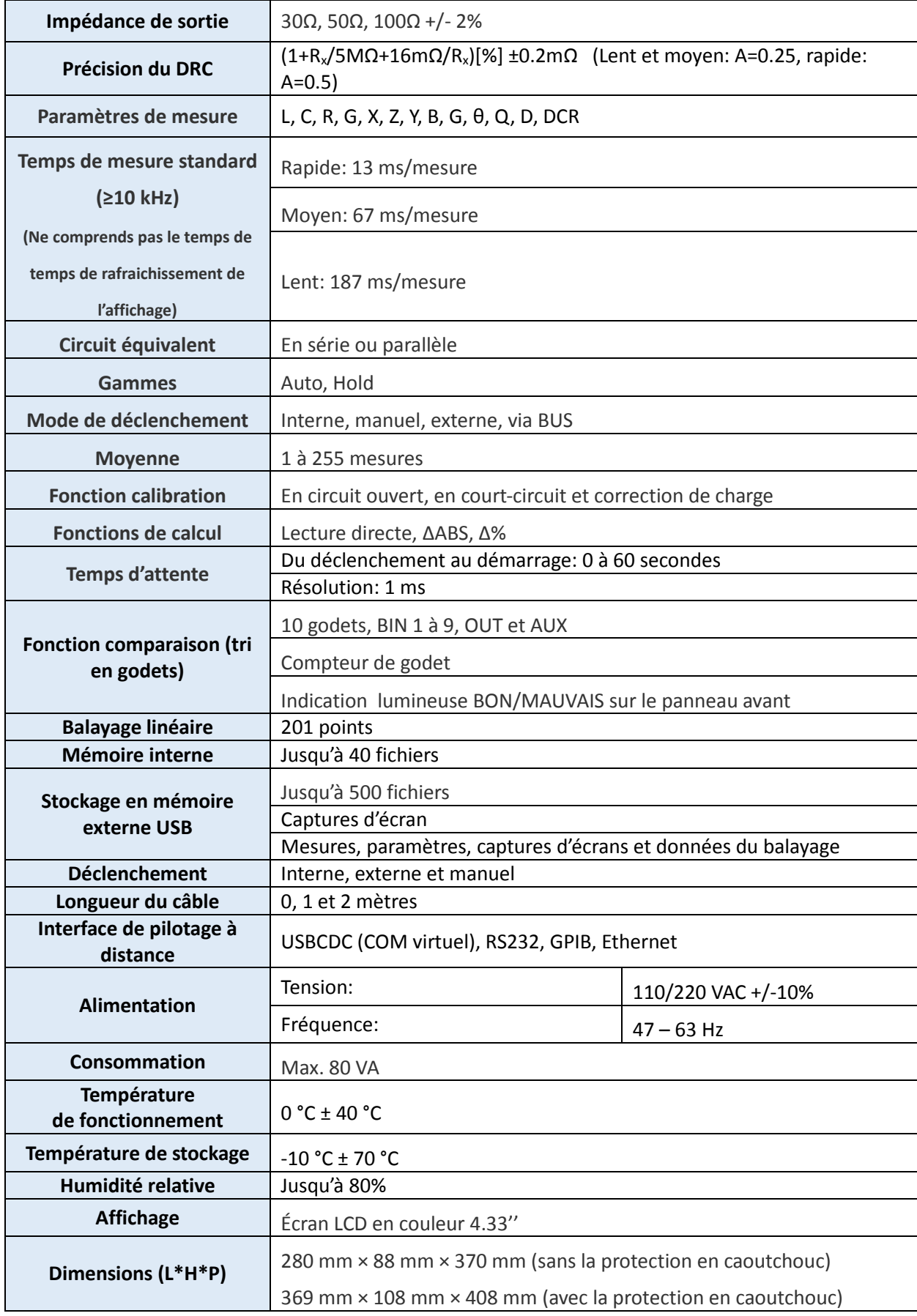

**Masse** Environ 5kg. **Illustration 12 - Spécifications**

#### <span id="page-79-1"></span> $9.1$ **Graphe de précision A**

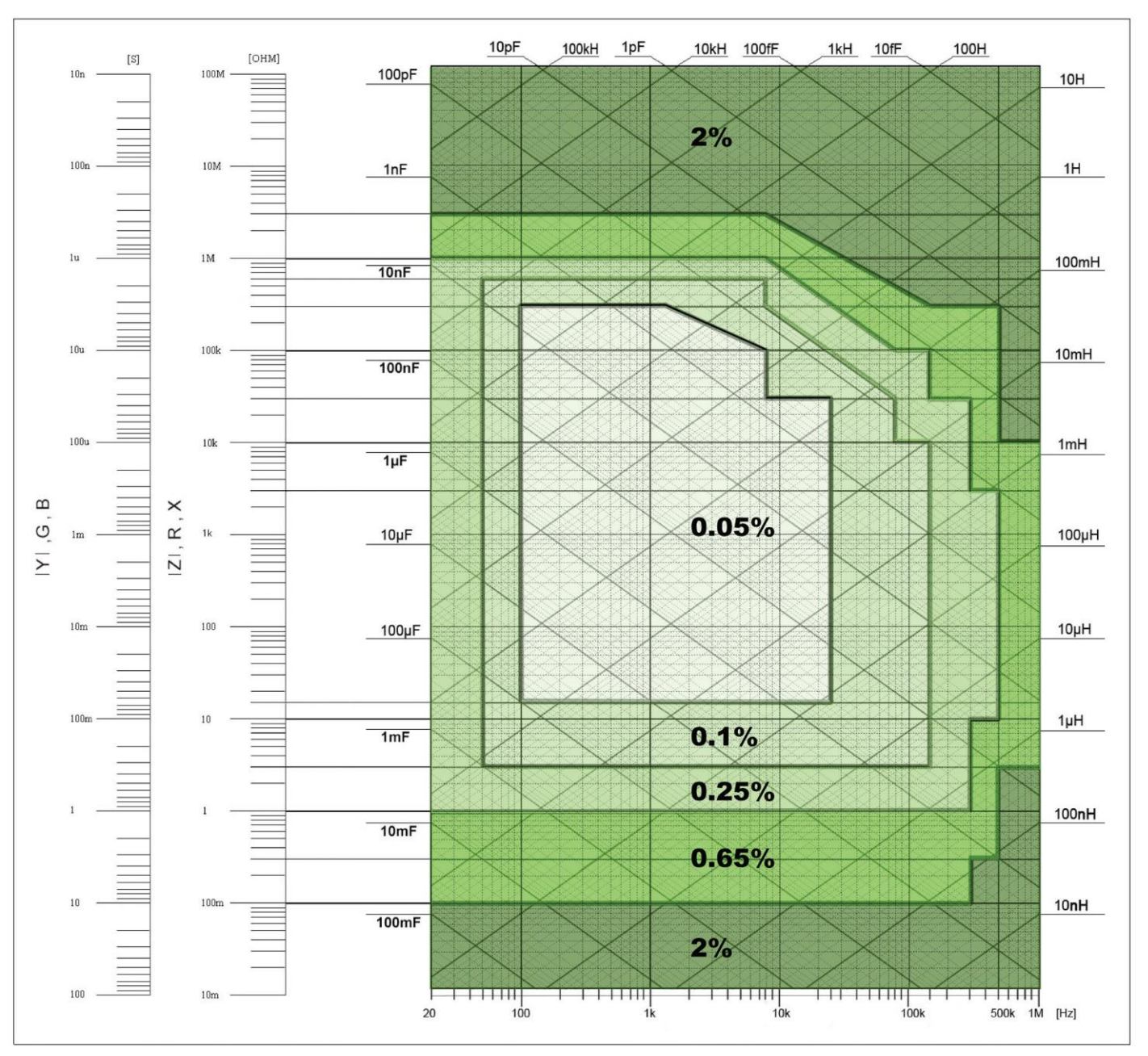

**Illustration 27 - Précision A**

<span id="page-79-0"></span>Remarque : Les spécifications ci-dessous s'appliquent à l'appareil avec les conditions suivantes:

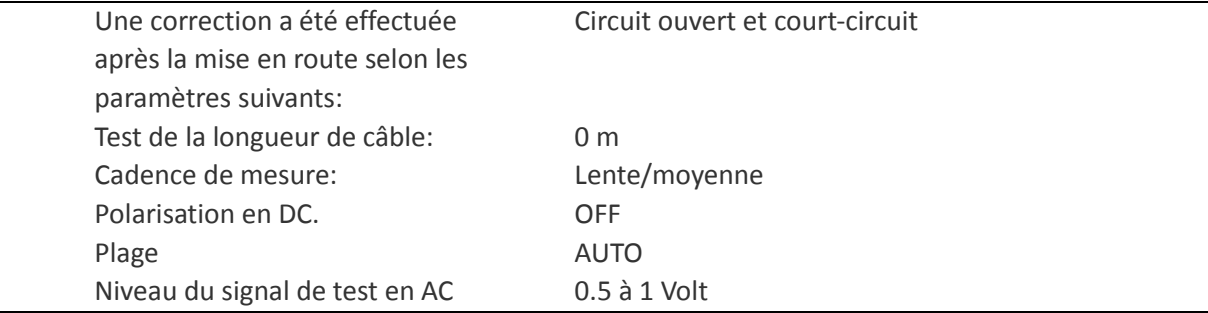

Ce qui suit décrit la précision de base si la vitesse de mesure est lente ou moyenne. Utilisez la valeur de précision la plus élevée chaque fois qu'une valeur est à la limite de la gamme. Lorsque les mesures sont effectuées à vitesse rapide, elles ont tendance à être moins précises. Si vous choisissez une vitesse de mesure rapide, la formule ci-dessous est multipliée par deux.

#### $9.2$ **Précision des mesures Ae**

Cette fonction comprend le niveau de tension de test, l'impédance du composant, la fréquence utilisée (calibrée directement ou non), la longueur du câble, le facteur de température, la marge d'erreur du support de test en plus de la précision de l'appareil.

La précision Ae de Z, Y, L, C, R, X, G et B est exprimée comme suit:

## **A<sup>e</sup> <sup>=</sup> ± [AL× A+**(**Ka+Kb+Kc**)**×100+ K<sup>d</sup> +Kf]×Ke [%]**

- **A**: précision de la mesure ([Illustration 27](#page-79-0) Précision A)
- A<sub>L</sub>: Facteur du niveau de correction ([Illustration 13E](#page-81-0)rreur [! Source du renvoi introuvable.](#page-81-0))
- $K_a$ : facteur du taux d'impédance ([Illustration 14](#page-82-0))
- $K_b$ : facteur du taux d'impédance ([Illustration 14](#page-82-0))
- **K<sub>c</sub>**: facteur d'interpolation calibré ([Tableau 17](#page-83-0))
- **Kd**:facteur de la longueur du câble (cf. *[Facteur lié à longueur](#page-83-1)* du câble Kd)
- **Ke**: facteur de température ([Tableau 19](#page-83-2))
- **K<sub>f</sub>**: facteur de modification du support de test (n'ajoute pas: K<sub>f</sub> = 0, ajoute: K<sub>f</sub> = 0.2)

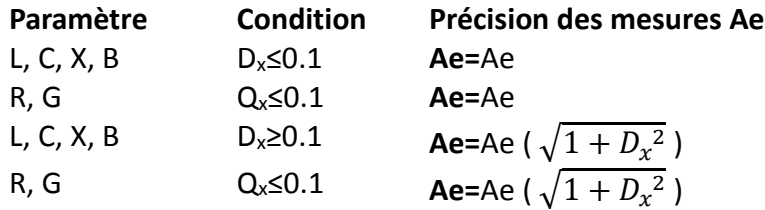

La précision en G est disponible seulement dans la combinaison G-B.

## *Facteurs de correction de la précision*

La précision de base A s'applique lorsque la tension de test est comprise entre 500 mVeff et 1.0 Veff. Lorsque la tension de test est n'est pas comprise dans cette gamme, sélectionnez **A<sup>L</sup>** (cf [Illustration 13](#page-81-0) - Facteur de correction du niveau  $(A<sub>L</sub>)$ ).

#### **Niveau de correction du facteur AL.**

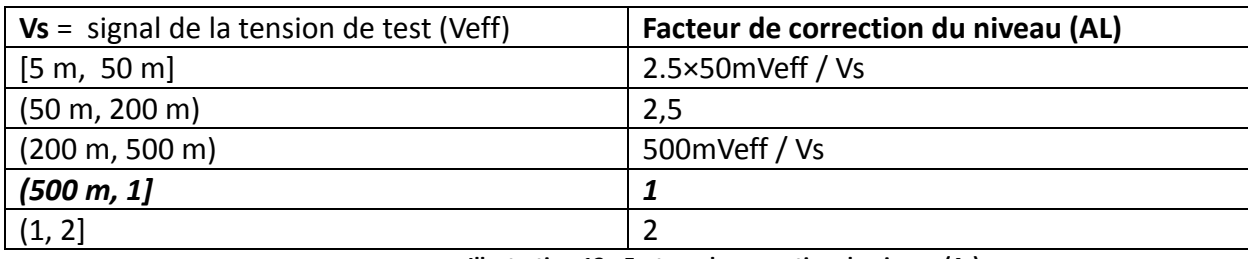

**Illustration 13 - Facteur de correction du niveau (AL)**

<span id="page-81-0"></span>L'image ci-dessus vous montre graphiquement le facteur de correction (A<sub>L</sub>) selon les informations du tableau 10.

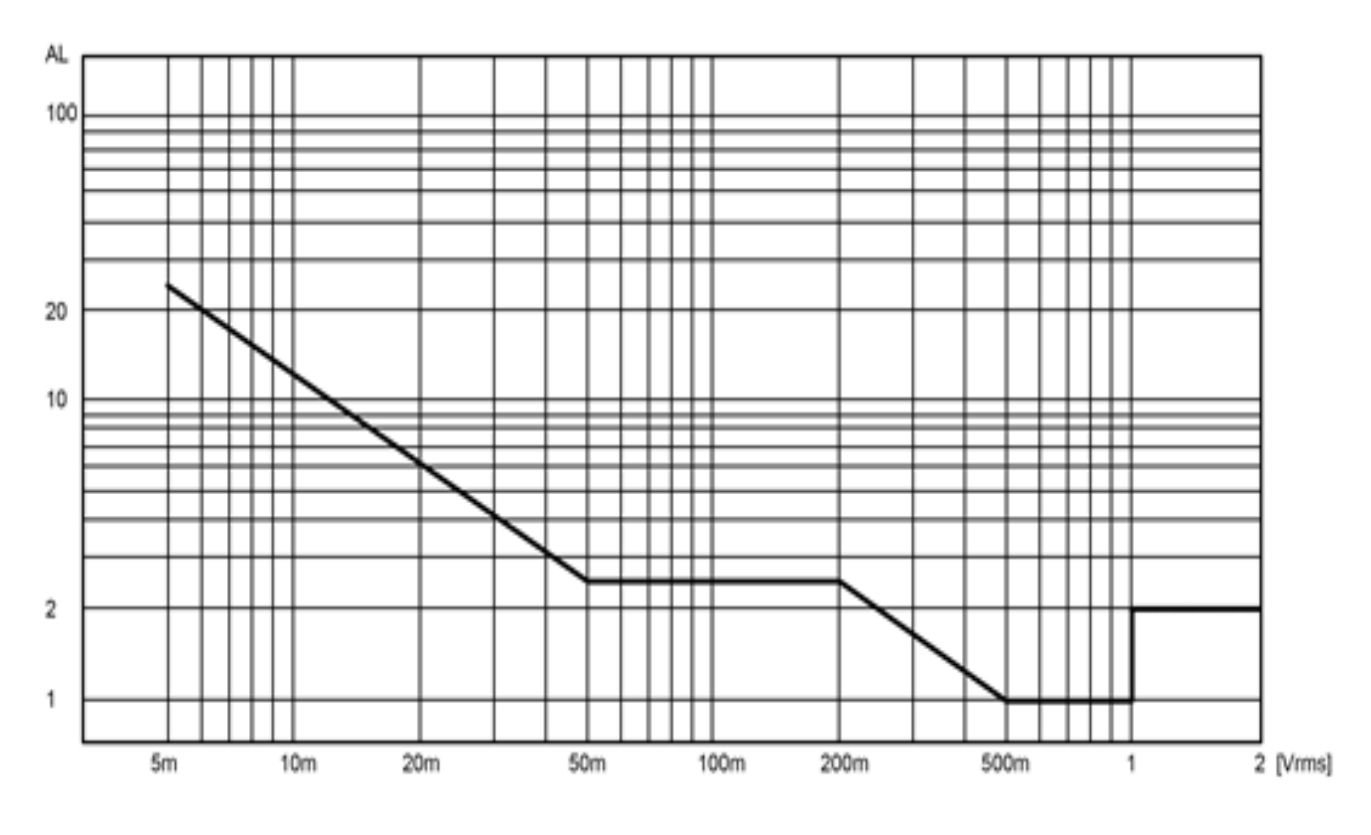

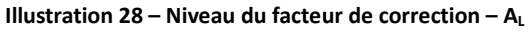

## **Facteurs de correction d'impédance: Ka et Kb**

L'utilisation de l'un ou l'autre facteur dépend de l'impédance du composant testé. Il n'est pas possible d'utiliser les deux facteurs à la fois. Chaque facteur correspond à un tableau de compensation qui doit être utilisé pour ajuster le résultat des calculs basés sur la longueur du câble. La compensation Ka doit être ajoutée à Ka et la compensation de Kb doit être multipliée par Kb.

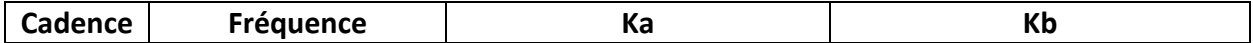

|        | $fm \leq 1.2$ kHz                                                                                                    | $\left(\frac{1\times10^{-3}}{ Z_m }\right)(1+\frac{200}{V_s})\sqrt{\frac{100}{f_m}}$   | $ Z_m (0.3\times10^{-9})(1+\frac{70}{V_s})\sqrt{\frac{100}{f_m}}$  |
|--------|----------------------------------------------------------------------------------------------------|----------------------------------------------------------------------------------------|--------------------------------------------------------------------|
| Moyen: | 1.2kHz <fm≤8khz< td=""><td><math>\left(\frac{1\times10^{-3}}{ Z_m }\right)(1+\frac{200}{V_s})</math></td><td><math>Z_m</math>(1×10<sup>-9</sup>)(1+<math>\frac{70}{V}</math>)</td></fm≤8khz<> | $\left(\frac{1\times10^{-3}}{ Z_m }\right)(1+\frac{200}{V_s})$                         | $Z_m$ (1×10 <sup>-9</sup> )(1+ $\frac{70}{V}$ )                    |
| Lent:  | 8kHz <fm≤150khz< td=""><td></td><td><math>Z_m</math> (3×10<sup>-9</sup>)(1+<math>\frac{70}{11}</math>)</td></fm≤150khz<>                                                                      |                                                                                        | $Z_m$ (3×10 <sup>-9</sup> )(1+ $\frac{70}{11}$ )                   |
|        | 150kHz <fm≤1mhz< td=""><td><math>\frac{(1\times10^{-3}}{ Z_m })(3+\frac{200}{V_s})</math></td><td><math> Z_m (10\times10^{-9})(1+\frac{70}{17})</math></td></fm≤1mhz<>                        | $\frac{(1\times10^{-3}}{ Z_m })(3+\frac{200}{V_s})$                                    | $ Z_m (10\times10^{-9})(1+\frac{70}{17})$                          |
|        | $fm \leq 1.2$ kHz                                                                                                    | $\left(\frac{2.5\times10^{-3}}{ Z_m }\right)(1+\frac{400}{V_s})\sqrt{\frac{100}{f_m}}$ | $ Z_m (0.6\times10^{-9})(1+\frac{100}{V_s})\sqrt{\frac{100}{f_m}}$ |
| Rapide | 1.2kHz <fm≤8khz< td=""><td><math>\frac{(2.5\times10^{-3})}{ Z_m }(1+\frac{400}{V_s})</math></td><td><math> Z_m (2\times10^{-9})(1+\frac{100}{V_s})</math></td></fm≤8khz<>                     | $\frac{(2.5\times10^{-3})}{ Z_m }(1+\frac{400}{V_s})$                                  | $ Z_m (2\times10^{-9})(1+\frac{100}{V_s})$                         |
|        | 8kHz <fm≤150khz< td=""><td></td><td><math> Z_m (6\times10^{-9})(1+\frac{100}{V})</math></td></fm≤150khz<>                                                                                     |                                                                                        | $ Z_m (6\times10^{-9})(1+\frac{100}{V})$                           |
|        | 150kHz <fm≤1mhz< td=""><td><math>\frac{(2.5\times10^{-3})}{ Z_m }(2+\frac{400}{V_s})</math></td><td><math>Z_m</math>(20×10<sup>-9</sup>)(1+<math>\frac{100}{11}</math>)</td></fm≤1mhz<>       | $\frac{(2.5\times10^{-3})}{ Z_m }(2+\frac{400}{V_s})$                                  | $Z_m$ (20×10 <sup>-9</sup> )(1+ $\frac{100}{11}$ )                 |

**Illustration 14 -Facteurs de correction d'impédance - Ka et Kb**

<span id="page-82-0"></span>Si la fréquence de test est  $f_m$  et l'unité [Hz].

**Zm=** Impédance mesurée du composant

L'unité de l'impédance testée est [Ω].

L'unité du signal de la tension de test est [mVrms].

Lorsque l'impédance est inférieure à 500 Ω, le facteur Ka s'applique et Kb n'est plus spécifié. Lorsque l'impédance est supérieure à 500 Ω, le facteur Kb s'applique et Ka n'est plus spécifié.

Si la longueur du câble du support de test est augmentée, appliquez les compensations suivantes à Ka et Kb:

#### **Compensation Ka**

Déterminez la compensation Ka et additionnez-la à la valeur correspondante dans le tableau ci-dessus. Le résultat correspondra à la nouvelle valeur de Ka et devra être utilisé pour le calcul de la précision.

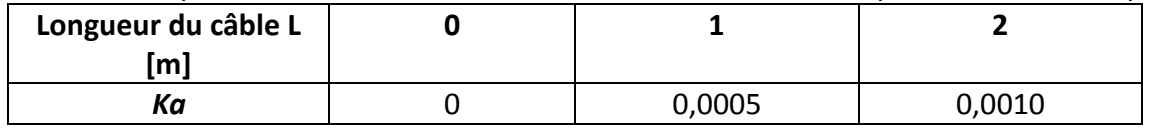

**Illustration 15 - Augmentation de la longueur du câble – Compensation K<sup>a</sup> (Impendace Z<sup>m</sup> < 500 ohms)**

## **Compensation Kb**

Déterminez la compensation Ka et additionnez-la à la valeur correspondante dans le tableau ci-dessus. Le résultat correspondra à la nouvelle valeur de Ka et devra être utilisé pour le calcul de la précision.

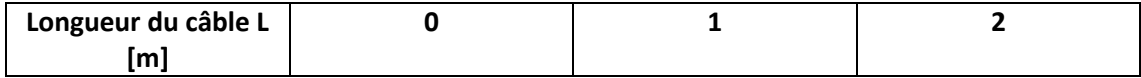

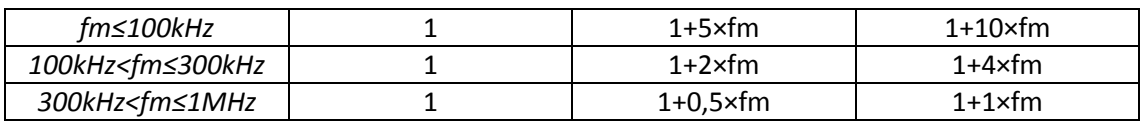

**Illustration 16 - Augmentation de la longueur du câble – Compensation Kb (Impendace Z<sup>m</sup> > 500 ohms)**

Si la fréquence de test est  $f_m$  et l'unité [Hz].

#### **Facteur d'interpolation K<sup>c</sup>**

Si la fréquence utilisée fait partie du tableau 18, Kc deviendra une « fréquence directe calibrée » et si une fréquence qui ne figure pas dans le tableau est utilisée, Kc sera considéré comme « autre fréquence » et la valeur de chaque type de fréquence obtenue devrait figurer dans le tableau ci-dessous:

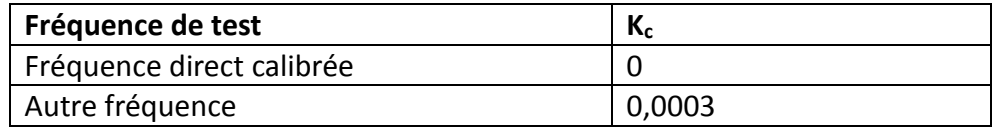

<span id="page-83-0"></span>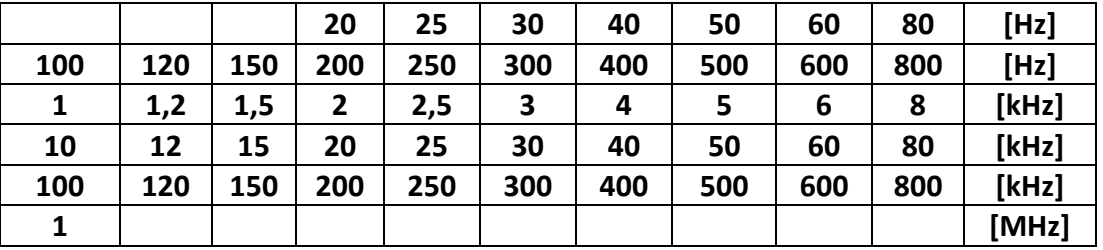

**Tableau 17 - Facteur d'interpolation calibré Kc**

#### **Table 18 - Fréquences directes calibrées**

#### <span id="page-83-1"></span>**Facteur lié à longueur du câble Kd**

 $0.15\% \times (f_m / 1MHz)^2 \times L^2$ fm: fréquence de test [MHz] L: longueur de câble [m], respectivement 0m, 1m, 2m

Si vous faites un balayage, utilisez le facteur de correction  $K_d$  si le câble fait 2m.

#### **Facteur de température: Ke**

<span id="page-83-2"></span>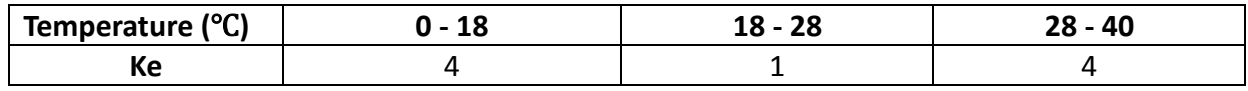

**Tableau 19 - Facteur de température Ke**

## *Précision de D*

Lorsque D<sub>x</sub> (valeur testée de D)  $\leq$  0.1, la précision de D<sub>e</sub> est obtenue avec la formule suivante:

$$
\mathbf{D_e} = \frac{\pm \frac{A_e}{100}}{\pm 100}
$$

Lorsque  $D_x > 0.1$ ,  $D_e$  doit être multiplié par  $(1+D_x)$ 

# *Précision de Q*

La précision de Q est obtenue avec la formule suivante:

$$
\mathbf{Q}_{\mathbf{e}} = \frac{\pm \frac{Q_x \times D_e}{1 \pm Q_x \times D_e}}
$$

Lorsque Q<sub>x</sub> est la valeur testée de Q.

D<sup>e</sup> est la précision de D.

La formule ci-dessus doit être utilisée lorsque  $Q_x \times D_e < 1$ .

# *Précision de θ*

La précision de **θ** est obtenue avec la formule suivante:

**θe** =  $\pi$  <sup>100</sup> [deg]  $\frac{180}{\pi} \times \frac{A_e}{100}$  In

# *Précision de G*

Lorsque  $D_x$  (valeur testée de D)  $\leq 0.1$ , la précision de De est obtenue avec la formule suivante:

 $G_e = B_x \times D_e$  [S]  $B_x = 2πfC_x$  pour la capacitance  $B_x = \frac{2\pi f L_x}{2\pi f}$  pour l'inductance 1

Là où, B<sub>x</sub> est la valeur testée de B avec l'unité [S]. Là où, C<sub>x</sub> est la valeur testée de C avec l'unité [F]. Là où, L<sub>x</sub> est la valeur testée de L avec l'unité [H]. D<sup>e</sup> est la précision de D. F est la fréquence de test

**Remarque :** La précision de G est uniquement disponible dans une combinaison C<sub>p</sub>-G and L<sub>p</sub>-G.

# *Précision de Rp*

Lorsque D<sub>x</sub> (valeur testée de D)  $\leq$  0.1, la précision de R<sub>p</sub> est obtenue avec la formule suivante:

 $R_p = D_x + D_e$  [Ω] Là où,  $R_{px}$  est la valeur testée de  $R_p$  avec l'unité [S]: Là où,  $C_x$  est la valeur testée de C avec l'unité [F]. D<sup>e</sup> est la précision de D.  $p_X \times D_e$  $D_x \overline{+} D_e$  $R_{px}\times D_e$  $\mp D_e$  $\pm \frac{R_{px} \times D_e}{\frac{1}{1-\frac{1}{1-\frac$ 

## *Précision de Rs*

Quand  $D_x$  (valeur de D testé) ≤0.1 La précision de  $R_s$  est obtenue avec la formule suivante:  $R_{se} = X_x \times D_e$  [Ω]  $X<sub>x</sub> = 2πfL<sub>x</sub>$ , pour l'inductance.  $X_x = \sqrt{2\pi fC_x}$ , pour la capacitance. Là où, X<sub>x</sub> est la valeur testée de X avec l'unité [S]: Là où, C<sub>x</sub> est la valeur testée de C avec l'unité [F]. L<sub>x</sub> est la valeur testée de L avec l'unité [H]. D<sup>e</sup> est la précision de D. F est la fréquence de test 1

# *Précision de DCR*

A (1+Rx/5MΩ+16mΩ/Rx)[%] ± 0.2 mΩ Lorsque l'appareil est à vitesse moyenne et lente, A=0.25. En vitesse rapide A=0.5. Là où  $R_x$  est la résistance testée.

# *Précision de l'inductance de fuite Lk*

Précision de l'inductance Ls +0.2%

# **Interface de pilotage à distance**

Les interfaces RS232C, USB, LAN et GPIB (pour le pont RLC 895 uniquement) permettent de piloter l'appareil à distance. Le chapitre ci-dessous vous informe de la bonne utilisation de l'appareil à distance ainsi que sur les commandes SCPI (commandes standard pour les instruments programmables)

## 10.1 Configuration de l'interface

Pour plus d'informations, référez-vous à la section 8.1[, Mode Bus](#page-69-0)

## *RS-232C*

Référez-vous à l'illustration ci-dessous pour les informations de brochage de la connexion RS232C. La connexion se fait depuis le panneau arrière avec une prise femelle DB-9. Utilisez un câble de type « null modem » où les broches 2 et 3 sont inversées.

$$
\bigodot \left(\begin{array}{c}\n0^5 0^4 0^3 0^2 0^1 \\
0^9 0^8 0^7 0^6\n\end{array}\right) \bigodot
$$

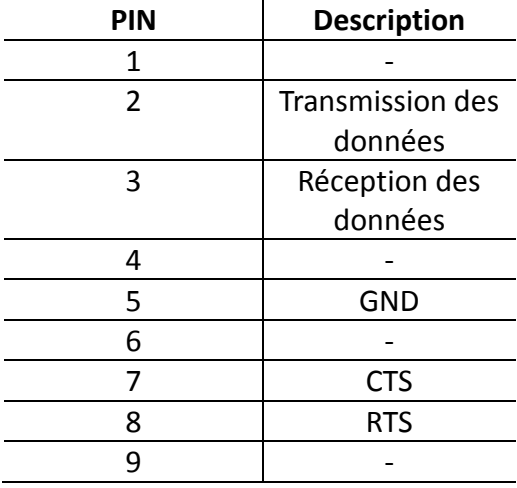

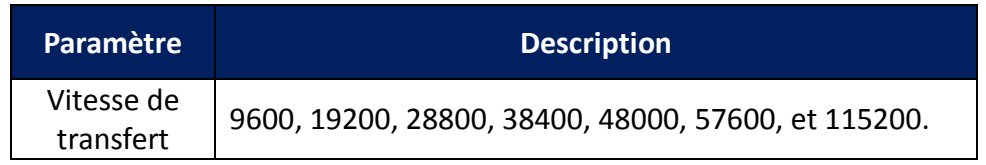

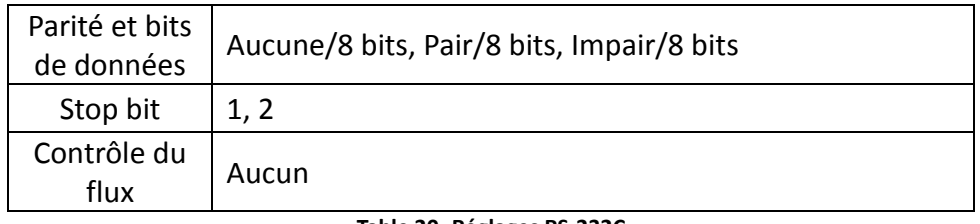

**Table 20 -Réglages RS-232C** 

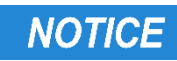

**L'interface RS232C ne prend pas en charge le contrôle des flux. Seules les broches de transmission, de réception et de terre sont utilisées. L'utilisateur ou le programmateur doit avoir conscience de cette limitation et doit prendre en compte le temps de traitement des commandes de l'appareil. Si les commandes arrivent à l'appareil trop rapidement, le tampon interne risque d'être plein et de provoquer des erreurs. Il est donc hautement conseillé de programmer un temps d'attente entre les commandes pour que l'appareil ait le temps de les exécuter correctement.**

# *USB (USBCDC - COM Virtuel)*

Le port USB standard fait également office de port de communication virtuel pouvant être utilisé pour le pilotage à distance. Il n'est pas nécessaire de configurer le port USB. Les paramètres de série sont les même que ceux de la communication RS232C.

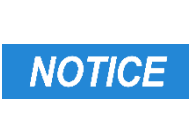

**L'interface USB ne prend pas en charge le contrôle des flux. Seules les broches de transmission, de réception et de terre sont utilisées. L'utilisateur ou le programmateur doit avoir conscience de cette limitation et doit prendre en compte le temps de traitement des commandes de l'appareil. Si les commandes arrivent à l'appareil trop rapidement, le tampon interne risque d'être plein et de provoquer des erreurs. Il est donc hautement conseillé de programmer un temps d'attente entre les commandes pour que l'appareil ait le temps de les exécuter correctement.**

# *USBTMC*

Le port USB standard est un port compatible USBTMC pouvant être utilisé pour le pilotage à distance. Il n'est pas nécessaire de configurer le port USB. En revanche, le logiciel NI-VISA doit être installé sur l'ordinateur, il est téléchargeable à l'adresse: http://www.ni.com/visa/

# *LAN (Ethernet)*

Les ponts LRC peuvent également être contrôlés à distance via l'interface LAN. Référez-vous à la section [Configuration du réseau local](#page-70-0) Pour plus d'informations

# *Interface GPIB (895 uniquement)*

L'adresse GPIB de l'appareil doit être configurée dans la plage 1-31. Pour créer une communication GPIB, connectez un câble GPIB au port GPIB du panneau arrière de l'appareil. Référez-vous à la section [Configuration](#page-70-0)  [du réseau local](#page-70-0) pour plus d'informations

## **Commandes de programmation**

L'appareil comprend certaines commandes SCPI mais également des commandes qui lui sont spécifiques. Elles permettent de contrôler et de communiquer à distance avec l'appareil depuis un ordinateur via les interfaces suivantes: USBTMC, RS-232C, LAN, et GPIB (895 uniquement).

Référez-vous au manuel de programmation pour plus de détails. Vous pouvez également le télécharger sur le site [www.bkprecision.com.](http://www.bkprecision.com/)

## **Interface Handler**

Les ponts RLC 894 et 895 sont équipés d'une interface Handler. Elle permet d'automatiser le tri des composants, l'inspection et le contrôle de qualité afin de gagner en efficacité. L'interface Handler peut émettre un signal indiquant l'achèvement d'une tâche. Elle aussi permettre d'utiliser le pont LRC avec un déclencheur externe.

# *Descriptif technique*

Le tableau suivant contient le descriptif technique des ponts LRC 894 et 895.

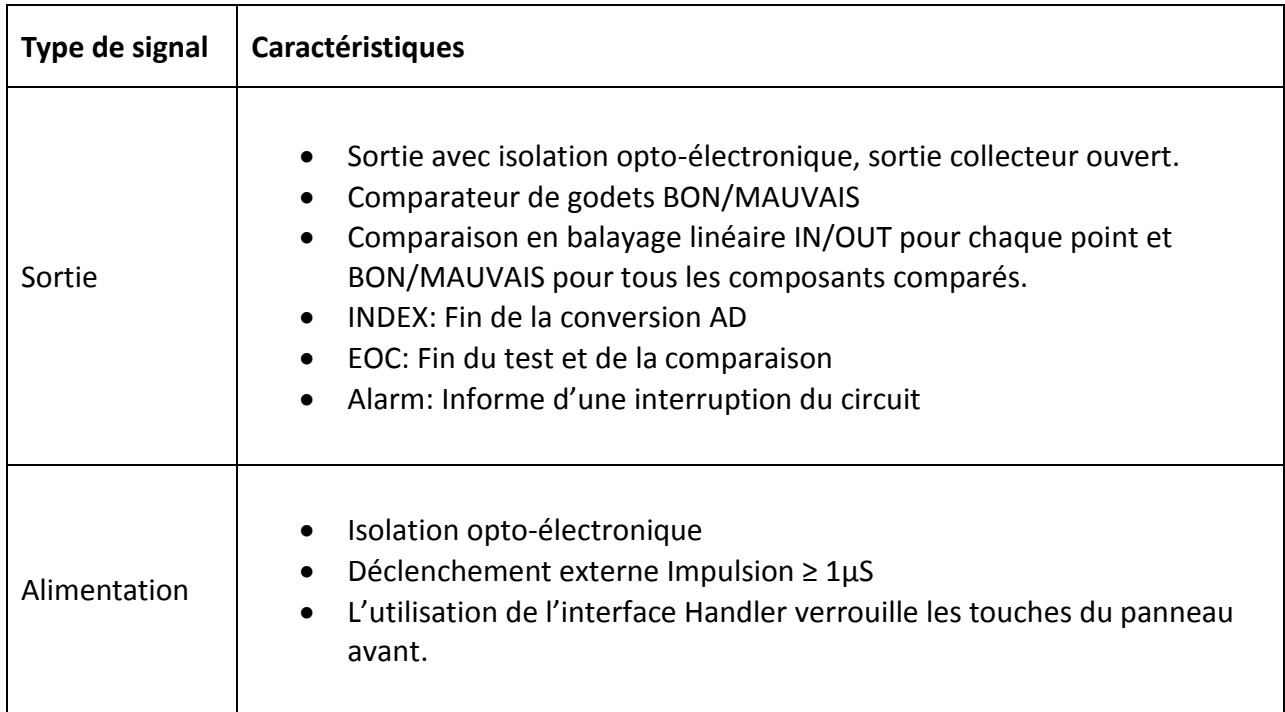

**Tableau 21 - Descriptif technique**

**Remarque : Les ponts RLC utilisent un connecteur Amphenol à 36 contactS.**

# *Utilisation de l'interface Handler.*

## **Paramétrage d'une ligne de signal:**

L'interface Handler a 3 lignes de signal: sortie de comparaison, contrôle de sortie et contrôle d'entrée. Les signaux de sortie pour la comparaison de godets ou le balayage sont détaillés ci-dessous:

## **Comparaison de lignes de signal**

- *Signal de sortie de comparaison* BIN1-BIN9 AUX **OUT** PHI (le paramètre principal est plus élevé que la limite haute) PLO (le paramètre principal est bas) SREJ (le résultat du test est en dehors de la plage de validité)
- *Signal de sortie de comparaison* INDEX (signal de fin du test analogue) EOM (test terminé et comparaison des données effectuée) ALARM (circuit interrompu)
- *Signal de sortie de comparaison* EXT.TRIG (signal de déclenchement externe) Keylock (verrouillage des touches).

La distribution du signal de comparaison dans les broches est décrite dans le tableau 2:

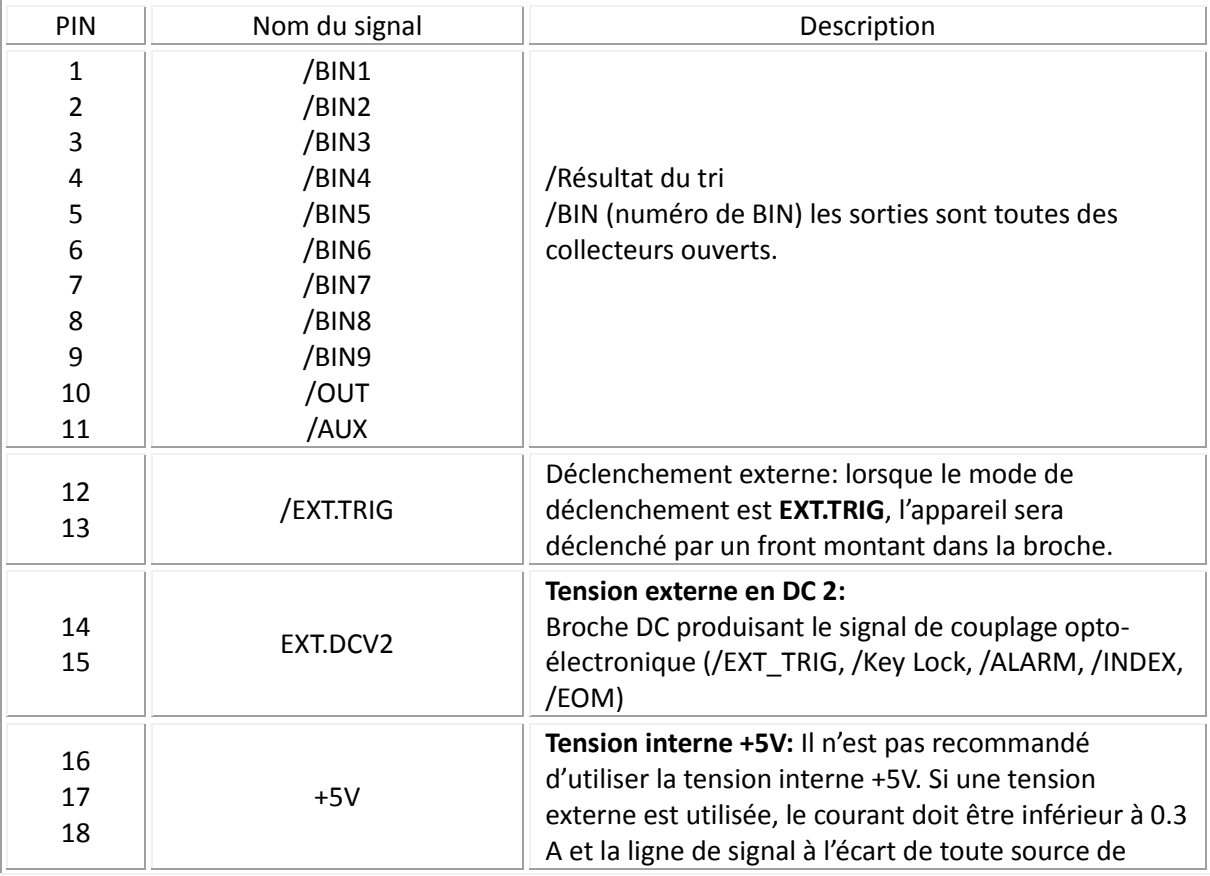

|           |                  | turbulence.                                                                                                    |
|-----------|------------------|----------------------------------------------------------------------------------------------------|
| 19        | /PHI             | Indique si le résultat du test est plus élevé que les<br>limites définies pour les godets 1 à 9.                                                                                                    |
| 20        | /PLO             | Le paramètre principal est plus bas que les limites<br>définies pour les godets 1 à 9.                                                                                                    |
| 21        | /SREJ            | SREJ (le résultat du test est en dehors de la plage de<br>validité)                                                                                                    |
| $22: -24$ | <b>NC</b>        | Pas de connexion                                                                                                    |
| 25        | /KEY LOCK        | Lorsque cette ligne est activée, les touches du<br>panneau avant sont verrouillées.                                                                                                    |
| 27<br>28  | /EXT.DCV1        | Tension externe en DC 1: Tension DC pour tirage de la<br>broche du signal de couplage oto-électronique.<br>(/BIN-/BIN9, /AUX, /OUT, /PHI, /PLO, /SREJ).                                                           |
| 29        | /ALARM           | Le signal est appliqué si le circuit est interrompu.                                                                                                    |
| 30        | INDEX:           | Lorsque le test analogue est terminé et que le support<br>doit être connecté à un autre EST, /INDEX est<br>appliqué. Dans tous les cas, le signal de comparaison<br>est appliqué jusqu'à ce qu'EOM soit appliqué. |
| 31        | /EOM             | Fin de la mesure. Lorsque les informations de test et<br>les résultats sont comparés, ce signal est également<br>appliqué.                                                                                        |
| 32<br>33  | COM <sub>2</sub> | Terre de référence pour l'alimentation externe EXTV2.                                                                                                    |
| $34: -36$ | COM1             | Terre de référence pour l'alimentation externe EXTV1.                                                                                                    |

**Tableau 22 - Broche de comparaison de sortie**

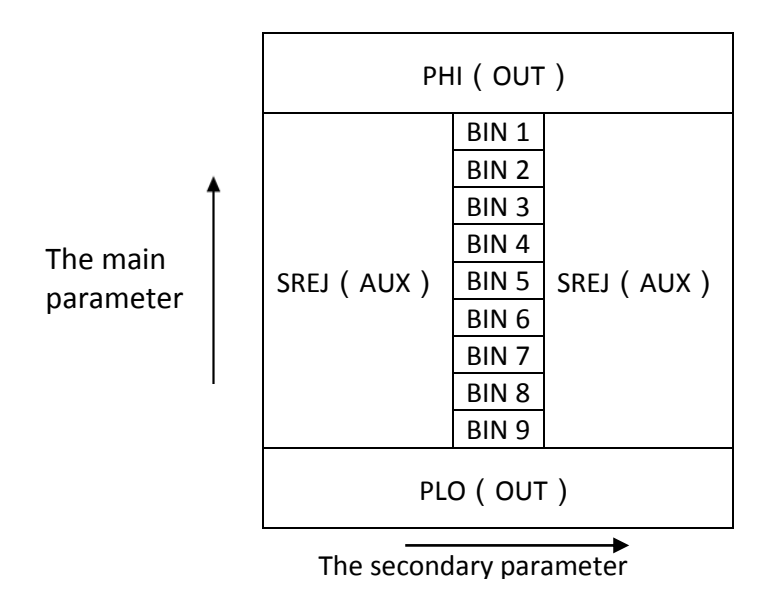

**Illustration 29 - Distribution du signal pour la comparaison de godets**

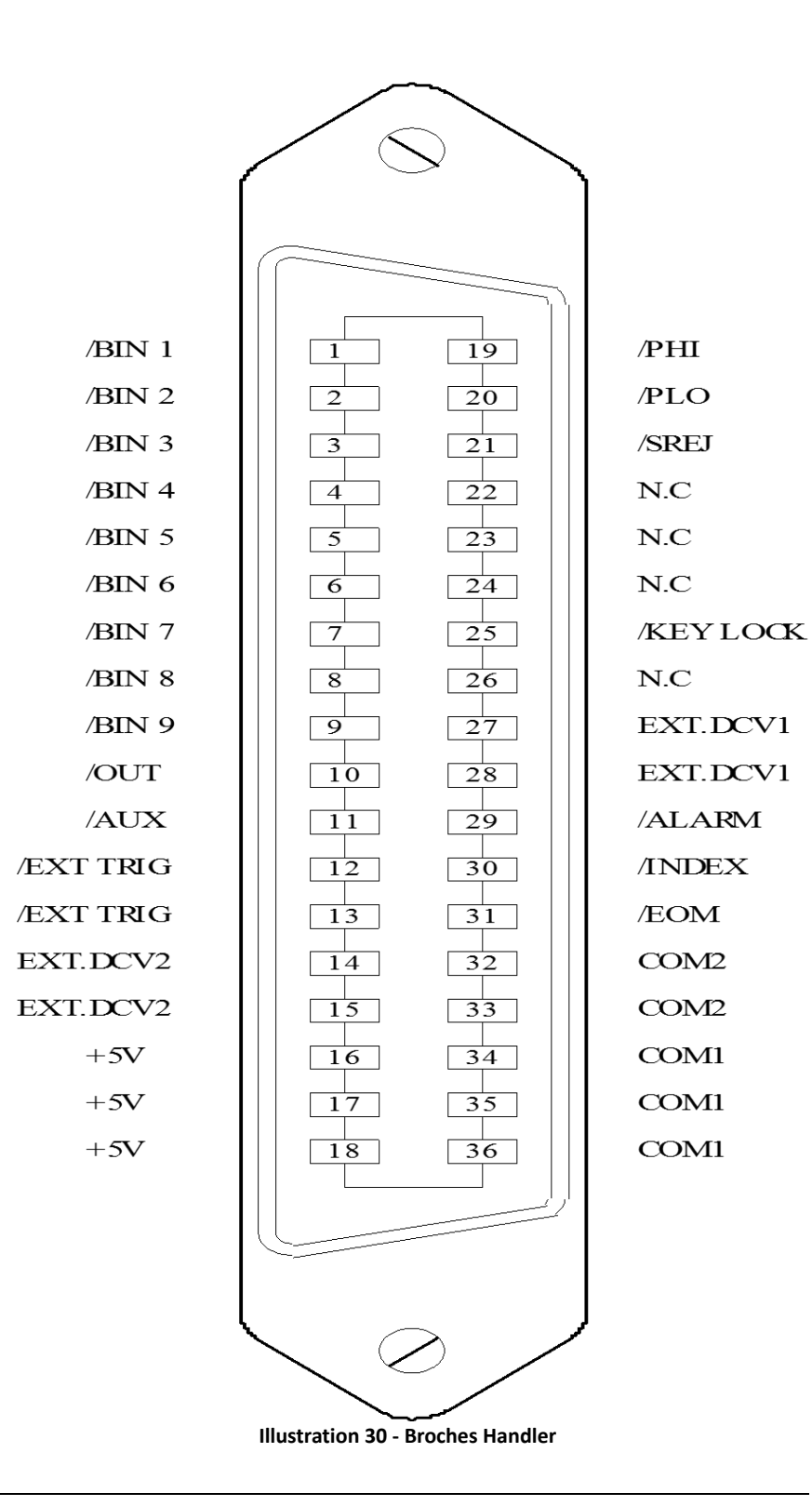

<span id="page-91-0"></span>**Remarque : Les signaux BIN1 - /BIN9, /OUT, /AUX, /PHI, /PLO and /SREJ de la comparaison par balayage linéaire sont différents de ceux de la fonction comparaison de godets.**

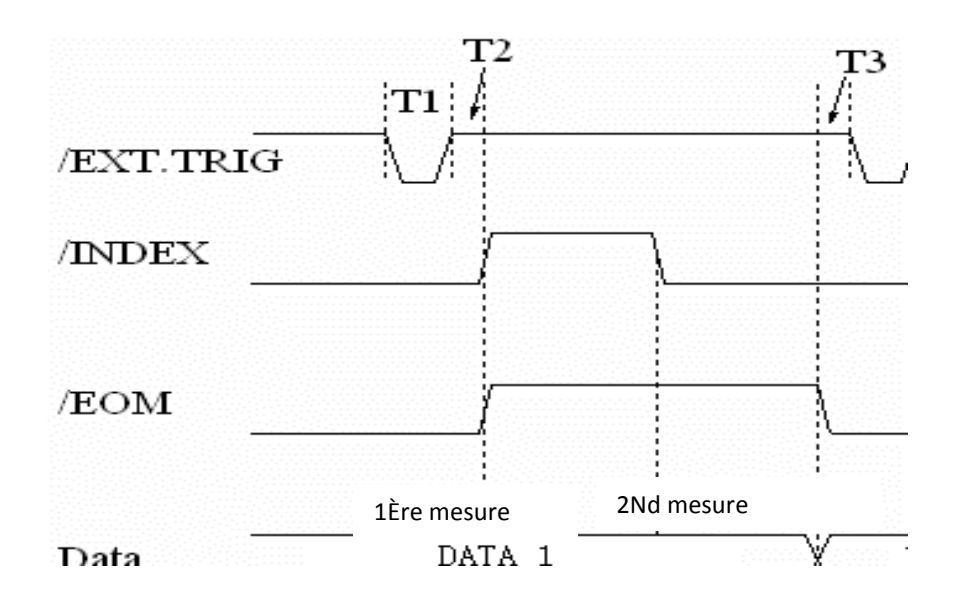

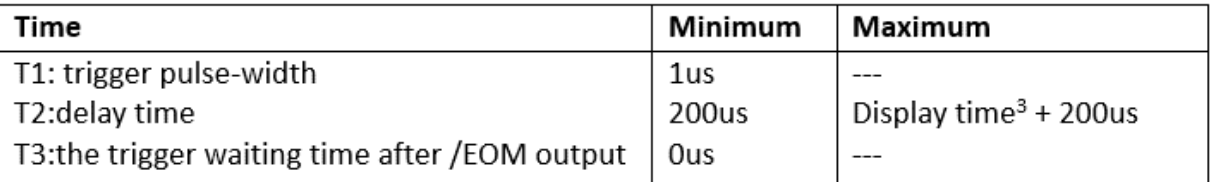

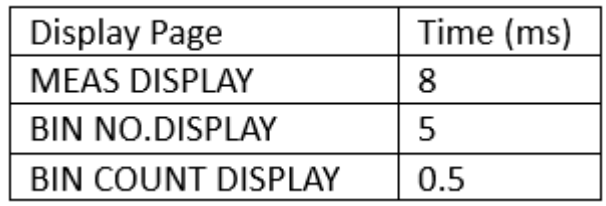

**Tableau 23 – Timing de l'interface Handler**

**Remarques: Temps de mesure Référez-vous [à Illustration 12](#page-79-1) -**

**Temps de comparaison de base environ égal à 1 ms. Délai d'affichage** 

**MEAS DISPLAY: 8ms;**

**BIN NO.DISPLAY: 5ms;**

**BIN COUNT DISPLAY: 0.5ms**

## **Signaux de la fonction comparaison par balayage linéaire**

Le signal de sortie de la fonction comparaison par balayage linéaire est différent de celui des autres modes, dont la fonction comparaison de godets.

 **Signaux de la fonction comparaison par balayage linéaire** */BIN1-/BIN9* et */OUT* indiquent les résultats **IN** (bon) ou **OUT** (mauvais) selon les critères définis précédemment.

*/AUX* indique le résultat **BON/MAUVAIS.**

Lorsqu'un balayage est terminé, ces signaux apparaitront dans signal de sortie.

 **Signal de sortie de comparaison** INDEX (signal de fin du test analogue) */EOM* (fin de la mesure)

### **Mode de balayage SEQ**

*/INDEX* est définit comme étant le signal effectif lorsque le dernier point de balayage du test terminé. */EOM* est définit comme étant le signal effectif lorsque tous les résultats de tests sont effectifs et que le balayage ait été effectué.

#### **Mode de balayage SEQ**

*/INDEX* est définit comme étant le signal effectif lorsque le test analogue de tous les points de balayage est terminé.

*/EOM* est définit comme étant le signal effectif lorsque le test et la comparaison de tous les points sont terminés.

Le brochage utilisé pour le balayage linéaire est décrit dans le tableau ci-dessous et sur l['Illustration 30.](#page-91-0) Le chronogramme est visible dans l'**[Illustration 32](#page-95-0)**.

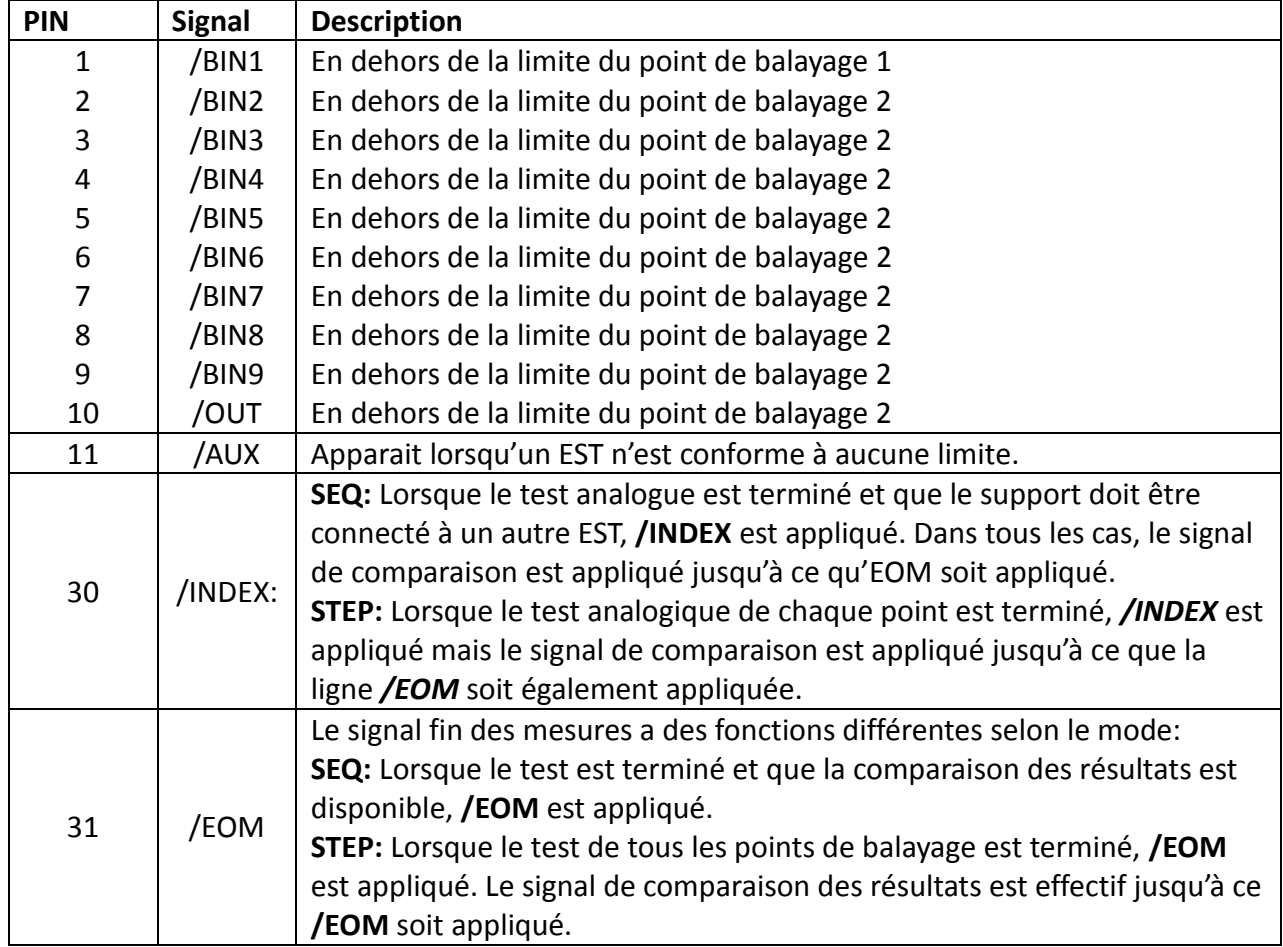

Le tableau ci-dessous indique les l'affectation et la fonctionnalité de chaque broche.

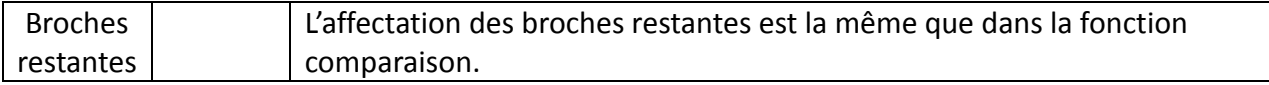

**Tableau 24 - Broches de comparaison par balayage linéaire** 

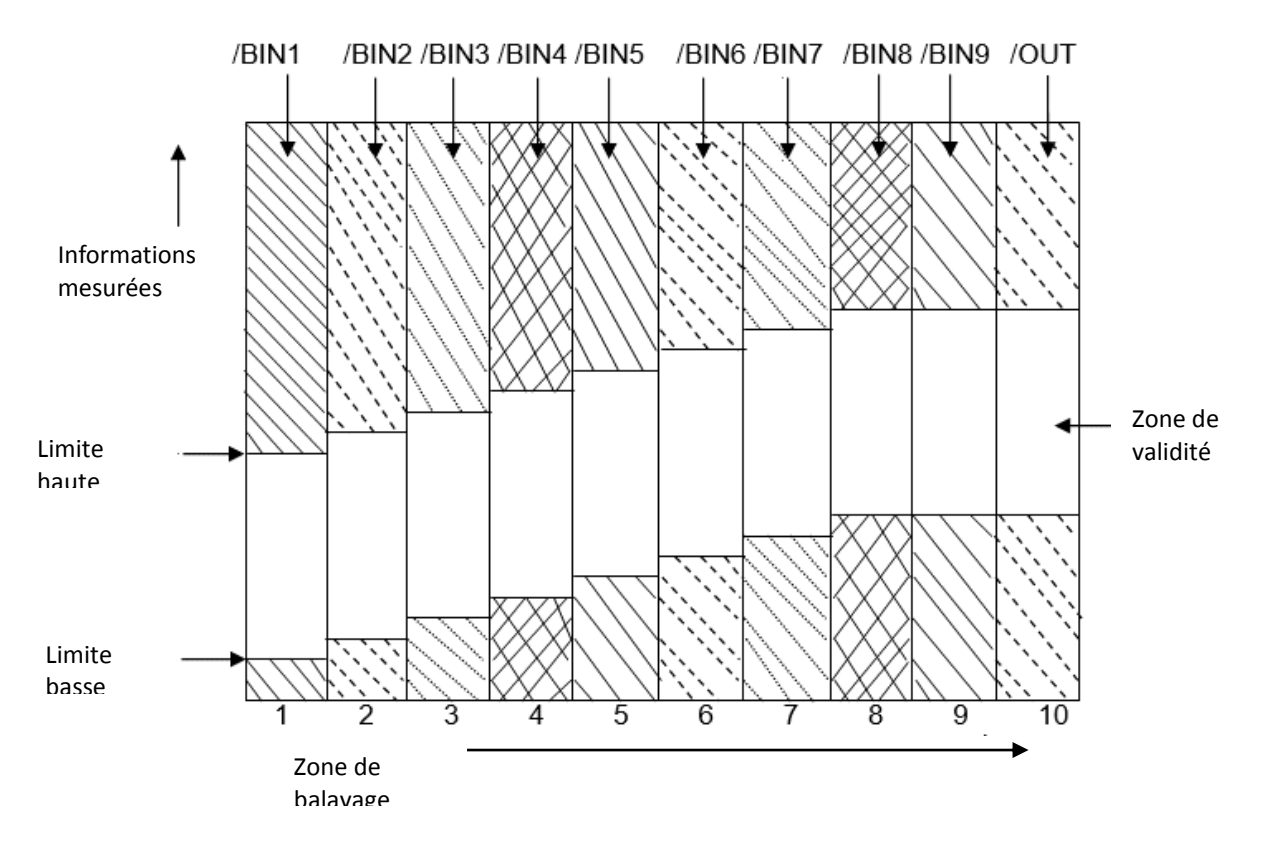

**Figure 31 - Zones de signal de comparaison par balayage linéaire**

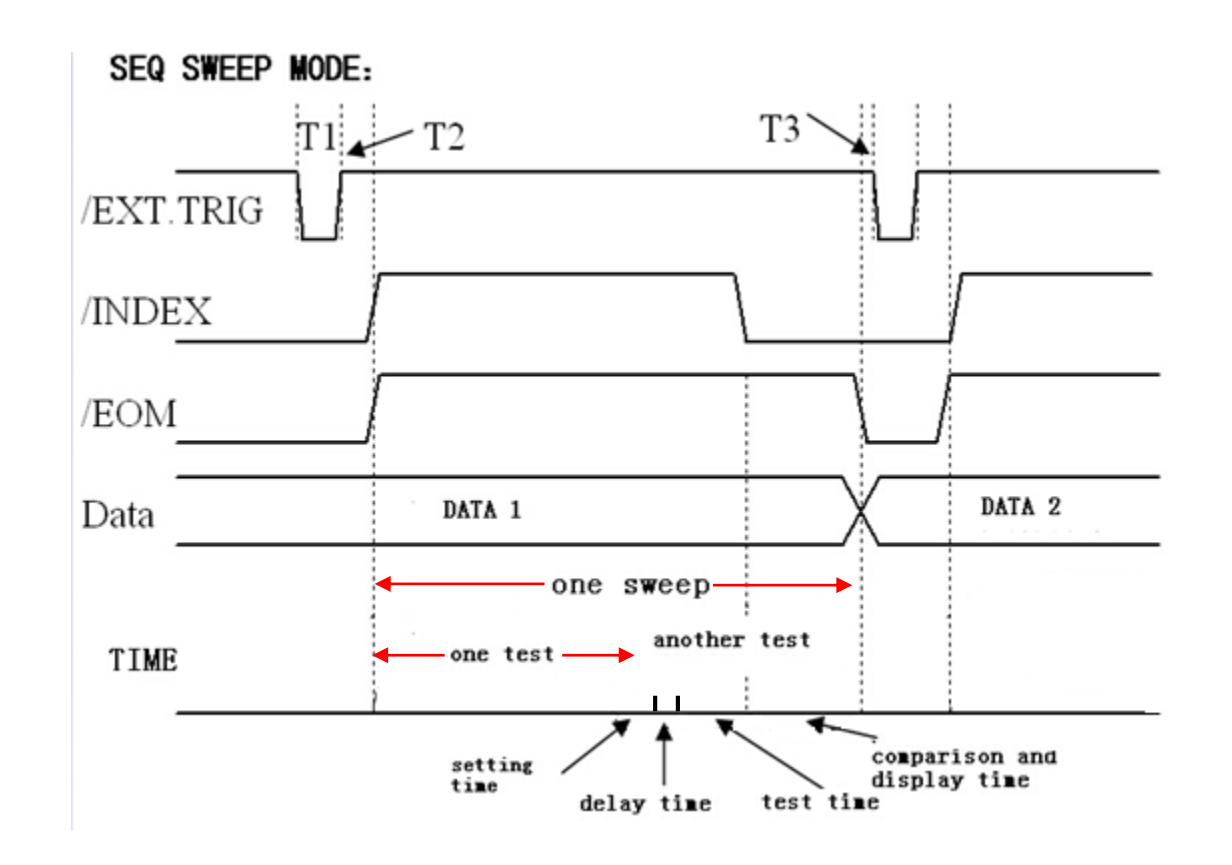

*\*Notes: 1. Setting time, delay time, test time and comparison and display time are not to scale.*

- *2. The setting time includes the correction ON/OFF time.*
- *3. The comparison and display time is 4.5ms approximately.*

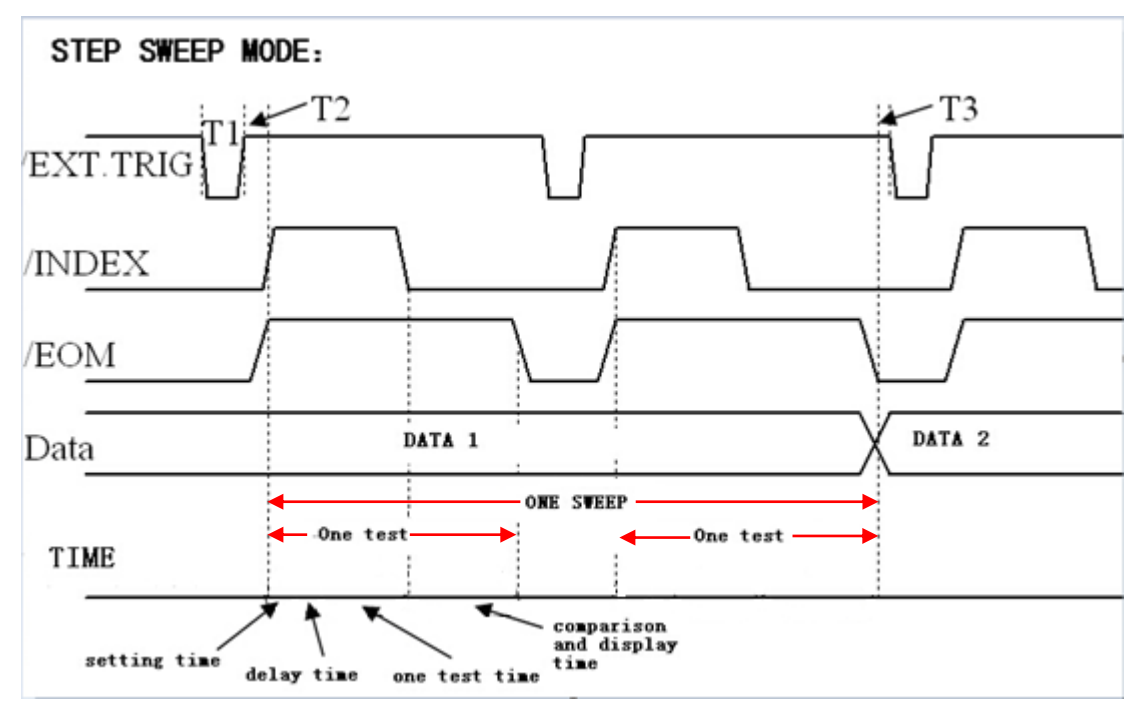

<span id="page-95-0"></span>**Illustration 32 - Chronogramme du balayage linéaire**

# *Spécifications électriques*

Comme nous l'avons vu précédemment, l'affectation et la fonction du signal de la plupart des broches sont différents selon si l'on effectue une comparaison ou une comparaison par balayage. En revanche, les spécifications électriques sont identiques. Par conséquent, les spécifications suivantes peuvent être appliquées à la comparaison et à la comparaison par balayage.

Il y a une isolation DC sur la sortie des broches 1 à 16 réalisée par un coupleur opto-électronique à collecteur ouvert. La tension de sortie de chaque ligne est définie par une résistance pull-up de tirage de l'interface HANDLER. La résistance pull-up est connectée à la tension interne (+5V) ou à la tension externe (EXTV: +5V)

Les spécifications électriques de l'isolation de sortie peuvent être divisées en 2 catégories: Tableau 4: spécifications électriques de l'isolation de sortie en DC

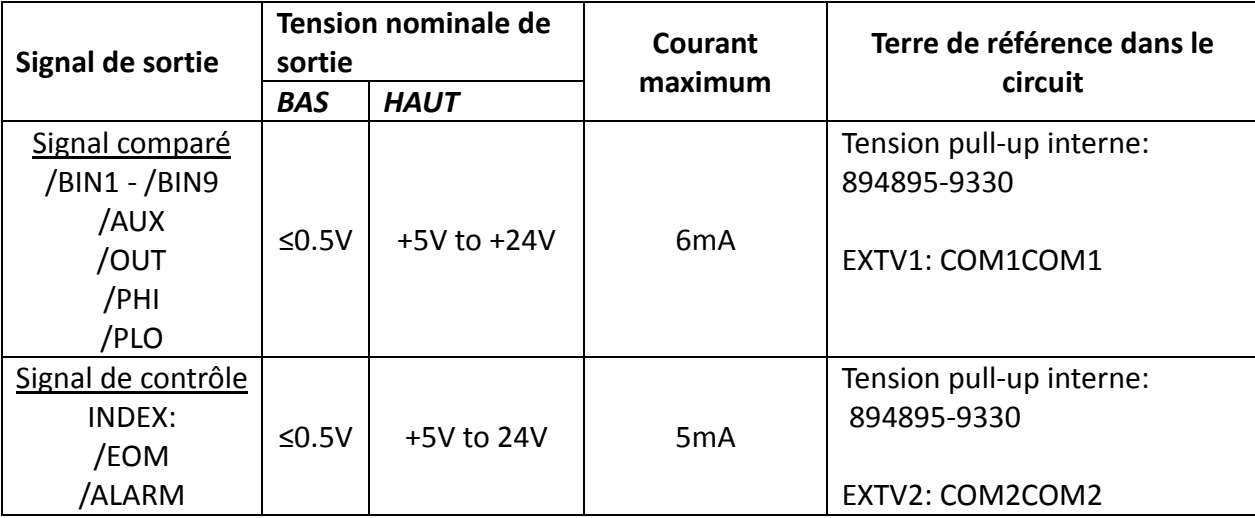

**Tableau 25 - spécifications électrique de l'isolation de sortie en DC**

# *Circuit de l'interface HANDLER*

Vous trouverez ci-dessous le circuit de sortie pour la sortie de comparaison des résultats:

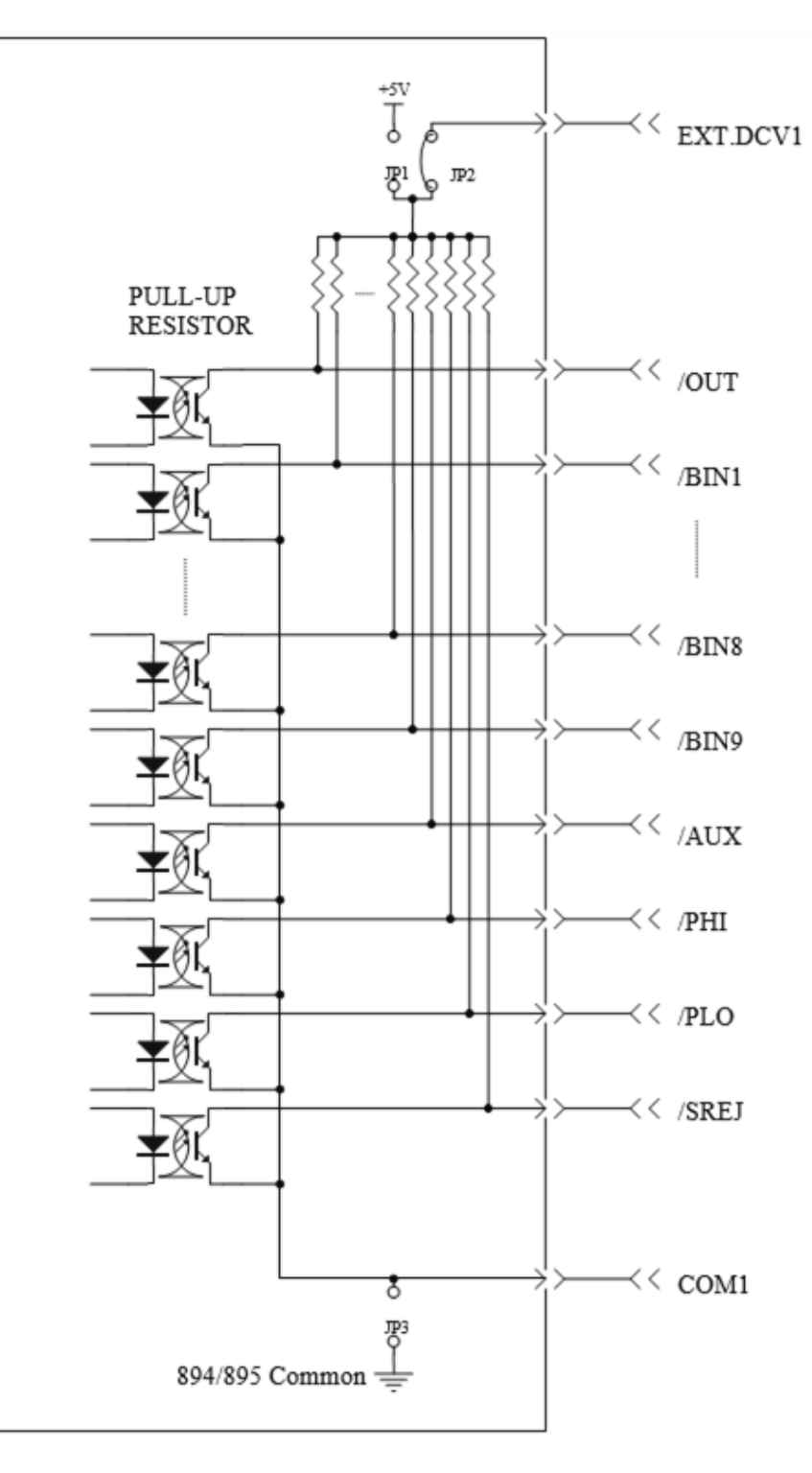

 **Illustration 33 -Circuit de sortie pour la sortie de comparaison des résultats**

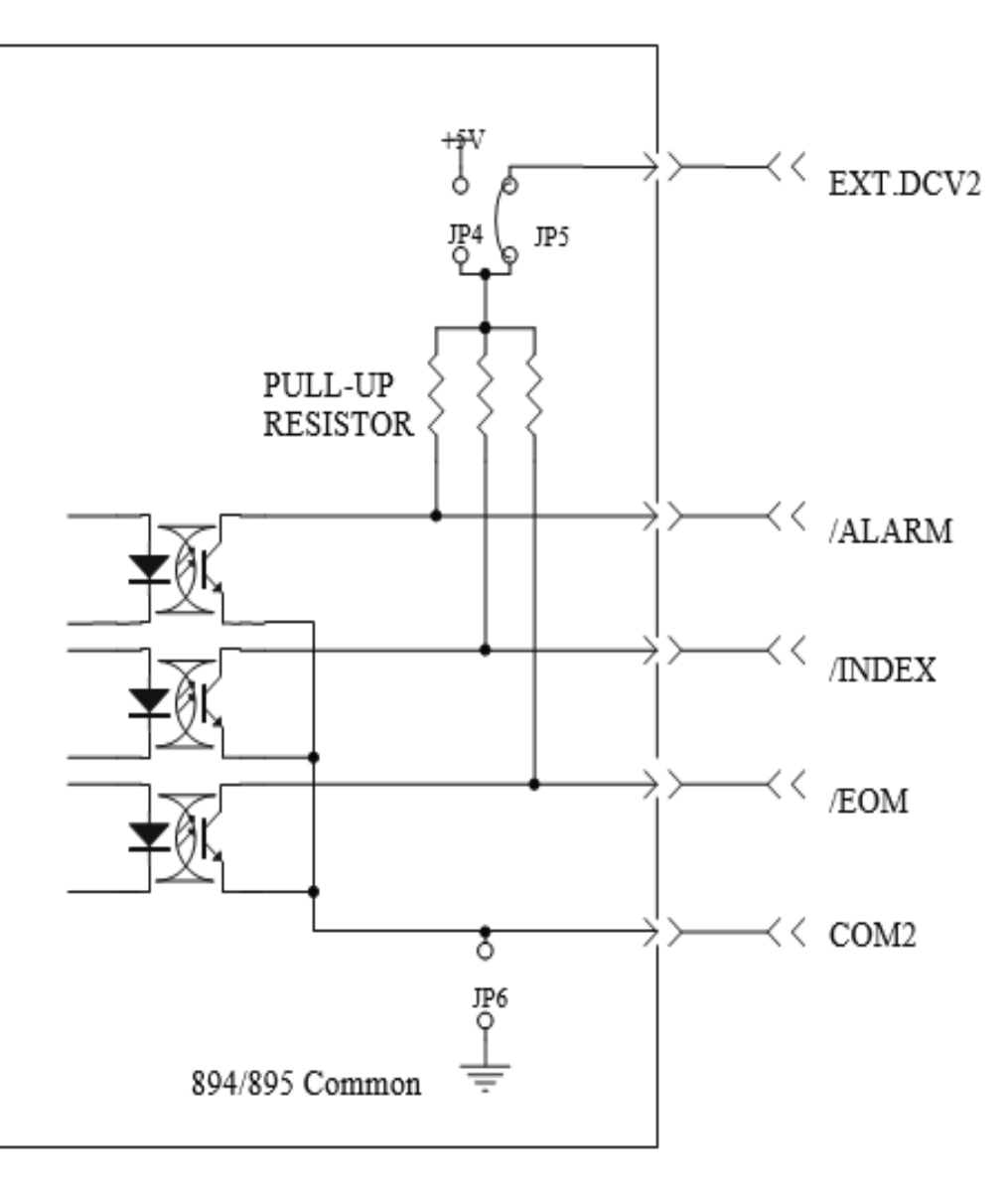

**Illustration 34 - Circuit de sortie pour le signal de contrôle**

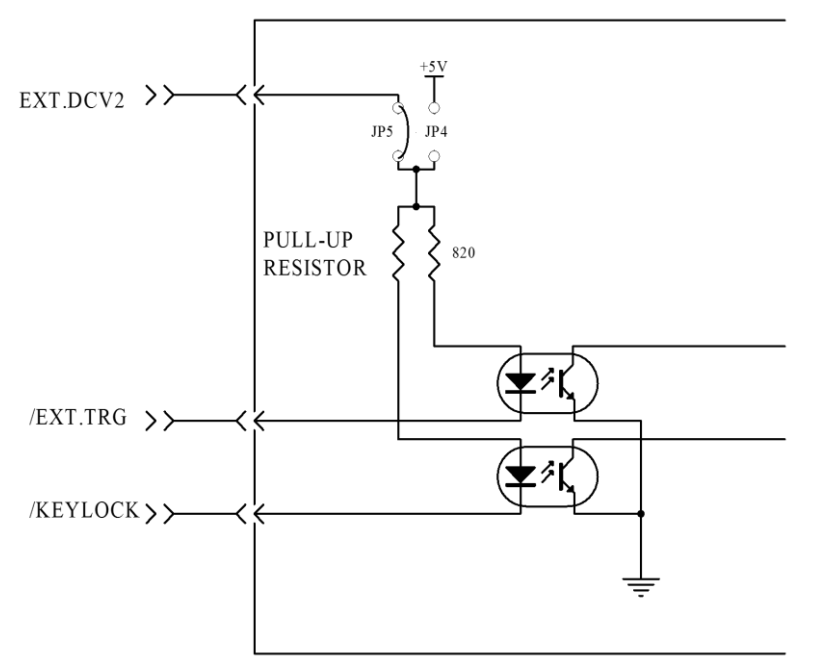

**Illustration 35 - Circuit de sortie pour le signal de contrôle**

# *Mise en œuvre de l'interface HANDLER*

Les indications suivantes vous expliquent comme utiliser la fonction comparaison de l'interface Handler et la comparaison en balayage linéaire.

## **Paramétrage de la fonction comparaison de l'interface Handler:**

- 1. Appuyez sur la touche programmable [**LIMIT TABLE**]. La page **LIMIT TABLE SETUP** sera affichée.
- 2. Définissez les valeurs hautes et basses dans **LIMIT TABLE SETUP**.
- 3. Déplacez le curseur jusqu'au champ **COMP.** La zone touche programmable affichera:
	- **ON**
	- **OFF**
- 4. Appuyez sur **ON** pour activer la fonction comparaison.
- 5. Appuyez sur [**LCRZ**].
- 6. Appuyez sur la touche programmable **BIN NO** ou **BIN COUNT**, et le composant sera testé; pendant ce temps vous pouvez programmer le compteur de composants ou le godet auxiliaire.

**Remarque :** La fonction **COMP ON/OFF** peut se paramétrer depuis la page **BIN COUNT.**

## **Paramétrage de la fonction comparaison de l'interface Handler:**

- 1. Appuyez sur **LIST SETUP.** La page **LIMIT TABLE SETUP** sera affichée.
- 2. Réglez les paramètres suivants: fréquence des points de balayage, valeurs de référence, limites hautes et basses.
- 3. Appuyez sur [**LCRZ**].
- 4. Appuyez sur la touche programmable **LIST SWEEP** pour afficher la page **LIST SWEEP DISP**.
- 5. Pour plus de détails, référez-vous au menu de la touche **LRC.**

La méthode suivante permet d'augmenter la vitesse:

1. Paramétrez la gamme au maximum de sa capacité et verrouillez là.

- 2. Paramétrez **Vm** sur OFF Et **Im** sur OFF depuis la page **MEAS SETUP**.
- 3. Effectuez le test du composant depuis la page **BIN COUNT**.

# **Guide de résolution des problèmes**

Vous trouverez ci-dessous quelques questions et leurs réponses. Veuillez vérifier si le problème ne fait pas parti de cette liste avant de contacter le support technique.

## **Q: Je ne peux pas mettre en marche mon pont de mesure RLC**

- Vérifiez que le cordon d'alimentation soit connecté à une prise secteur et que votre prise fonctionne.
- Vérifiez que vous utilisez le bon fusible et qu'il n'est pas défectueux.
- Vérifiez que la tension secteur est correcte. Le générateur accepte une plage de tension. Référez-vous à la section 2.1 - Alimentation

## **Q: Les touches du panneau avant ne fonctionnent pas**

- Vérifiez que l'instrument ne soit pas en mode pilotage à distance (la touche Keylock apparaîtra en rouge sur le panneau avant). Pour la déverrouiller, appuyez sur la touche une fois. L'appareil émettra un long bip fort et les touches du panneau avant seront déverrouillées.

# **SEFRAM**

# **SEFRAM Instruments SAS 32, Rue Edouard MARTEL F42100 – SAINT ETIENNE France**

**Tel : 04 77 59 01 01 Fax : 04 77 57 23 23**

**E-mail : [sales@sefram.fr](mailto:sales@sefram.fr)**

**WEB : [www.sefram.fr](http://www.sefram.fr/)**